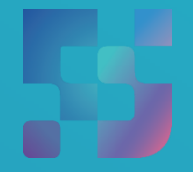

ФЕДЕРАЛЬНЫЙИНСТИТУТ ЦИФРОВОЙТРАНСФОРМАЦИИ ВСФЕРЕОБРАЗОВАНИЯ

# Методические рекомендации для технических специалистов по работе с подсистемой «Единая точка доступа» (ЕТД) на оборудовании, поставляемом в образовательные организации для внедрения цифровой образовательной среды

Авторы: Виноградова К. Ю., Козлов А. М., Кучина Е. А.

Методические рекомендации для технических специалистов по работе с подсистемой «Единая точка доступа» (ЕТД) на оборудовании, поставляемом в образовательные организации для внедрения цифровой образовательной среды. – ФГАНУ «ФИЦТО», 2022. – 74 с.

В методических рекомендациях описаны функциональные возможности подсистемы «Единая точка доступа» для технических специалистов, имеющих профиль «Администратор группы ОО» и «Администратор ОО». Предназначено для оказания помощи техническим специалистам при работе с подсистемой «Единая точка доступа» на оборудовании, поставляемом в образовательные организации для внедрения цифровой образовательной среды.

# **Содержание**

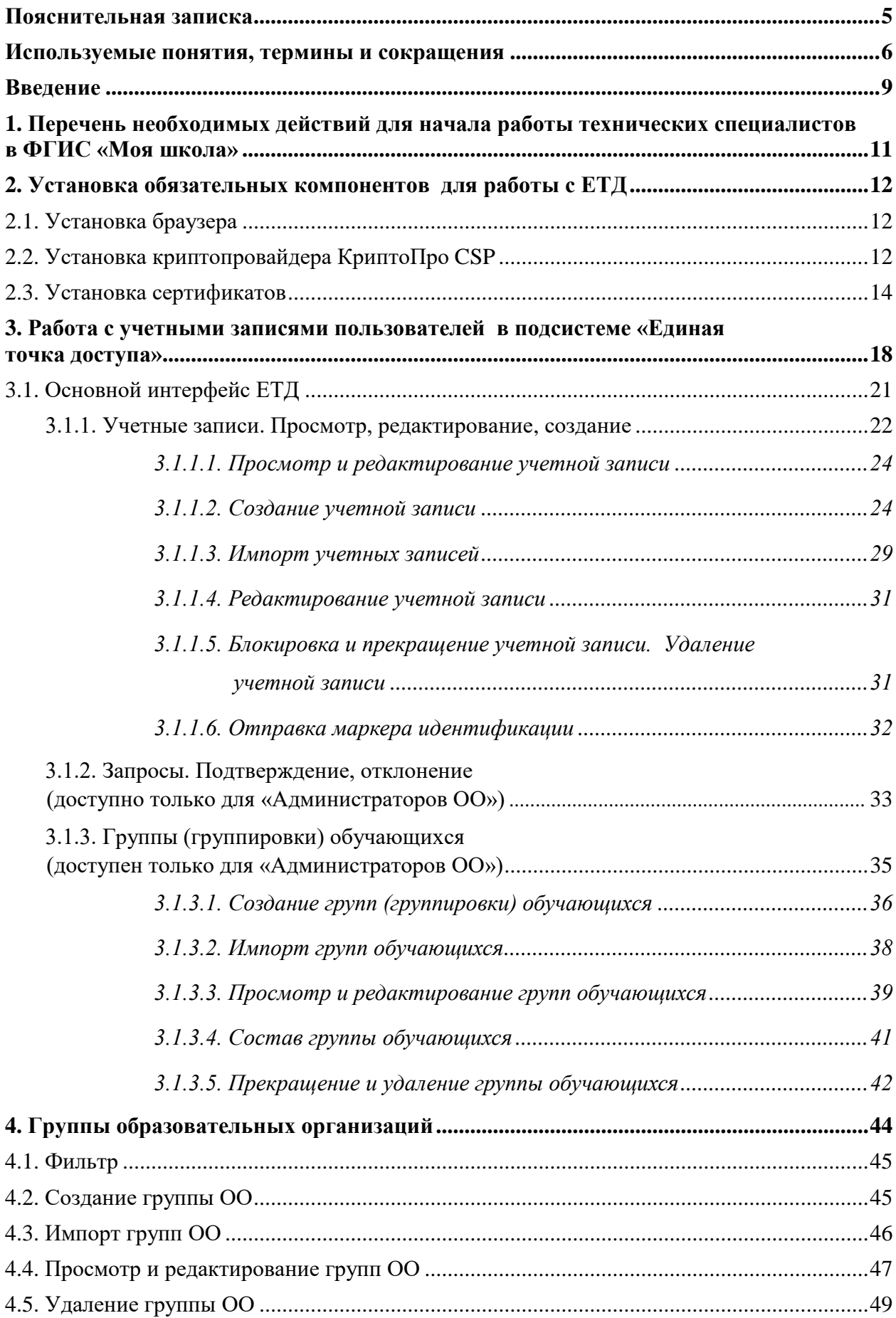

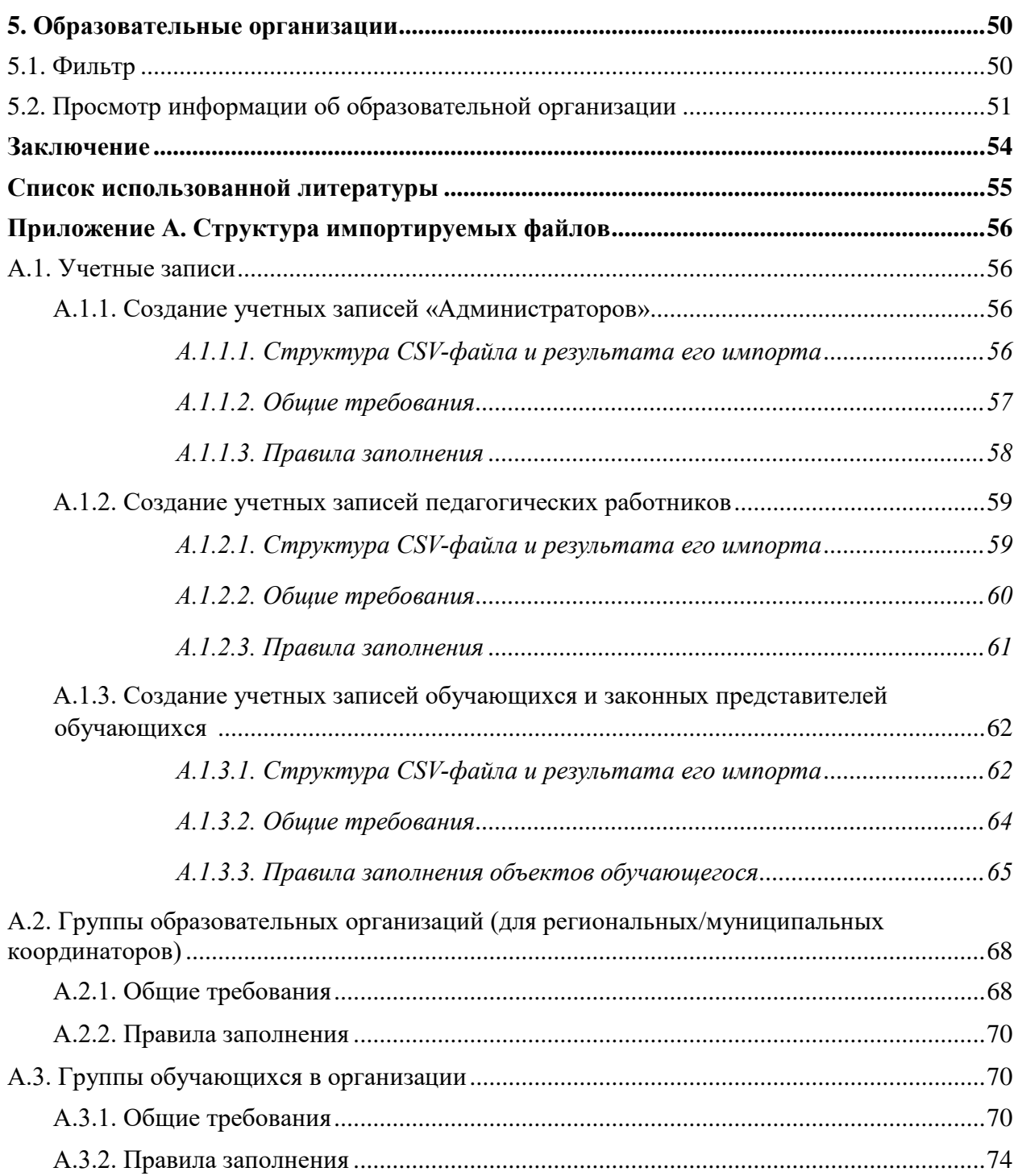

#### **ПОЯСНИТЕЛЬНАЯ ЗАПИСКА**

<span id="page-4-0"></span>Настоящие методические рекомендации разработаны **с целью** организационно-методического сопровождения работы технических специалистов (с ролью «Администратор группы ОО», «Администратор ОО») в подсистеме «Единая точка доступа» (далее – ЕТД) на оборудовании, поставляемом в образовательные организации для внедрения цифровой образовательной среды.

В рамках разработки методических рекомендаций **решена задача** создания для технических специалистов, имеющих профиль «Администратор группы ОО», «Администратор ОО», обзора функциональных возможностей подсистемы «Единая точка доступа» при работе на оборудовании, поставляемом в образовательные организации для внедрения цифровой образовательной среды.

Методические рекомендации **предназначены** для оказания помощи техническим специалистам образовательных организаций при работе с подсистемой «Единая точка доступа» на оборудовании, поставляемом в образовательные организации для внедрения цифровой образовательной среды.

5

# <span id="page-5-0"></span>**ИСПОЛЬЗУЕМЫЕ ПОНЯТИЯ, ТЕРМИНЫ И СОКРАЩЕНИЯ**

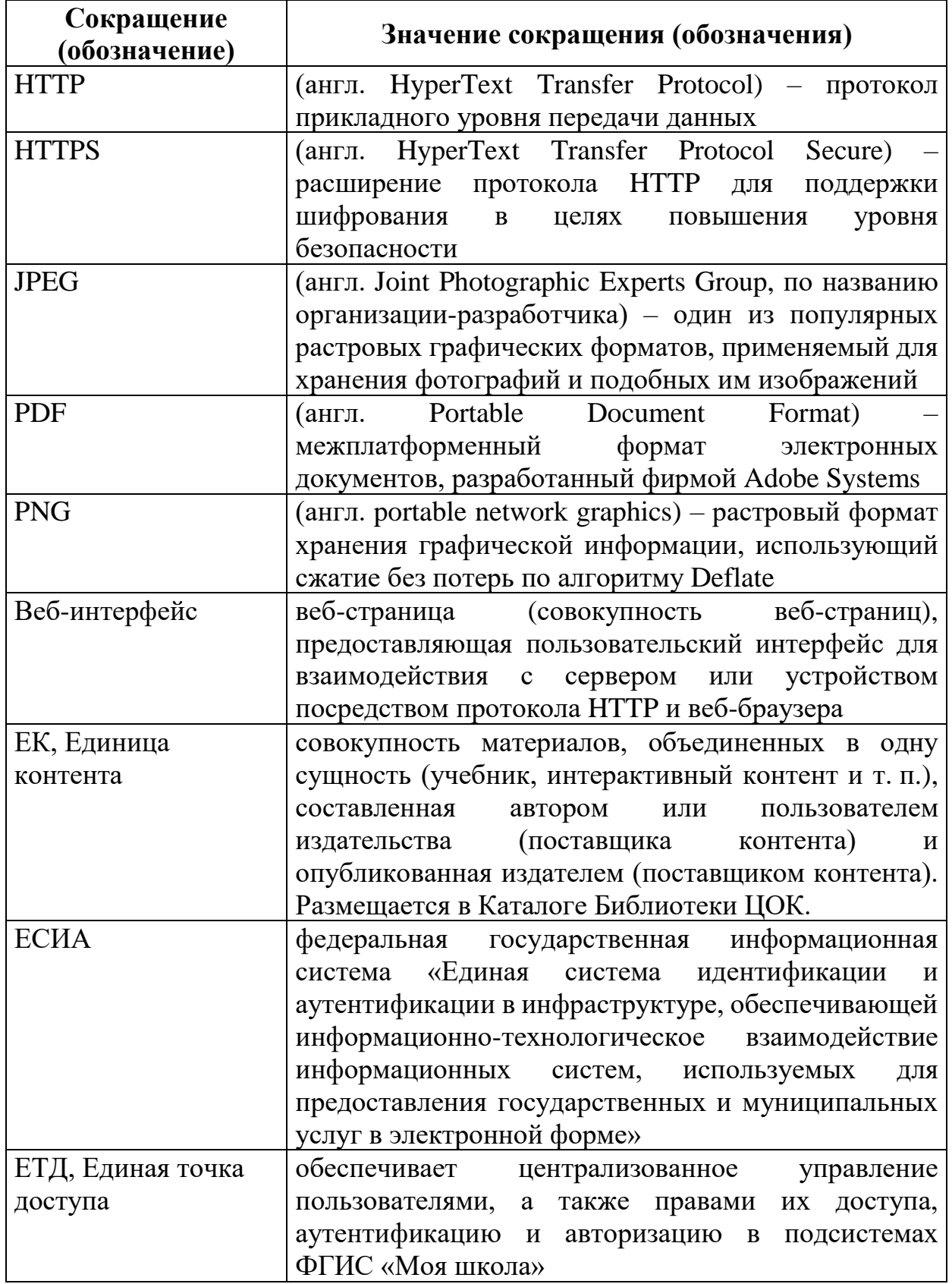

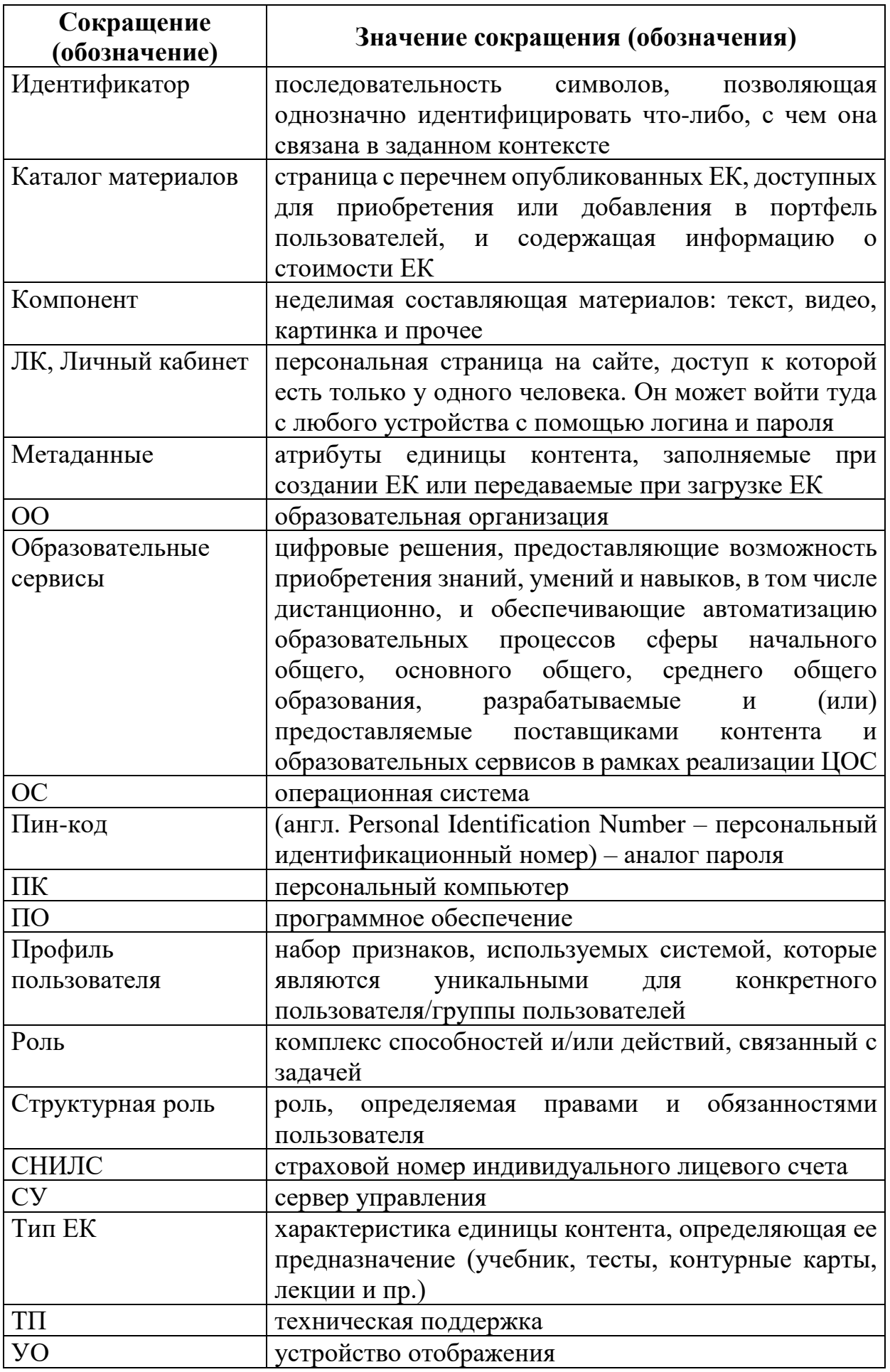

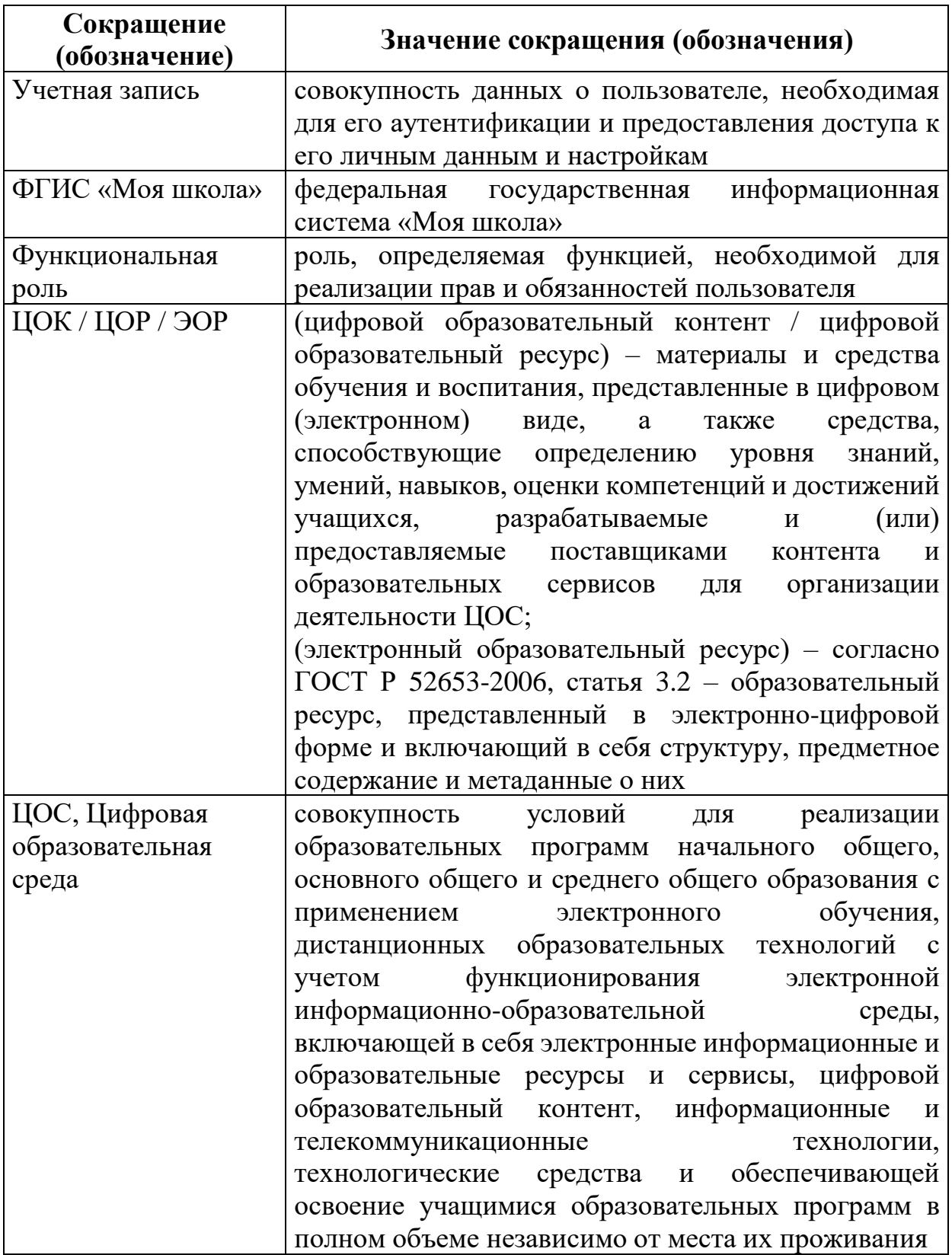

#### **ВВЕДЕНИЕ**

<span id="page-8-0"></span>Использование цифровых технологий является характерным явлением сегодняшнего дня во всех сферах, в том числе и в образовании. Процесс цифровизации требует от отечественного основного общего образования комплексного решения проблем совершенствования качества обучения, обновления педагогических методик и технологий, способов контроля эффективности обучения, а также повышения общей цифровой грамотности как педагогов, так и лиц, осуществляющих контроль и регуляцию образовательного процесса.

ФГИС «Моя школа» – российская образовательная платформа, созданная для эффективной информационной поддержки органов и организаций системы образования и граждан в рамках процессов организации получения образования и управления образовательным процессом, а также для создания условий цифровой трансформации системы образования и эффективного использования новых возможностей цифровых технологий $^{\rm 1}.$ 

ФГИС «Моя школа» предоставляет равный доступ к качественному образовательного контенту и цифровым образовательным сервисам на всей территории Российской Федерации для всех категорий обучающихся, обеспечивает возможность реализации образовательных программ начального общего, основного общего и среднего общего образования с использованием дистанционных образовательных технологий и электронного обучения и с применением единого портала, информационной системы Министерства просвещения Российской Федерации и информационно-коммуникационной образовательной платформы, создает условия для вовлечения родителей (законных представителей) в процесс образования своих детей, обеспечивает повышение уровня цифровой грамотности педагогических работников, формирует современную и безопасную образовательную среду.

<u>.</u>

<sup>1</sup> Приказ Минпросвещения России от 30.06.2021 № 396 «О создании государственной информационной системы Минпросвещения России "Моя школа"». – URL:<http://publication.pravo.gov.ru/Document/View/0001202207150030> (дата обращения 03.11.2022).

Ознакомление технических специалистов (региональных, муниципальных, «школьных» координаторов и иных работников сферы образования различных уровней) с функциональными возможностями подсистемы «Единая точка доступа» необходимо для реализации централизованного управления пользователями, правами их доступа, а также обеспечения аутентификации и авторизации в подсистемах ФГИС «Моя школа».

Материал, представленный в настоящих методических рекомендациях, позволит техническим специалистам образовательных организаций подготовить пользователей к работе в ФГИС «Моя школа» на оборудовании, поставляемом в образовательные организации для внедрения цифровой образовательной среды.

Настоящие методические рекомендации дают системное представление о функциональных возможностях подсистемы «Единая точка доступа» ФГИС «Моя школа» для региональных/муниципальных координаторов, а также пользователей с профилями «Администратор ОО» и «Администратор группы ОО»

.

# <span id="page-10-0"></span>**1. ПЕРЕЧЕНЬ НЕОБХОДИМЫХ ДЕЙСТВИЙ ДЛЯ НАЧАЛА РАБОТЫ ТЕХНИЧЕСКИХ СПЕЦИАЛИСТОВ В ФГИС «МОЯ ШКОЛА»**

Для начала работы в ФГИС «Моя школа» техническим специалистам необходимо придерживаться рекомендаций к организации **рабочего места «Администратора»**:

1. Обязательное наличие одного из браузеров, поддерживающих установку защищенных соединений по алгоритмам ГОСТ – Chromium-Gost или Яндекс Браузер не старше последних трех версий. Корректная работа текущей версии платформы при использовании других браузеров не гарантируется.

2. Наличие установленного криптопровайдера КриптоПро  $\mathrm{CSP}^{1,2}.$ 

3. Наличие установленных сертификатов на компьютере: доверенного корневого сертификата и сертификата «Администратора».

Для работы в системе технический специалист должен обладать следующими навыками:

- навыки работы на персональном компьютере под управлением операционной системы Windows или Linux;
- базовые навыки работы с интернет-браузерами.

<u>.</u>

*Доступ технических специалистов к ФГИС «Моя школа» возможен только по учетной записи единого портала государственных и муниципальных услуг (далее – портал Госуслуги).*

<sup>1</sup> Приказ Федерального агентства правительственной связи и информации при Президенте Российской Федерации от 13.06.2001 г. № 152 «Об утверждении [инструкции об организации и обеспечении](https://docs.cntd.ru/document/901790660#6500IL)  [безопасности хранения, обработки и передачи по каналам связи с использованием средств](https://docs.cntd.ru/document/901790660#6500IL)  [криптографической защиты информации с ограниченным доступом, не содержащей сведений,](https://docs.cntd.ru/document/901790660#6500IL)  [составляющих государственную тайну»](https://docs.cntd.ru/document/901790660#6500IL).

<sup>&</sup>lt;sup>2</sup> Постановление Правительства Российской Федерации от 16.04.2012 N 313 (ред. от 28.12.2021) «Об утверждении Положения о лицензировании деятельности по разработке, производству, распространению шифровальных (криптографических) средств, информационных систем и телекоммуникационных систем, защищенных с использованием шифровальных (криптографических) средств, выполнению работ, оказанию услуг в области шифрования информации, техническому обслуживанию шифровальных (криптографических) средств, информационных систем и телекоммуникационных систем, защищенных с использованием шифровальных (криптографических) средств (за исключением случая, если техническое обслуживание шифровальных (криптографических) средств, информационных систем и телекоммуникационных систем, защищенных с использованием шифровальных (криптографических) средств, осуществляется для обеспечения собственных нужд юридического лица или индивидуального предпринимателя)».

# **2. УСТАНОВКА ОБЯЗАТЕЛЬНЫХ КОМПОНЕНТОВ ДЛЯ РАБОТЫ С ЕТД**

<span id="page-11-0"></span>Работа в подсистеме «Единая точка доступа» требует установки обязательных компонентов на рабочие места технических специалистов. Рекомендуется использовать подсистему «Единая точка доступа» на рабочих местах, где установлен криптопровайдер КриптоПро CSP. В случае отсутствия таких технических возможностей установка криптопровайдера КриптоПро CSP происходит на основании действующего законодательства Российской Федерации и с учетом требований данных методических рекомендаций.

### **2.1. Установка браузера**

<span id="page-11-1"></span>Для установки Яндекс Браузера необходимо перейти на портал разработчика данного продукта: [https://browser.yandex.ru/.](https://browser.yandex.ru/) Затем произвести скачивание и установку Браузера на компьютер.

Для установки браузера Chromium-Gost необходимо перейти на портал разработчика данного продукта: [https://www.cryptopro.ru/products/chromium](https://www.cryptopro.ru/products/chromium-gost/)[gost/](https://www.cryptopro.ru/products/chromium-gost/) и нажать кнопку «Скачать». Откроется окно с выбором дистрибутивов. Необходимо выбрать дистрибутив, соответствующий операционной системе, установленной на компьютере. Затем произвести скачивание и установку Браузера на компьютер.

### **2.2. Установка криптопровайдера КриптоПро CSP**

<span id="page-11-2"></span>Для установки криптопровайдера КриптоПро CSP необходимо перейти на портал разработчика данного продукта: [https://cryptopro.ru/products/csp/downloads/](https://cryptopro.ru/products/csp/downloads) и пройти авторизацию. При отсутствии регистрации необходимо зарегистрироваться на портале (рис. 1).

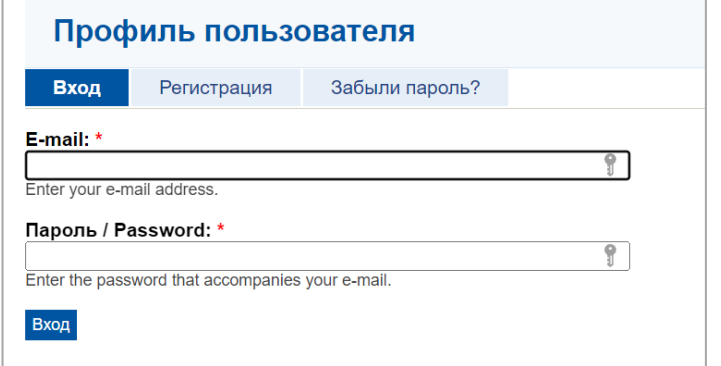

*Рисунок 1. Окно авторизации портала КриптоПро*

В открывшемся окне следует ознакомиться с лицензионным соглашением КриптоПро и подтвердить согласие (рис. 2).

#### КриптоПро CSP

Срок использования демонстрационной версии КриптоПро CSP ограничен 90 днями с момента установки

Передача прав на использование программного обеспечения производства ООО "КРИПТО-ПРО" осуществляется на основании Лицензионного соглашения.

Лицензии на использование продукта необходимо приобретать в ООО "КРИПТО-ПРО" или у официального дилера.

Лицензии на право использования программного обеспечения оформляются на бумажном носителе формата А4.

#### Предупреждение.

Для штатной эксплуатации средств криптографической защиты информации (СКЗИ) они должны быть установлены с дистрибутива.

Дистрибутив может быть:

- 1. Приобретен у производителя или у официального дилера производителя на материальном носителе
- 2. Получен с сайта производителя или официального дилера.

Порядок получения дистрибутива с сайта:

Вместе с дистрибутивами СКЗИ на странице загрузки размещаются контрольные суммы установочных модулей и документации. Контрольные суммы рассчитываются в соответствии с ГОСТ Р 34.11 94 с учётом RFC 4357, а так же md5.

Установка СКЗИ на рабочее место пользователя может быть осуществлена только в случае подтверждения целостности полученных установочных модулей СКЗИ и эксплуатационной документации.

Проверка должна быть осуществлена с помощью утилиты срverify.exe (http://www.cryptopro.ru/sites/default/files/public/cpverify.exe), входящей в состав СКЗИ «КриптоПро CSP» cpverify -mk -alg GR3411\_2012\_256 <filename>, либо иным другим сертифицированным ФСБ России шифровальным (криптографическим) средством, реализующим ГОСТ Р 34.11-94.

Контрольная сумма md5 может быть проверена, например, с помощью md5sum (linux) или File Checksum Integrity Verifier (http://support.microsoft.com/kb/841290).

Использование программного обеспечения регламентируется приведенным ниже Лицензионным соглашением с ООО "КРИПТО-ПРО":

ВНИМАТЕЛЬНО ОЗНАКОМЬТЕСЬ С ЛИЦЕНЗИОННЫМ СОГЛАШЕНИЕМ НА ИСПОЛЬЗОВАНИЕ ИЗДЕЛИЯ ЛИЦЕНЗИОННОЕ СОГЛАШЕНИЕ 1. Исключительные права на программу для ЭВМ, включая документацию в электронном виде, (далее - Изделие) принадлежат ООО «КРИПТО-ПРО», далее -Правообладатель. 2. Настоящее соглашение является офертой ООО «КРИПТО-ПРО» к физическому или юридическому лицу, далее - Пользователь. 3. Пользователь в соответствии с настоящим соглашением получает право использовать Изделие на территории Российской Федерации. 4. Установка Изделия в память ЭВМ рассматривается как безусловное согласие Пользователя с условиями настоящего соглашения. 5. В случае несогласия с каким-либо из условий настоящего соглашения Пользователь не имеет права продолжать установку Изделия в память ЭВМ, а в случае установки Изделия в память ЭВМ обязан удалить Изделие из ЭВМ. Я согласен с Лицензионным соглашением. Перейти к загрузке.

*Рисунок 2. Окно лицензионного соглашения КриптоПро*

Затем произвести скачивание (рис. 3) и установку криптопровайдера на компьютер. После установки КриптоПро CSP необходимо перезагрузить компьютер.

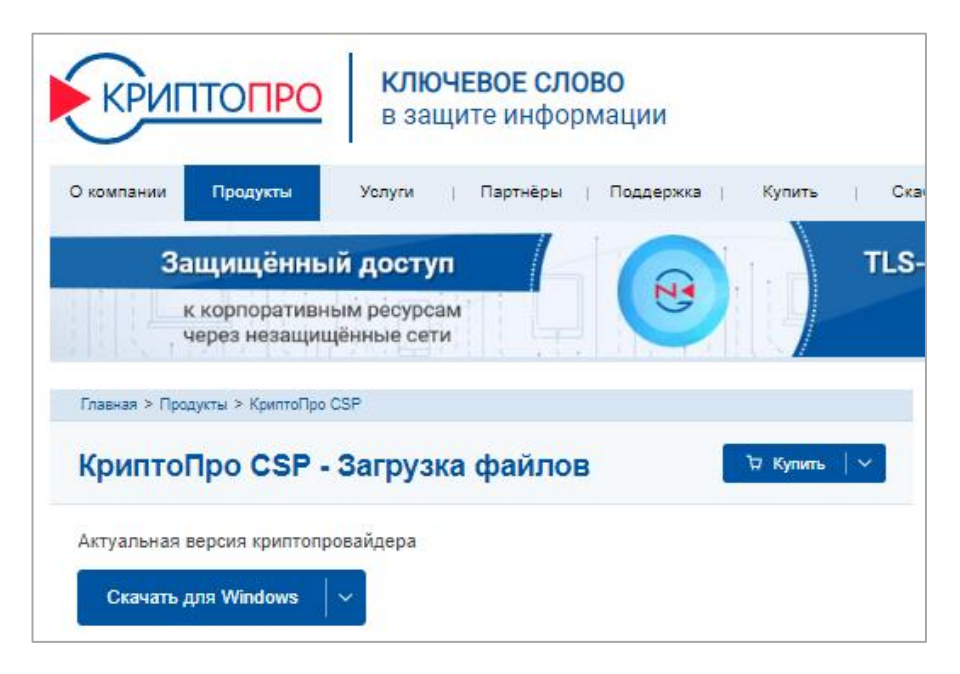

*Рисунок 3. Окно скачивания КриптоПро CSP*

# **2.3. Установка сертификатов**

<span id="page-13-0"></span>Для установки сертификатов необходимо выполнить следующие действия:

- ✓ перейдите по ссылке в раздел «Мои Файлы» ФГИС «Моя школа»: https://docs.myschool.edu.ru/link/21F6CBB25E5EDB576E2DBB6F106C 9F0A19593B3E;
- ✓ произведите скачивание и установку сертификатов на компьютер.

Для установки доверенного корневого сертификата:

**✓ откройте файл с названием «Доверенный корневой сертификат.cer»;** 

- ✓ нажмите «Установить сертификат»;
- ✓ в окне «Мастер импорта сертификатов» выберите расположение хранилища → для установки под текущей учетной записью Windows необходимо выбрать «Текущий пользователь» и нажать кнопку «Далее»;

✓ выберите пункт «Поместить все сертификаты в следующее

хранилище» → «Обзор» (рис. 4);

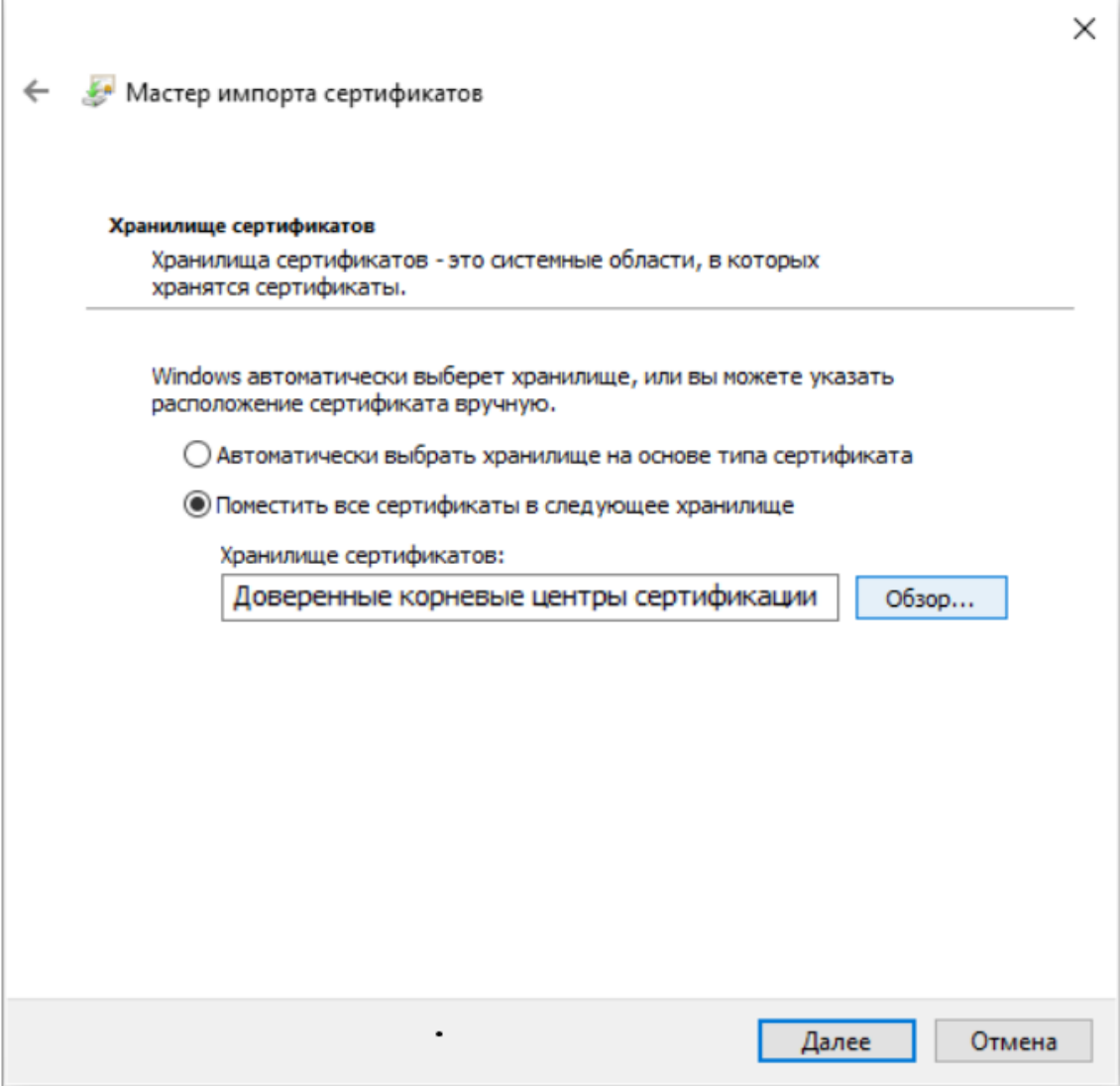

*Рисунок 4. Окно выбора хранилища установки сертификатов «Доверенные корневые центры сертификации»*

✓ выберите «Доверенные корневые центры сертификации»;

- $\checkmark$  нажмите кнопку «ОК» → «Далее» → «Готово»;
- ✓ для завершения установки в окне предупреждения системы безопасности нажмите «Да» (рис. 5);
- ✓ в окне «Мастер импорта сертификатов» нажмите кнопку «ОК». Сертификат установлен (рис. 6).

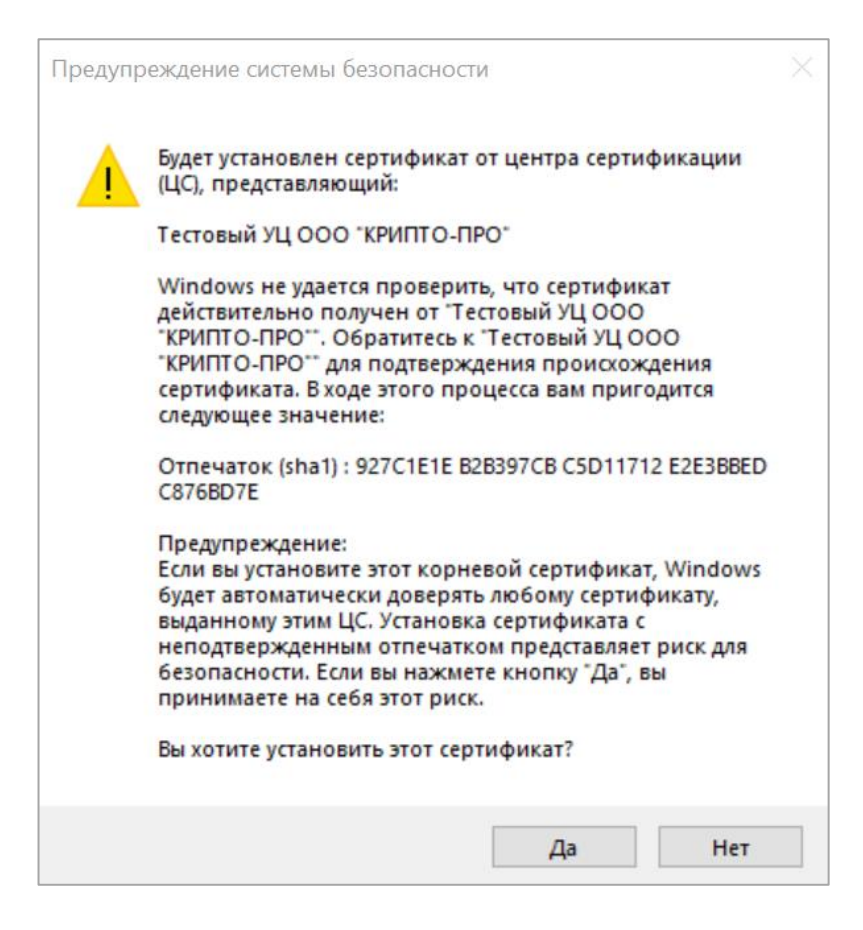

*Рисунок 5. Окно подтверждения системы безопасности*

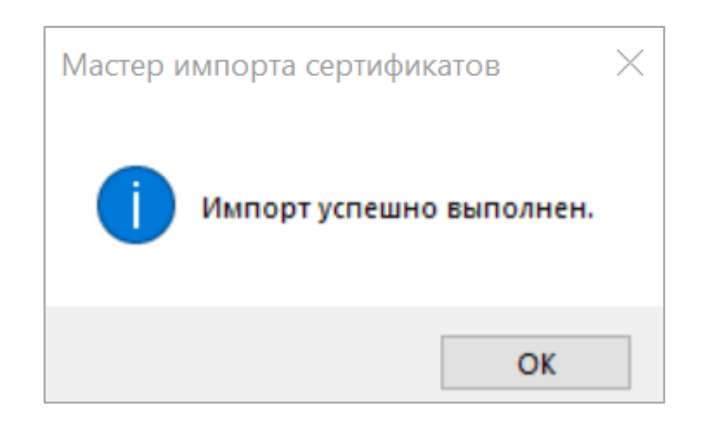

*Рисунок 6. Окно завершения установки сертификата*

Для установки сертификата «Администратора»:

- ✓ откройте файл с названием «Cертификат\_администратора\_ Моя\_школа.crt»;
- ✓ нажмите «Установить сертификат»;
- ✓ в окне «Мастер импорта сертификатов» выберите расположение хранилища → для установки под текущей учетной записью Windows необходимо выбрать «Текущий пользователь»;
- ✓ нажмите кнопку «Далее»;
- $\checkmark$  нажмите «Поместить все сертификаты в следующее хранилище»  $\to$ «Обзор» (рис. 7);

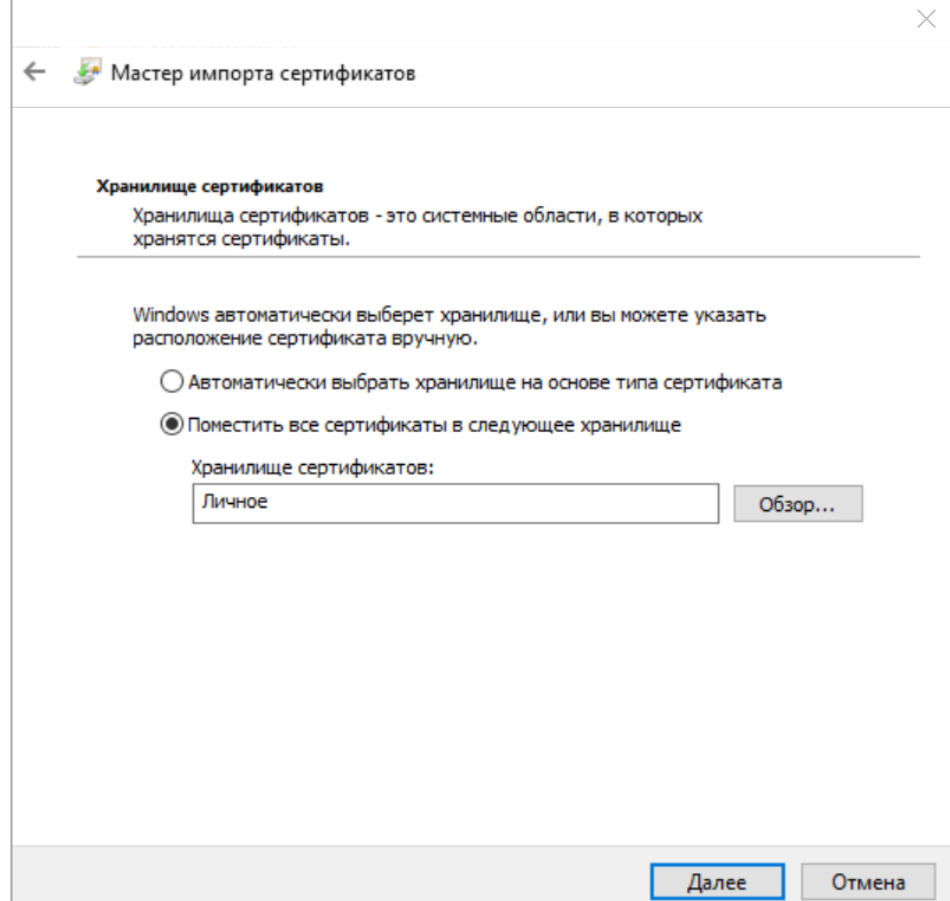

*Рисунок 7. Окно выбора хранилища установки сертификатов «Личное»*

✓ для продолжения установки сертификата выберите «Личное», затем нажмите кнопку «ОК» → «Далее» → «Готово». В окне «Мастер импорта сертификатов» нажмите кнопку «ОК». Сертификат установлен (рис. 6).

## <span id="page-17-0"></span>**3. РАБОТА С УЧЕТНЫМИ ЗАПИСЯМИ ПОЛЬЗОВАТЕЛЕЙ В ПОДСИСТЕМЕ «ЕДИНАЯ ТОЧКА ДОСТУПА»**

Работу с учетными записями пользователей ФГИС «Моя школа» технические специалисты осуществляют в подсистеме «Единая точка доступа».

Для входа в подсистему ЕТД необходимо в браузере перейти по адресу: [https://users-management.myschool.edu.ru.](https://users-management.myschool.edu.ru/)

Для осуществления входа нажмите кнопку «ESIA (CryptoPRO)» (рис. 8).

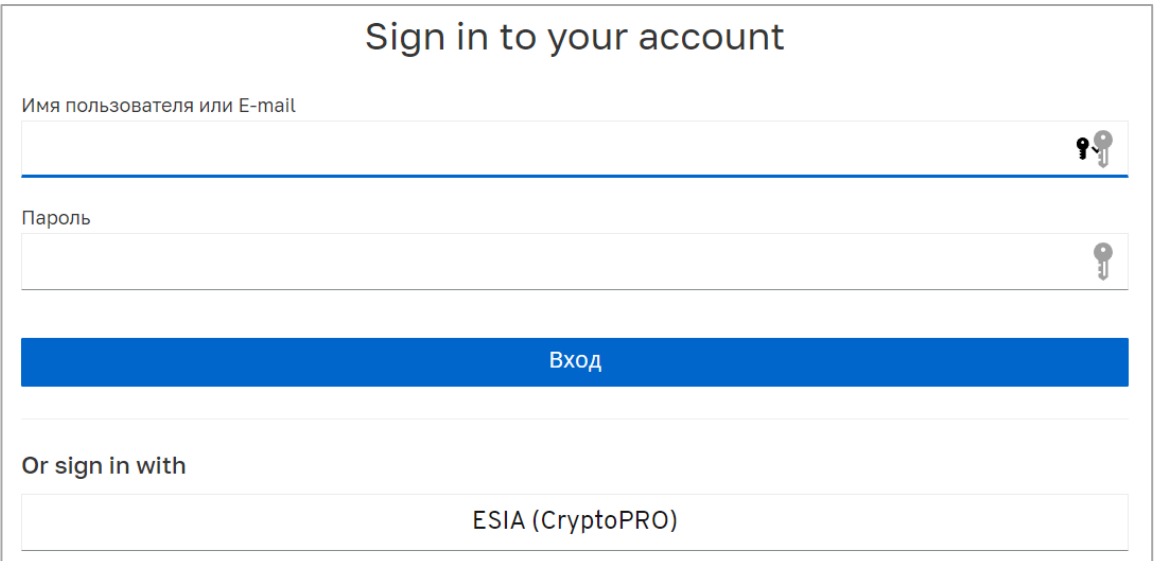

*Рисунок 8. Окно авторизации ЕТД*

В случае возникновения вопросов по входу на портал Госуслуги (восстановление доступа, регистрация на портале) необходимо обращаться в адрес службы технической поддержки портала: https://www.gosuslugi.ru/feedback.

В поле «Телефон/Email/СНИЛС» необходимо ввести номер телефона, или адрес электронной почты, или СНИЛС, зарегистрированный на портале Госуслуги. В поле «Пароль» необходимо ввести пароль пользователя от портала Госуслуги. После ввода данных необходимо нажать кнопку «Войти» (рис. 9).

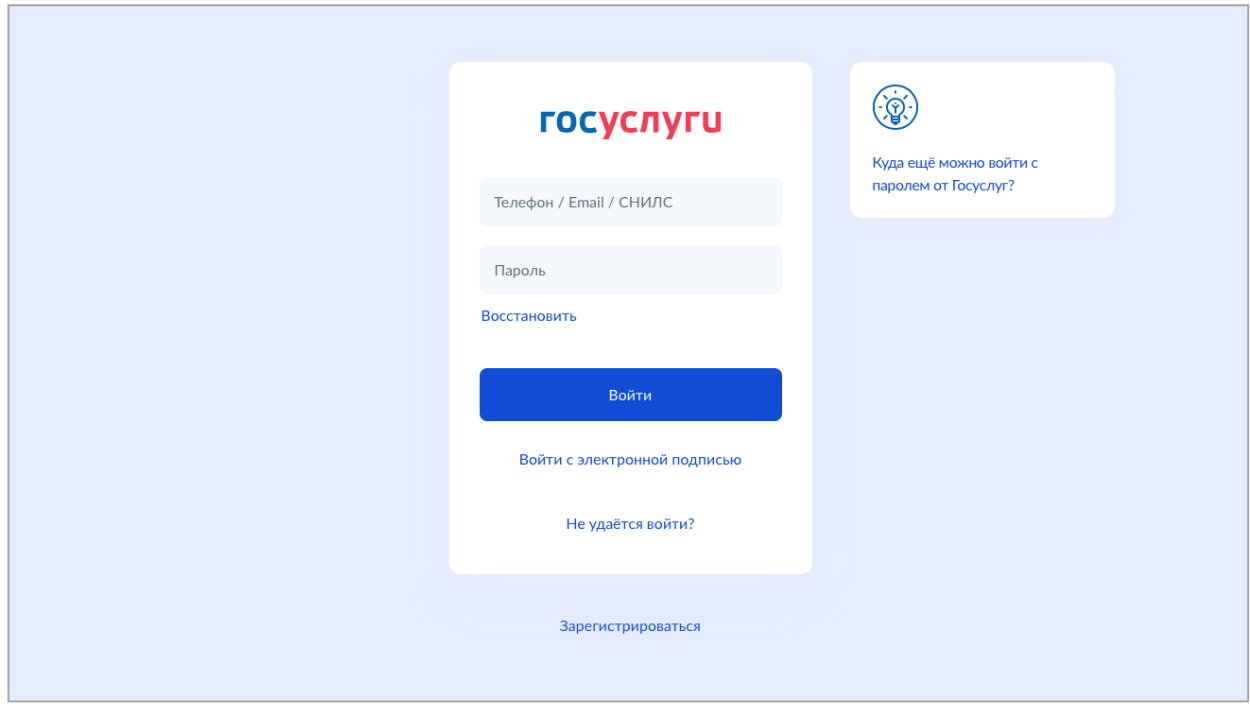

*Рисунок 9. Окно авторизации портала Госуслуги*

При указании неверных данных будет выведено информационное сообщение следующего вида: «Неверные логин или пароль».

Необходимо исправить введенные данные в полях «Телефон/Email/СНИЛС», «Пароль» и повторить процедуру авторизации. В случае повторения ошибки при корректно введенных данных, а также при возникновении иных ошибок авторизации следует обратиться в службу технической поддержки портала Госуслуги: https://www.gosuslugi.ru/feedback.

Если авторизация прошла успешно, то откроется страница «Предоставление прав доступа» (рис. 10).

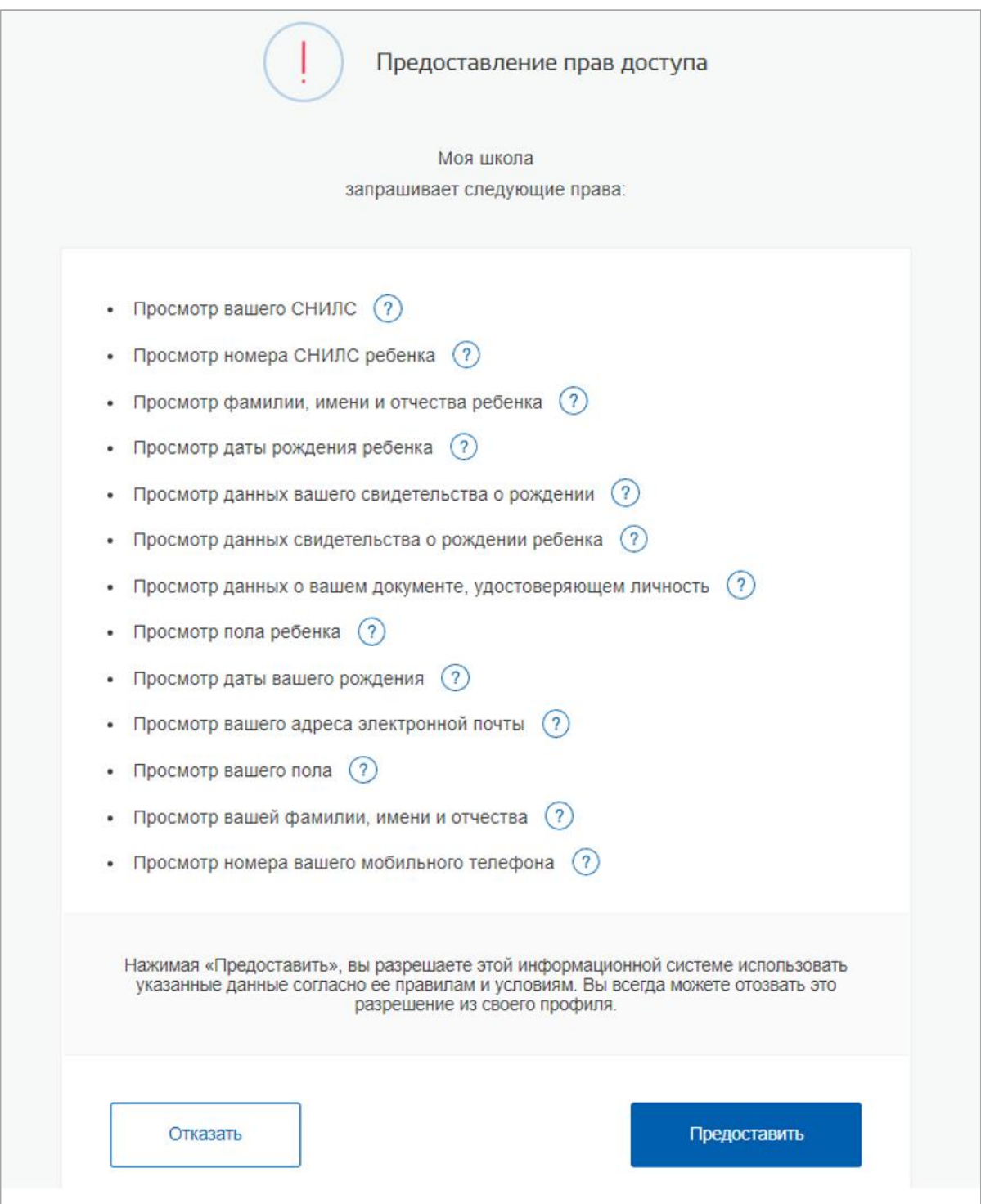

## *Рисунок 10. Предоставление прав доступа*

Нажав кнопку «Предоставить», пользователь разрешает ФГИС «Моя школа» использовать введенные данные для авторизации в системе.

После авторизации в системе осуществляется переход в окно выбора профиля пользователя (рис. 11).

В ЕТД можно работать только под профилем «Администратор».

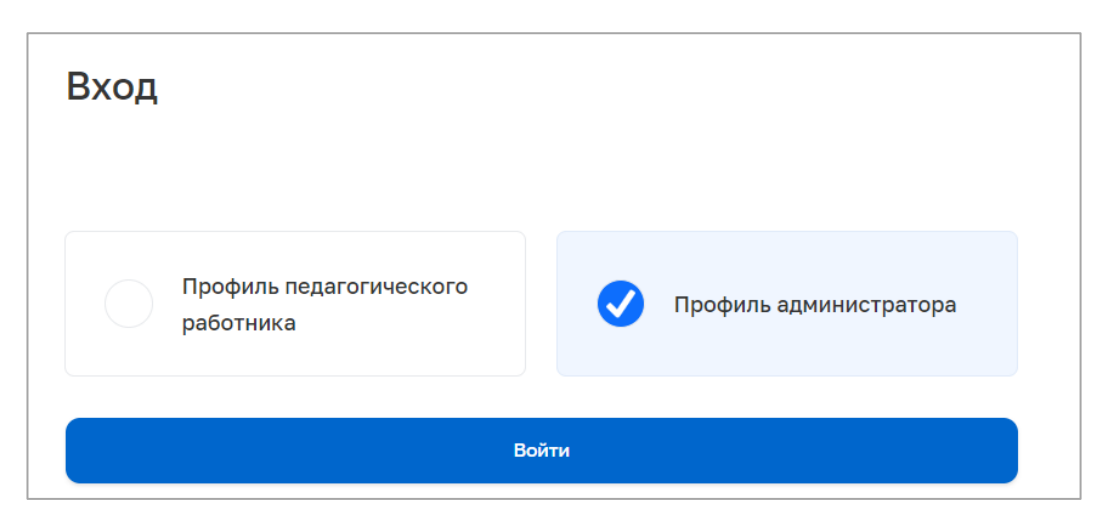

*Рисунок 11. Окно выбора профиля ФГИС «Моя школа»*

После авторизации в системе можно проверить наличие защищенного соединения (рис. 12).

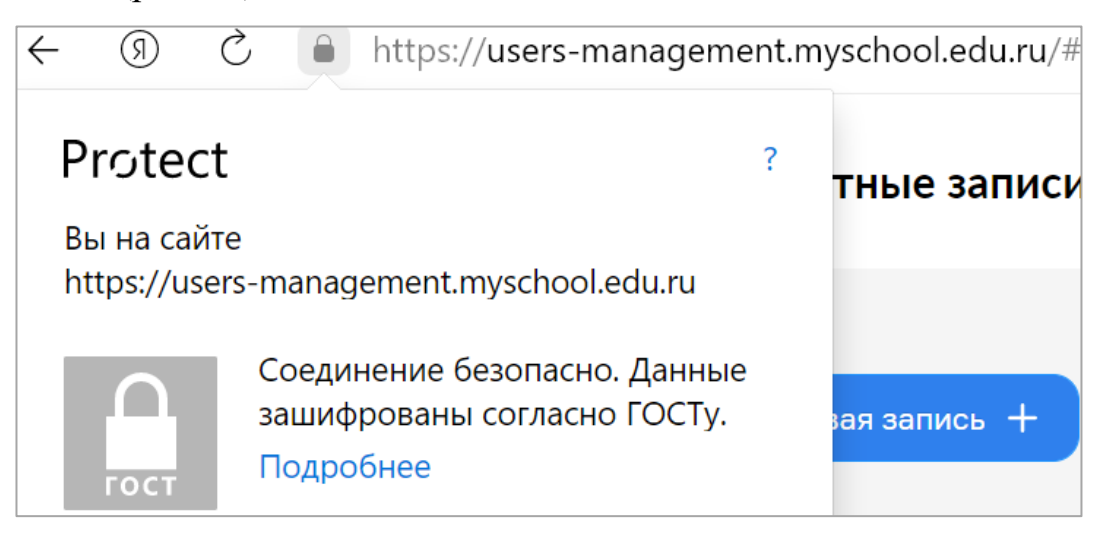

*Рисунок 12. Окно безопасного соединения по ГОСТ*

# **3.1. Основной интерфейс ЕТД**

<span id="page-20-0"></span>После авторизации техническому специалисту доступны следующие разделы ЕТД (рис. 13):

– учетные записи;

- запросы (только для «Администраторов ОО»);
- образовательные организации;
- группы ОО;

– группы обучающихся (редактировать могут только «Администраторы ОО»).

| $\bigotimes$ eta                                   | $\equiv$      | Учётные записи               |          |        |            |                        | 26972 N<br>Администратор | $[\rightarrow$ |
|----------------------------------------------------|---------------|------------------------------|----------|--------|------------|------------------------|--------------------------|----------------|
| « Вернуться в "Моя школа"                          |               | Новая запись $+$             | Импорт ± |        |            | <b>Q</b> Поиск         | 41<br>Фильтр             |                |
| <b>22</b> Учётные записи                           | $\,$          |                              |          |        |            |                        |                          |                |
| <b>3</b> Запросы                                   | $\rightarrow$ | $\mathsf{ID}$                | Фамилия  | Имя    | П Отчество | Статус<br>$\mathbb{R}$ | G.<br>Структурная роль   |                |
| списки                                             |               | 754522                       | Педагог  | Андрей |            | Действует              | Педагог                  |                |
| $\overline{\mathbf{m}}$ Образовательные организа > |               |                              |          |        |            |                        |                          |                |
| Группы ОО                                          | $\rightarrow$ |                              |          |        |            |                        |                          |                |
| • Группировки обучающихся (СМ)                     |               |                              |          |        |            |                        |                          |                |
|                                                    |               |                              |          |        |            |                        |                          |                |
|                                                    |               |                              |          |        |            |                        |                          |                |
|                                                    |               |                              |          |        |            |                        |                          |                |
|                                                    |               |                              |          |        |            |                        |                          |                |
|                                                    |               |                              |          |        |            |                        |                          |                |
|                                                    |               |                              |          |        |            |                        |                          |                |
|                                                    |               |                              |          |        |            |                        |                          |                |
| 8 800 505 47 16<br>support@myschool.edu.ru         |               | Записи с 1 до 1 из 1 записей |          |        |            |                        | $\bullet$                |                |

*Рисунок 13. Главная страница ЕТД*

## **3.1.1. Учетные записи. Просмотр, редактирование, создание**

<span id="page-21-0"></span>Данный раздел предназначен для просмотра, редактирования, создания новых учетных записей.

*Технические специалисты – региональные и муниципальные координаторы – являются пользователями с ролью «Администратор групп ОО».*

Администратор групп ОО может создавать и управлять учетными записями «Администратор групп ОО» и «Администратор ОО» согласно организационно*-*иерархической структуре (рис. 14).

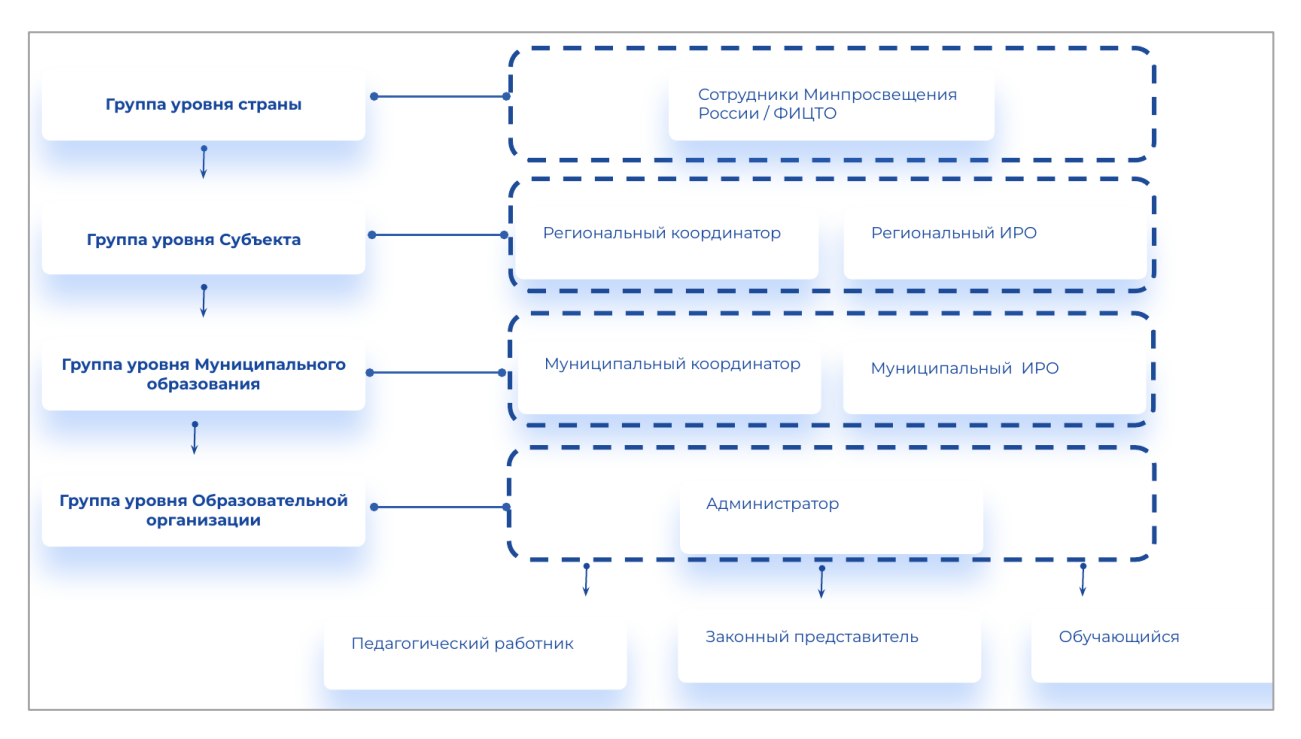

*Рисунок 14. Организационно-иерархическая структура*

Чтобы назначить муниципального координатора, региональный технический специалист при добавлении в ЕТД муниципального координатора выбирает для него роль «Администратор группы ОО».

«Школьные» технические специалисты («школьные» координаторы – «администраторы» школы) в подсистеме «Единая точка доступа» имеют роль «Администратор ОО». «Школьные» технические специалисты («Администраторы ОО») могут управлять только учетными записями, относящимися к своим ОО (рис. 15). При добавлении «администратора» школы необходимо выбирать роль «Администратор ОО».

| $\bigotimes$ eta<br>$\equiv$                  | Учётные записи                                     | 26972 П<br>$\rightarrow$<br>Администратор |
|-----------------------------------------------|----------------------------------------------------|-------------------------------------------|
| « Вернуться в "Моя школа"                     | <b>Q</b> Поиск<br>Импорт 上<br>Новая запись +       | $\frac{174}{17}$<br>Фильтр                |
| • Учётные записи<br>$\rightarrow$             |                                                    |                                           |
| $\Box$ Запросы<br>$\left( \right)$            | ID<br>  Фамилия<br>имя<br>Отчество<br>$\mathbf{L}$ | G.<br>Структурная роль<br>Статус          |
| списки                                        | 754522<br>Педагог<br>Андрей                        | Педагог<br>Действует                      |
| $\overline{111}$ Образовательные организа >   |                                                    |                                           |
| Группы ОО<br>$\left( \right)$                 |                                                    |                                           |
| • Группировки обучающихся<br>$\left( \right)$ |                                                    |                                           |

*Рисунок 15. Учетные записи ЕТД*

### **3.1.1.1. Просмотр и редактирование учетной записи**

<span id="page-23-0"></span>Для просмотра отдельной учетной записи необходимо нажать левой кнопкой мыши на интересующую строку.

Откроется окно просмотра выбранной учетной записи. Окно просмотра содержит несколько вкладок, переход между которыми осуществляется по нажатию левой кнопки мыши (рис. 16). Во вкладке «Учетная запись» отображены основные данные пользователя, в следующих вкладках – сведения о профилях пользователя и назначенных ему структурных ролях.

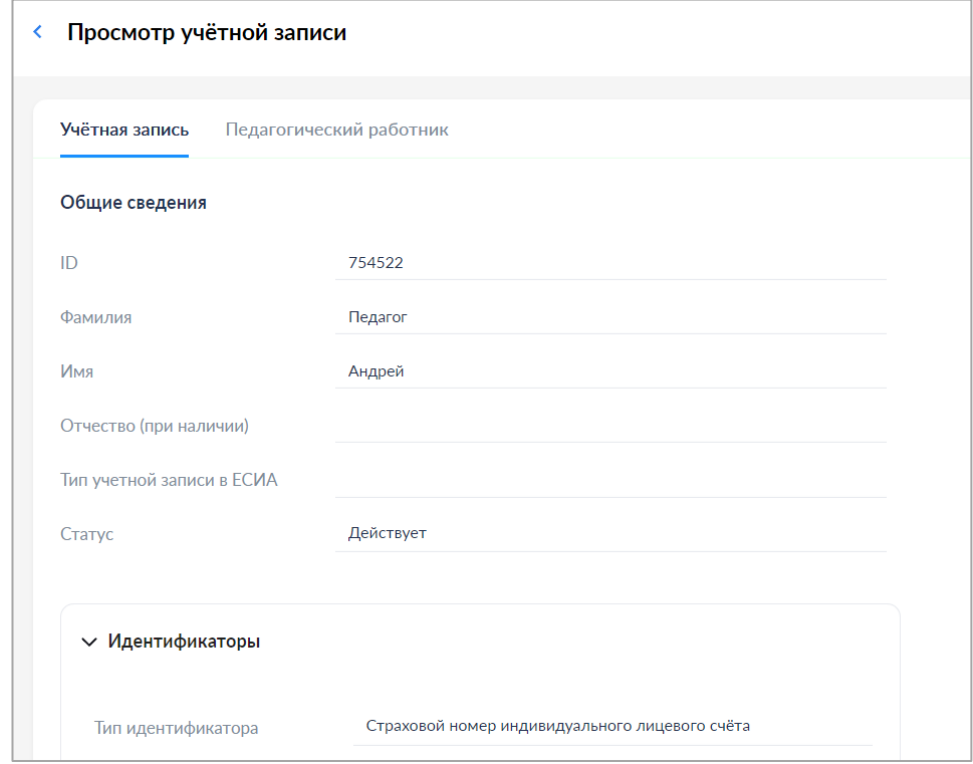

*Рисунок 16. Окно просмотра учетной записи*

#### **3.1.1.2. Создание учетной записи**

Новая запись  $+$ 

<span id="page-23-1"></span>Для создания учетной записи необходимо нажать на иконку

в окне просмотра списка учетных записей.

Откроется окно создания новой учетной записи (рис. 17). Поля, отмеченные символом «\*», являются обязательными для заполнения.

При создании учетной записи заполните следующие атрибуты:

‒ фамилия;

- ‒ имя;
- ‒ отчество (обязательно при наличии);
- ‒ идентификаторы (при создании пользователя обязательно должен быть указан СНИЛС):
	- o тип идентификатора (выбирается из предложенного перечня);
	- o значение идентификатора (указывается значение выбранного идентификатора, например номер СНИЛС);
- ‒ контактные данные (электронная почта обязательно);
- ‒ тип контакта;
- ‒ контакт.

Для контактных данных могут быть также указаны необязательные атрибуты «Тип использования» и «Приоритет контакта».

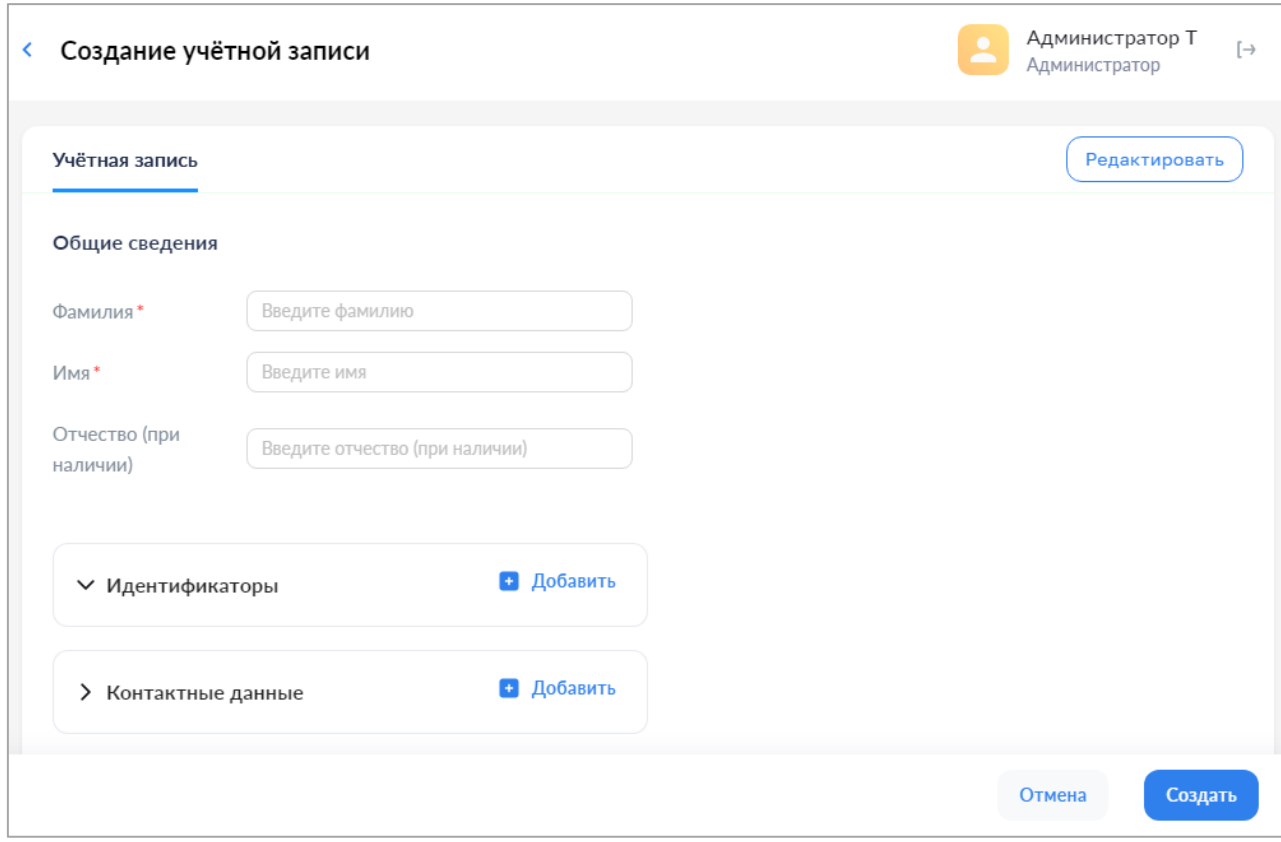

*Рисунок 17. Окно создания учетной записи*

Добавление элементов списковых полей производится с помощью кнопки «Добавить».

Удаление элементов списковых полей производится с помощью кнопки «Удалить».

Учетной записи должен быть назначен хотя бы один профиль. Для назначения профилей нажмите кнопку  $\left( \frac{\text{PeylarkT} \mu}{\text{PeylarkT} \mu \text{PlyR}} \right)$  в верхнем правом углу окна. Появится окно диалога для выбора профиля (рис. 18, 19). Выберите один или несколько профилей, например «Педагогический работник», и заполните поля профиля. Профилю должна быть назначена хотя бы одна структурная роль.

Доступны следующие структурные роли:

- 1. Профиль Администратор содержит роли:
- Администратор группы ОО
- Администратор ОО
- 2. Профиль Педагогический работник содержит роли:
- Педагог
- Классный руководитель
- 3. Профиль Обучающийся работник содержит роли:
- Обучающийся в ОО
- Обучающийся в семье
- Обучающийся в СПО
- 4. Профиль Законный представитель содержит роли:
- Родитель
- Опекун
- Попечитель

Добавление структурной роли осуществляется во вкладке профиля с помощью кнопки «Добавить».

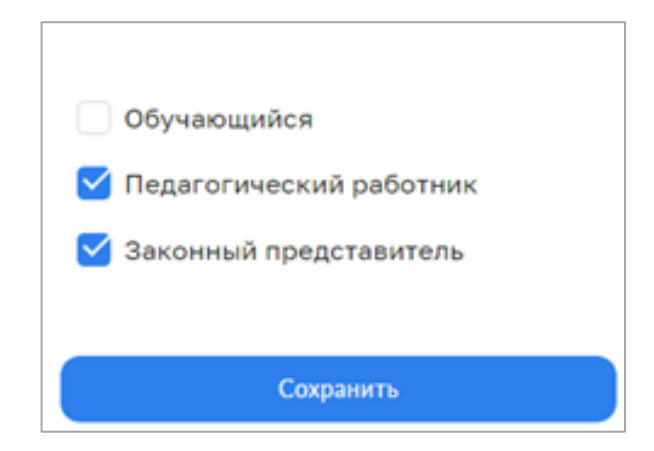

*Рисунок 18. Окно выбора профиля «Администратором ОО»*

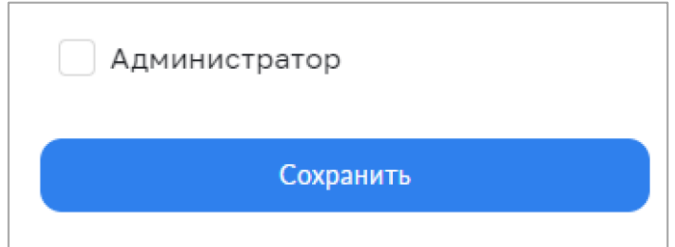

*Рисунок 19. Окно выбора профиля «Администратором группы ОО»*

Пример создания профиля педагогического работника показан на рисунках 20-21.

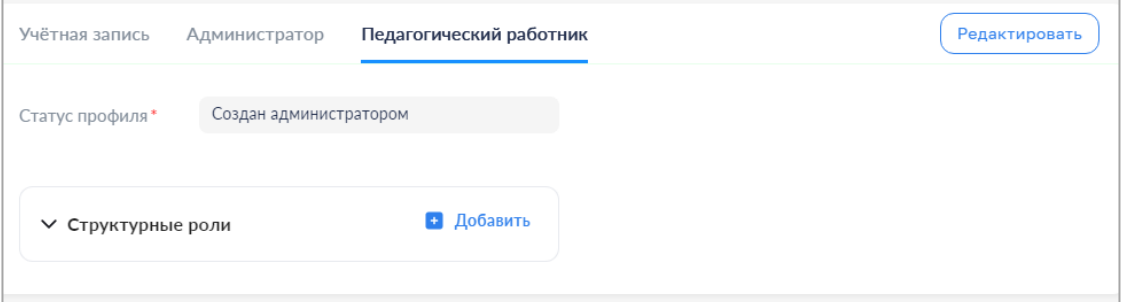

*Рисунок 20. Создание профиля «Педагогический работник»*

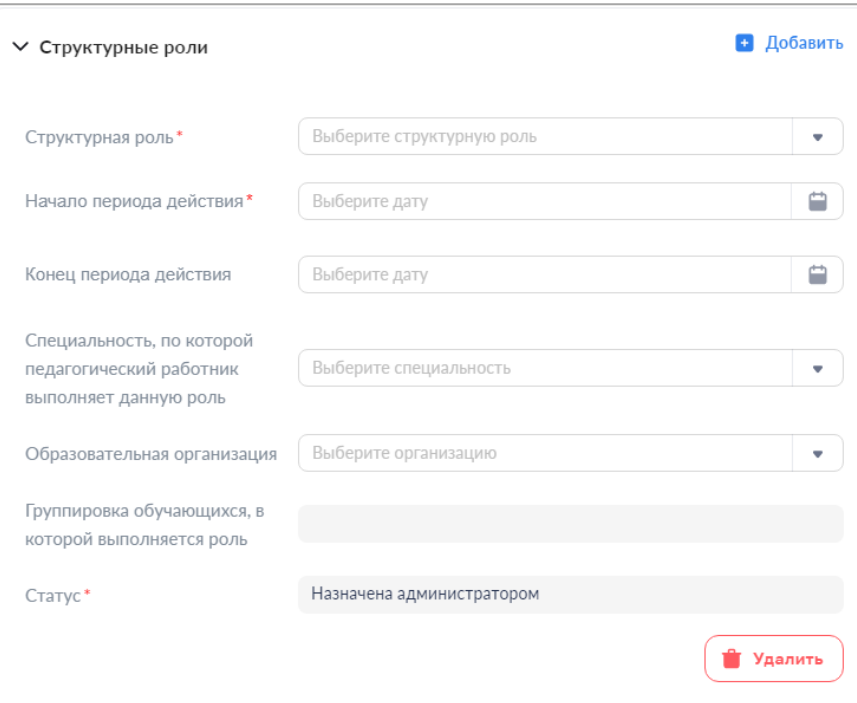

*Рисунок 21. Окно добавления структурной роли «Педагогического работника*»

При создании структурной роли «Педагогического работника» пользователь заполняет следующие атрибуты:

- ‒ структурная роль;
- ‒ начало периода действия;
- ‒ конец периода действия;
- ‒ специальность, по которой педагогический работник выполняет данную роль;
- ‒ образовательная организация, к которой относится педагогический работник;
- ‒ группировка обучающихся, в которую входит педагогический работник.

Обязательный атрибут «Статус» заполняется автоматически.

Сохранение новой учетной записи осуществляется по нажатию кнопки

**Создать** . Отказ от создания осуществляется по нажатию кнопки отмена

Данные проходят форматно-логический контроль на обязательность и корректность. Если контроль пройден, окно формы закрывается и новая учетная запись сохраняется.

Если контроль не пройден, в формах отображаются дополнительные элементы – рамка вокруг поля, содержащего ошибочное значение, и описание ошибки.

После создания учетной записи пользователя на адрес электронной почты, указанный при создании учетной записи, автоматически направляется ссылка для подтверждения учетной записи (рис. 22).

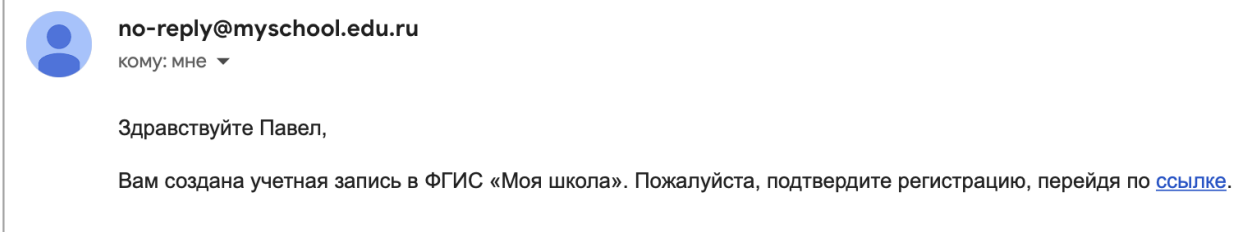

*Рисунок 22. Уведомление о создании учетной записи в ФГИС «Моя школа»*

### **3.1.1.3. Импорт учетных записей**

<span id="page-28-0"></span>Для импорта учетных записей из файла (рис. 23) необходимо в разделе «Учетные записи» нажать на иконку (Whatebook + ). Появится окно «Импорт записей» (рис. 24). Переместите файл в окно «Импорт записей» или выберите файл из размещенных на диске, нажмите кнопку **импортировать** . Требования к формату и содержанию файлов импорта приведены в Приложении **Ошибка! Источник ссылки не найден.**.1.

По окончании загрузки техническому специалисту следует ознакомиться с протоколом загрузки, при необходимости внести исправления и повторно импортировать записи, признанные ошибочными (рис. 25). Ошибки импорта могут возникнуть из-за некорректного заполнения файла импорта.

|  | 14467 G |      | Московская область                 |       |                                      |                              |  |
|--|---------|------|------------------------------------|-------|--------------------------------------|------------------------------|--|
|  |         |      | name.family name.given name.middle | snils | email                                | structuralRole eduOrgGroupId |  |
|  | Иванов  | Иван | Иванович                           |       | 123-456-789 12 example@yandex.ru 1.2 |                              |  |
|  |         |      |                                    |       |                                      |                              |  |

*Рисунок 23. Пример файла импорта пользователей*

| Учётные записи                  |              |            |                                            |                       |                                                           | <b>Администратор Т</b><br>Администратор | $\rightarrow$ |
|---------------------------------|--------------|------------|--------------------------------------------|-----------------------|-----------------------------------------------------------|-----------------------------------------|---------------|
| Новая запись +                  | Импорт $\pm$ |            |                                            |                       | <b>Q</b> Поиск                                            | Фильтр #                                |               |
| ID                              | Фамилия      | Имя        | Статус<br>Отчество                         | Структурная роль      |                                                           |                                         | $\bullet$     |
| $\mathbf{1}$                    | Жданов       | Бронислава |                                            | $\times$              |                                                           |                                         |               |
| $\overline{2}$                  | Пестова      | Аркадий    | Импорт записей                             | дагогический работник |                                                           |                                         |               |
| $\overline{3}$                  | Тимофеев     | Леся       |                                            |                       | министратор Обучающийся в ОО Обучающийся в ОО Обучающийся |                                         |               |
| $\overline{4}$                  | Панфилова    | Софья      |                                            |                       |                                                           |                                         |               |
| 5 <sup>5</sup>                  | Назарова     | Кондрат    |                                            |                       |                                                           |                                         |               |
| $\ddot{\phantom{a}}$            | Гордеев      | Валерий    | Перетащите файл или выберите с диска       |                       |                                                           |                                         |               |
| 7                               | Веселова     | Артемий    | Загруженный файл                           |                       |                                                           |                                         |               |
| 8                               | Комиссаров   | Анна       | перв_загрузка_учз_обуч_валидный_адм_оо.csv | $0\%$                 |                                                           |                                         |               |
| 9                               | Яковлев      | Зорий      | $\bullet$                                  |                       |                                                           |                                         |               |
| 11                              | Пестов       | Анатолий   | Импортировать                              |                       |                                                           |                                         |               |
|                                 |              |            |                                            |                       |                                                           |                                         |               |
|                                 |              |            |                                            |                       |                                                           |                                         |               |
| Записи с 1 до 10 из 208 записей |              |            |                                            |                       |                                                           | $1$ 2 3 4 5 $-$ 21 >                    |               |

*Рисунок 24. Импорт учетных записей*

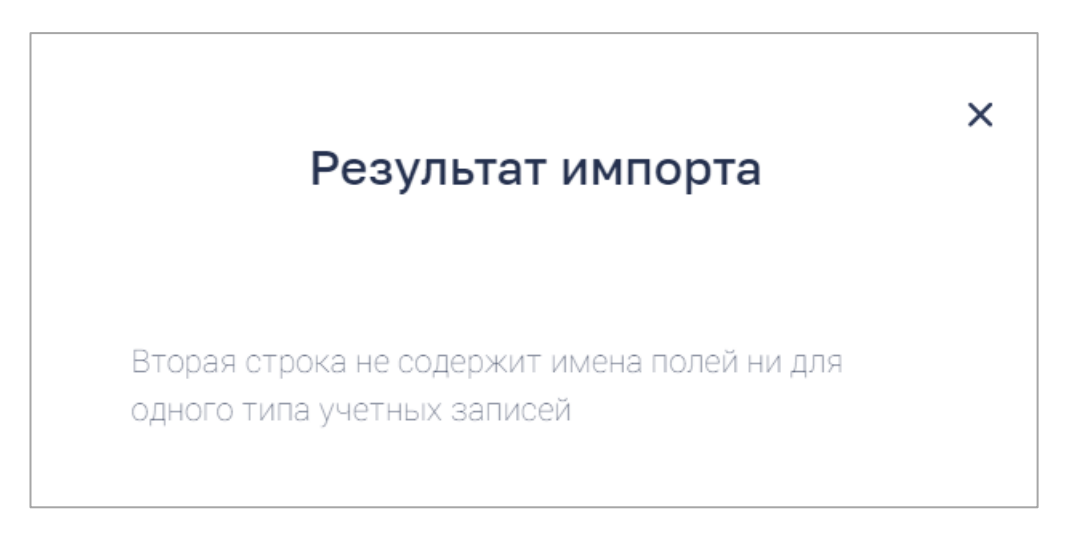

*Рисунок 25. Пример результата импорта в случае ошибки в файле импорта*

### **3.1.1.4. Редактирование учетной записи**

<span id="page-30-0"></span>Переход к редактированию учетной записи выполняется с помощью действия контекстного меню «Редактировать» или из формы просмотра учетной записи по щелчку на иконку «Редактировать» (1) (рис. 26).

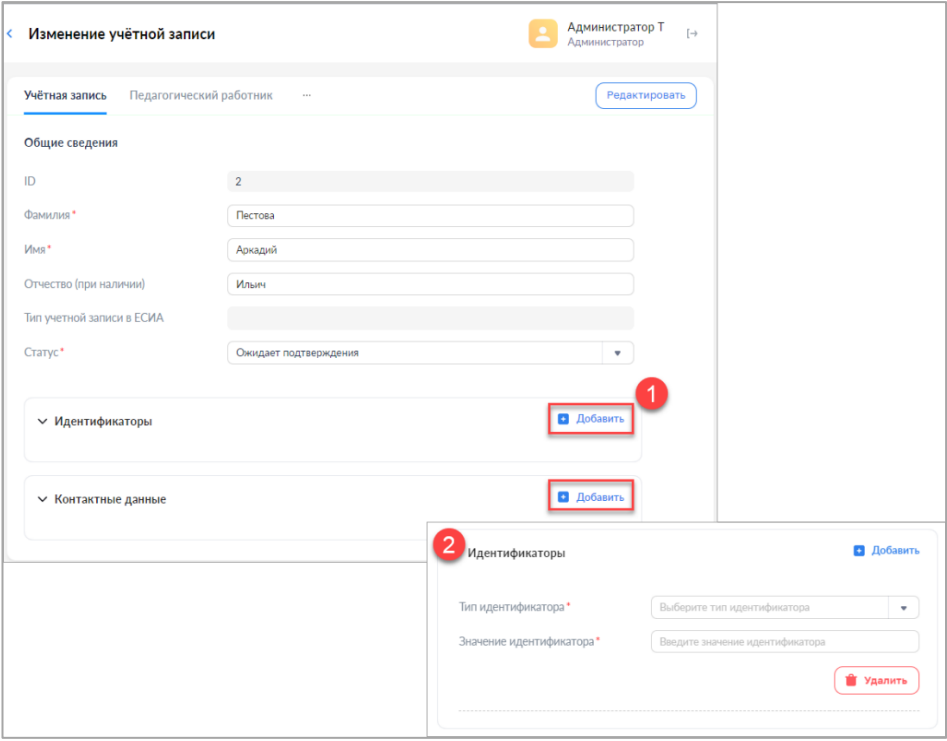

*Рисунок 26. Окно редактирования учетной записи*

Удалить можно только структурные роли, находящиеся в статусе «Прекращена». Нельзя удалить единственный профиль и единственную структурную роль любого профиля без удаления профиля.

<span id="page-30-1"></span>В любой момент можно сохранить внесенные данные или отказаться от изменений, вернувшись в режим просмотра.

# **3.1.1.5. Блокировка и прекращение учетной записи. Удаление учетной записи**

Блокировка и прекращение учетной записи пользователя происходит в случае увольнения работника из образовательной организации.

Блокировка и прекращение учетной записи выполняется с помощью редактирования учетной записи путем установки значения «Заблокирован(а)» или «Прекращена» атрибута «Статус». Пользователи, чья учетная запись заблокирована или прекращена, не аутентифицируются ЕТД. Блокировка может быть снята установкой значения «Действует» атрибута «Статус». Прекращение учетной записи является окончательным.

Удаление учетной записи выполняется с помощью действия контекстного меню «Удалить». Удалить можно только учетную запись, имеющую статус «Прекращена».

### **3.1.1.6. Отправка маркера идентификации**

<span id="page-31-0"></span>Отправка маркера идентификации необходима для активации пользователей.

Для отправки маркера идентификации необходимо в ЕТД в разделе «Учетные записи» нажать правой кнопкой мыши на строку с ФИО нужного пользователя, затем выбрать пункт «Создать маркер» и подтвердить действия нажатием кнопки «Да» (рис. 27). Письмо со ссылкой для авторизации в системе будет направлено на e-mail, указанный в настройках учетной записи пользователя.

Если после создания учтенной записи пользователь не перешел по ссылке из письма, «Администратор» может повторно отправить письмо с первичным маркером идентификации в системе.

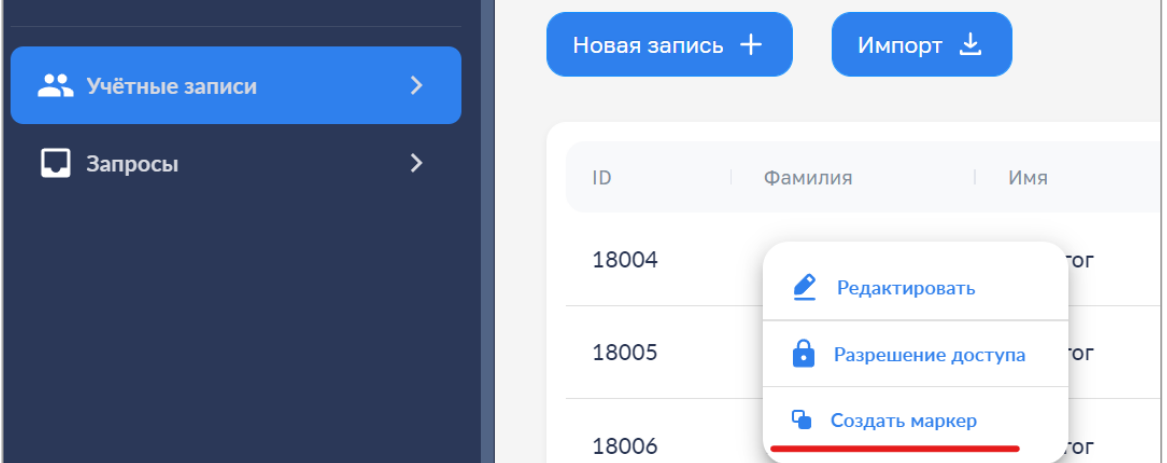

### *Рисунок 27. Окно создания маркера идентификации*

Первая авторизация новых пользователей в ФГИС «Моя школа» происходит по ссылке из письма (рис. 28).

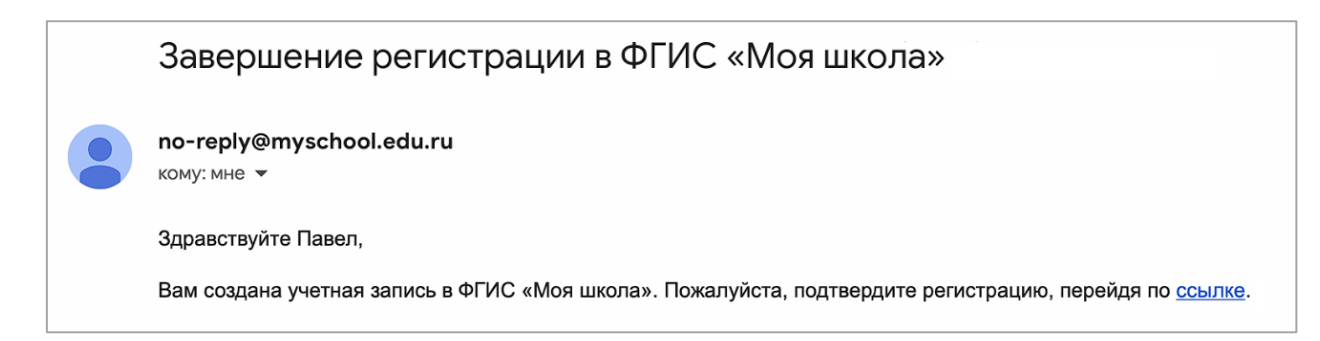

<span id="page-32-0"></span>*Рисунок 28. Уведомление о создании учетной записи в ФГИС «Моя школа»*

# **3.1.2. Запросы. Подтверждение, отклонение (доступно только для «Администраторов ОО»)**

Раздел «Запросы» предназначен для просмотра и управления запросами на подтверждение структурных ролей в рамках образовательной организации.

Структурные роли, назначаемые пользователю «Администратором», подтверждаются им при аутентификации с помощью ЕТД.

Структурные роли, назначаемые пользователями самостоятельно или сформированные автоматически при регистрации пользователя на основании сведений, получаемых из внешних реестров, подлежат подтверждению «Администратором». Запросы на подтверждение структурных ролей создаются автоматически и направляются «Администраторам» в соответствии с назначенными им структурными ролями.

Запросы могут быть либо подтверждены, либо отклонены. Просмотр списков запросов с различным статусом осуществляется с помощью следующих вкладок раздела (рис. 29):

- ‒ «Требуют подтверждения»;
- ‒ «Подтверждены»;
- ‒ «Отклонены».

| Запросы               |                                                                                                    |                |                                | Администратор Т<br>Администратор | $\left\{ -\right\}$ |
|-----------------------|----------------------------------------------------------------------------------------------------|----------------|--------------------------------|----------------------------------|---------------------|
| Требуют подтверждения | Отклонены<br>Подтверждены                                                                                     |                |                                |                                  |                     |
| Дата и время запроса  | Сообщение                                                                                                    | Vulmean sanacu | Идентификатор структурной роли | Структурная роль                 |                     |
| 18.06.2021 07:06      | Пожалуйста, подтвердите следующую структурную роль:<br>Запрос на подтверждение роли педагогического работника |                | 176                            | Педагогический работник          |                     |

*Рисунок 29. Окно просмотра списка запросов, требующих подтверждения*

Подтверждение или отклонение запроса может быть выполнено в отношении как одного, так и нескольких запросов сразу.

Для подтверждения выделите нужные запросы с помощью флажков и нажмите кнопку  $\overline{\phantom{a}}$  подтвердить (рис. 30).

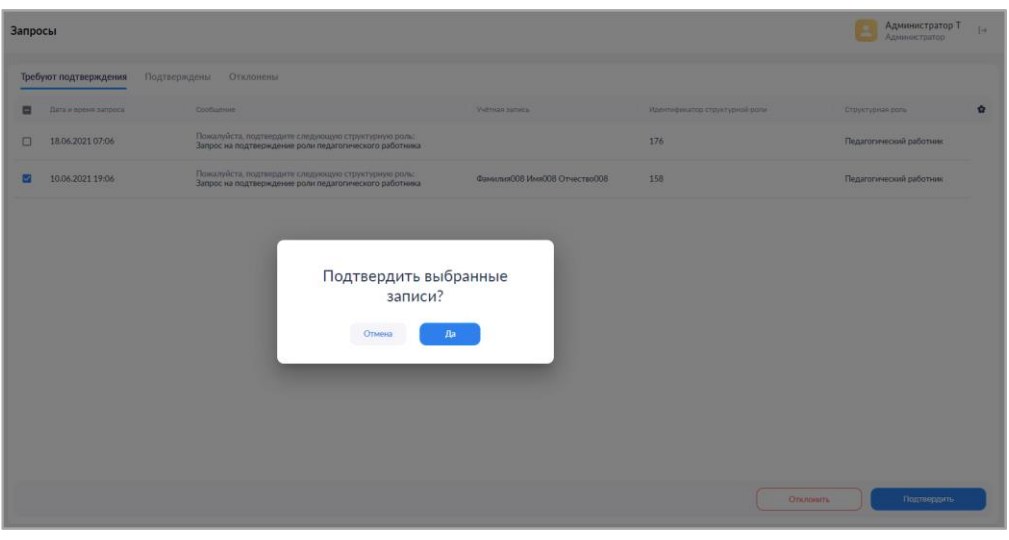

*Рисунок 30. Окно подтверждения запроса*

После подтверждения запросы будут доступны для просмотра во вкладке «Подтверждены» (рис. 31).

| Запросы                   |                              |                                                                                                    |                                  |                                | Администратор Т<br>$\left[\rightarrow\right]$<br>Администратор |                                                    |
|---------------------------|------------------------------|----------------------------------------------------------------------------------------------------|----------------------------------|--------------------------------|----------------------------------------------------------------|----------------------------------------------------|
| Требуют подтверждения     | Подтверждены                 | Отклонены                                                                                                    |                                  |                                |                                                                |                                                    |
| Дата и время запроса<br>◡ | Сообщение                    |                                                                                                    | Учётная запись                   | Идентификатор структурной роли | G.<br>Структурная роль                                         |                                                    |
| 18.06.2021 07:06<br>□     |                              | Пожалуйста, подтвердите следующую структурную роль:<br>Запрос на подтверждение роли педагогического работника       |                                  | 176                            | Педагогический работник                                        |                                                    |
|                           | Запросы<br>っ                 |                                                                                                    |                                  |                                |                                                                | Администратор Т<br>$[\rightarrow$<br>Администратор |
|                           | Требуют подтверждения        | Отклонены<br>Подтверждены                                                                                           |                                  |                                |                                                                |                                                    |
|                           | Дата и время запроса - 1     | Сообщение                                                                                                    | Учётная запись                   | Идентификатор структурной роли | Дата и время принятия решения<br>Структурная роль              | ŵ                                                  |
|                           | 10.06.2021 19:06             | пожалуиста, подтвердите следующую структурн<br>роль:<br>Запрос на подтверждение роли педагогического<br>работника   | ФамилияООВ ИмяООВ<br>Отчество008 | 158                            | Педагогический<br>работник                                     |                                                    |
|                           | 11.06.2021 11:06             | Пожалуйста, подтвердите следующую структурную<br>роль:<br>Запрос на подтверждение роли обучаемого                   | Овчинникова Эдита Романовна      | 143                            | Обучающийся в ОО                                               |                                                    |
|                           | 11.06.2021 19:06             | Пожалуйста, подтвердите следующую структурную<br>роль:<br>Запрос на подтверждение роли педагогического<br>работника | Овчинникова Эдита Романовна      | 161                            | Педагогический<br>работник                                     |                                                    |
|                           | 15.06.2021 17:06             | Пожалуйста, подтвердите следующую структурную<br>роль:<br>Запрос на подтверждение роли обучаемого                   | Прохоров Илья Алексеевна         | 151                            | Обучающийся в ОО                                               |                                                    |
|                           | 15.06.2021 18:06             | Пожалуйста, подтвердите следующую структурную<br>роль:<br>Запрос на подтверждение роли обучаемого                   | Прохоров Илья Алексеевна         | 152                            | Обучающийся в ОО                                               |                                                    |
|                           | 30.07.2021 17:07             | Пожалуйста, подтвердите следующую структурную<br>роль:<br>Обучающийся в ОО, Средняя Школа №2 Тест, 2а               | Симпсон Гомер Алёшавич           | 224                            | Обучающийся в ОО                                               |                                                    |
|                           | 02.08.2021 15:08             | Пожалуйста, подтвердите следующую структурную<br>роль:<br>Обучающийся в ОО, Средняя Школа №2 Тест, 2а               | Малевич Казимир Иванович         | 225                            | Обучающийся в ОО                                               |                                                    |
|                           | Записи с 1 до 9 из 9 записей |                                                                                                    |                                  |                                |                                                                |                                                    |

*Рисунок 31. Окно подтвержденных запросов*

Для отклонения запросов выделите нужные запросы с помощью флажков и нажмите кнопку <sup>отклонить</sup> . После отклонения запросы будут доступны для просмотра во вкладке «Отклонены».

Можно просмотреть отдельный запрос по щелчку левой кнопки мыши на элементе списка. Форма просмотра содержит ссылку для быстрого перехода к просмотру структурной роли, в отношении которой был сформирован запрос.

По результатам подтверждения или отклонения запроса структурная роль, в отношении которой был сформирован запрос, получает статус «Подтверждена» или «Прекращена» соответственно.

### **3.1.3. Группы обучающихся**

### **(доступен только для «Администраторов ОО»)**

<span id="page-34-0"></span>Переход к данному разделу производится через основное меню подсистемы. В нем необходимо выбрать пункт «Группы ОО». Данный раздел предназначен для просмотра, редактирования и создания групп обучающихся (рис. 32).

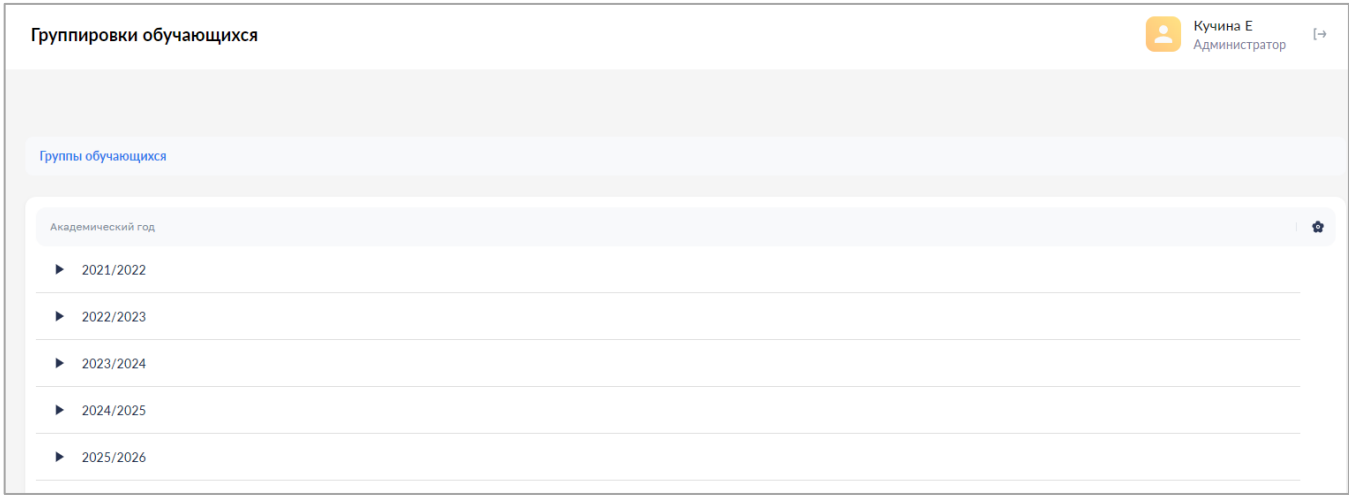

*Рисунок 32. Окно групп обучающихся*

Список структурирован. Подробно структура списка описана в Таблице 11 приложения А.3. На верхнем уровне структуры располагается учебный год. Навигация по структуре групп обучающихся производится с помощью навигационной цепочки, находящейся в верхней части экрана, или символов раскрытия « » (рис. 33), находящихся в крайней левой колонке списка.

| Группировки обучающихся                                                                                                    |                               |                      |                           |                   |
|----------------------------------------------------------------------------------------------------|-------------------------------|----------------------|---------------------------|-------------------|
|                                                                                                    |                               |                      |                           |                   |
|                                                                                                    |                               |                      |                           | <b>Q</b> Поиск    |
| Группы обучающихся > 2021/2022 > Муниципальное бюджетное общеобразовательное учреждение города Новосибирска «Гимназия № 13 имени Э. А. Быкова» |                               |                      |                           |                   |
| Наименование группировки                                                                                                    | Признак выпускной группировки | Дата начала действия | Дата прекращения действия | Академический год |
| Параллель З                                                                                                    | <b>Her</b>                    | 01.01.2022           | 31.12.2022                | 2021/2022         |

*Рисунок 33. Навигационная цепочка*

## **3.1.3.1. Создание группы (группировки) обучающихся**

<span id="page-35-0"></span>Для создания группировки обучающихся необходимо выбрать родительскую группировку (группировка, в которую будет входить новая группа). Для этого нужно раскрыть список групп на нужном уровне (рис. 33). Затем следует нажать на иконку **Новая запись** +

Откроется окно для внесения информации (рис. 34). Поля, отмеченные символом «\*», являются обязательными для заполнения. Поле «Родительская группировка» недоступно для редактирования.
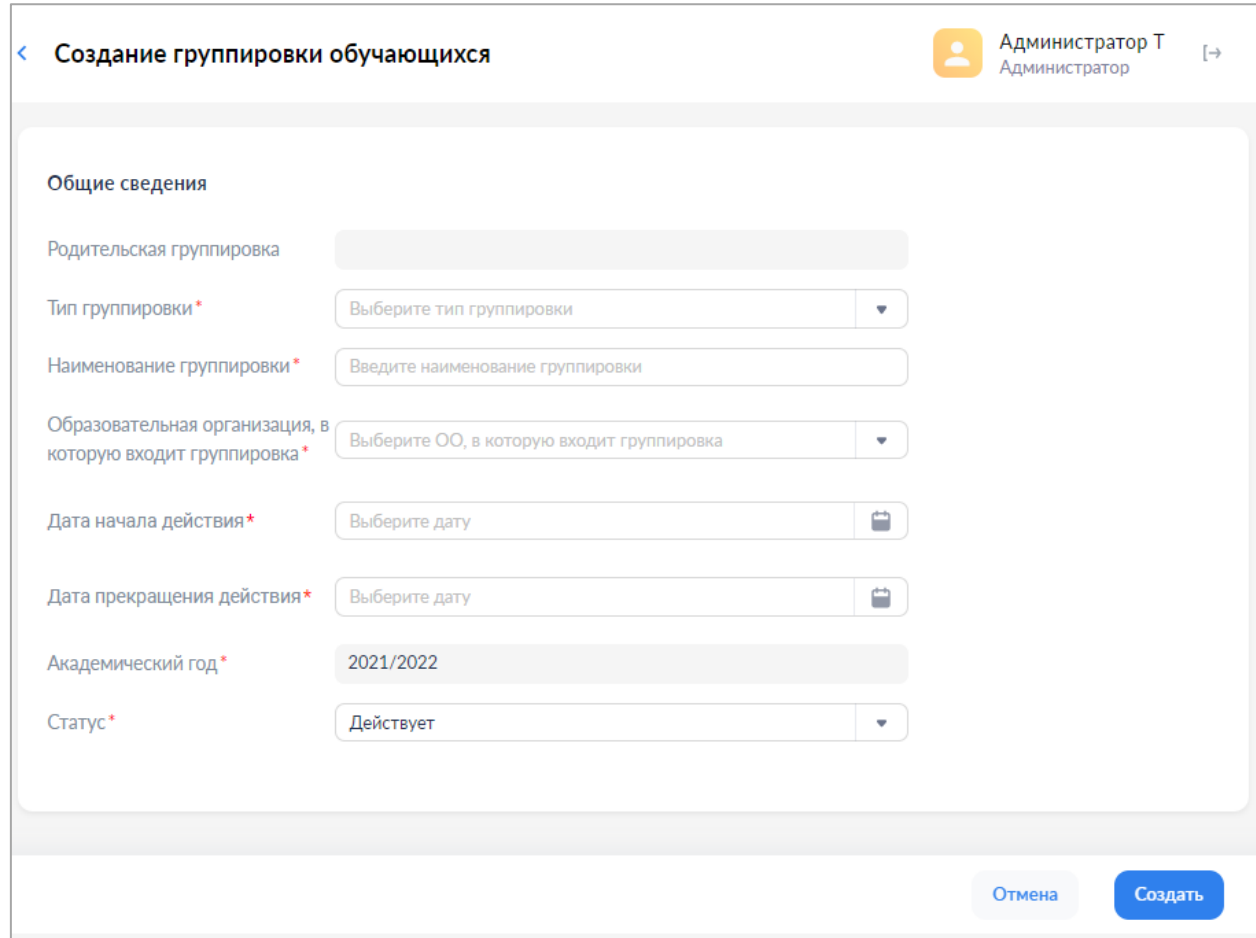

*Рисунок 34. Окно создания групп обучающихся*

При создании и редактировании групп обучающихся требуется заполнить следующие поля:

- ‒ тип группировки (школа, отделение, параллель, класс);
- ‒ наименование группировки;
- ‒ образовательная организация, связанная с группировкой;
- ‒ дата начала действия;
- ‒ дата прекращения действия;
- ‒ академический год;
- ‒ статус.

Для сохранения новой группы обучающихся нажмите «Создать», затем в окне дополнительного подтверждения нажмите «Да».

### **3.1.3.2. Импорт групп обучающихся**

Для импорта группировки обучающихся необходимо в любом подразделе раздела «Группировки обучающихся» нажать на иконку импорт + Появится окно «Импорт записей» (рис. 35). Переместите файл (рис. 36) в окно «Импорт записей» или выберите из файлов, расположенных на диске, нажмите

кнопку и импортировать . Требования к формату и содержанию файлов импорта приведены в Приложении А.3. По окончании загрузки техническому специалисту следует ознакомиться с протоколом загрузки, при необходимости внести исправления и повторно импортировать записи, признанные ошибочными (в случае некорректного заполнения файла импорта) (рис. 37).

| Группировки обучающихся                                      |                                     |                               |                                      |                       |                           |                   | Администратор Т<br>Администратор | $\mapsto$     |
|--------------------------------------------------------------|-------------------------------------|-------------------------------|--------------------------------------|-----------------------|---------------------------|-------------------|----------------------------------|---------------|
| Новая запись +<br>Импорт ₹<br>Группы обучающихся > 2021/2022 |                                     |                               |                                      |                       | <b>Q</b> Поиск            |                   | Фильтр                           | $\frac{1}{2}$ |
| Наименование группировки                                     |                                     | Признак выпускной группировки | Дата начала действия                 |                       | Дата прекращения действия | Академический год | Статус                           | s.            |
| Демо школа1<br>$\blacktriangleright$                         | He                                  |                               |                                      | 0.07.2021<br>$\times$ |                           | 2021/2022         | Действует                        |               |
| Демо школа2<br>▶                                             | He                                  |                               | Импорт записей                       | 5.05.2021             |                           | 2021/2022         | Действует                        |               |
| ГБОУ Школа № 1413                                            | He                                  |                               |                                      | 0.06.2021             |                           | 2021/2022         | Действует                        |               |
| Школа с филиалами                                            | He                                  |                               |                                      | 1.06.2022             |                           | 2021/2022         | Действует                        |               |
| Школа села Пушанина                                          | He                                  |                               |                                      | 5.08.2022             |                           | 2021/2022         | Действует                        |               |
| школа v3                                                     | He                                  |                               | Перетащите файл или выберите с диска | 5.06.2021             |                           | 2021/2022         | <b>Действует</b>                 |               |
| СПБ школа 205                                                | <b>Нет</b>                          |                               | <b>UI.UY.ZUZI</b>                    | 01.06.2022            |                           | 2021/2022         | <b>Действует</b>                 |               |
| Средняя Школа №1 Тест                                        | Нет                                 |                               | 28.06.2021                           | 31.07.2021            |                           | 2021/2022         | Действует                        |               |
| Средняя Школа №2 Тест                                        | <b>Нет</b>                          |                               | 19.06.2021                           | 25.06.2022            |                           | 2021/2022         | Действует                        |               |
| Средняя Школа №1                                             | $\mathbf{H}_{\mathbf{A}\mathbf{T}}$ |                               | 30.04.2021                           | 31.07.2021            |                           | 2021/2022         | <b><i><u>Robertmore</u></i></b>  |               |
| Записи с 1 до 10 из 15 записей                               |                                     |                               |                                      |                       |                           |                   | $\overline{2}$                   | $\rightarrow$ |

*Рисунок 35. Импорт группировки обучающихся*

|           | B |             |       |              |                                |  |
|-----------|---|-------------|-------|--------------|--------------------------------|--|
| 123 G     |   | MOY COШ №11 | -2022 | 2023         |                                |  |
| action id |   | type        |       | name part of | isLast period.start period.end |  |
|           |   | 1234 класс  | 8Б    | 8 параллель  | $0$ 01.09.2022 31.05.2023      |  |
|           |   |             |       |              |                                |  |
|           |   |             |       |              |                                |  |

*Рисунок 36. Файл импорта группировки обучающихся*

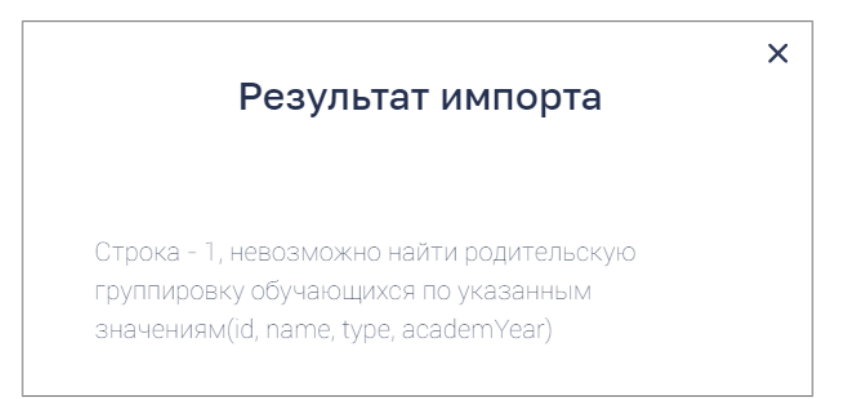

*Рисунок 37. Пример результата импорта в случае ошибки в файле импорта*

## **3.1.3.3. Просмотр и редактирование групп обучающихся**

Группы отсортированы и сгруппированы по учебному году. Для раскрытия списка и просмотра групп необходимо нажать на символ « » (рис. 38).

Для просмотра групп обучающихся необходимо нажать левой кнопкой мыши на интересующую строку.

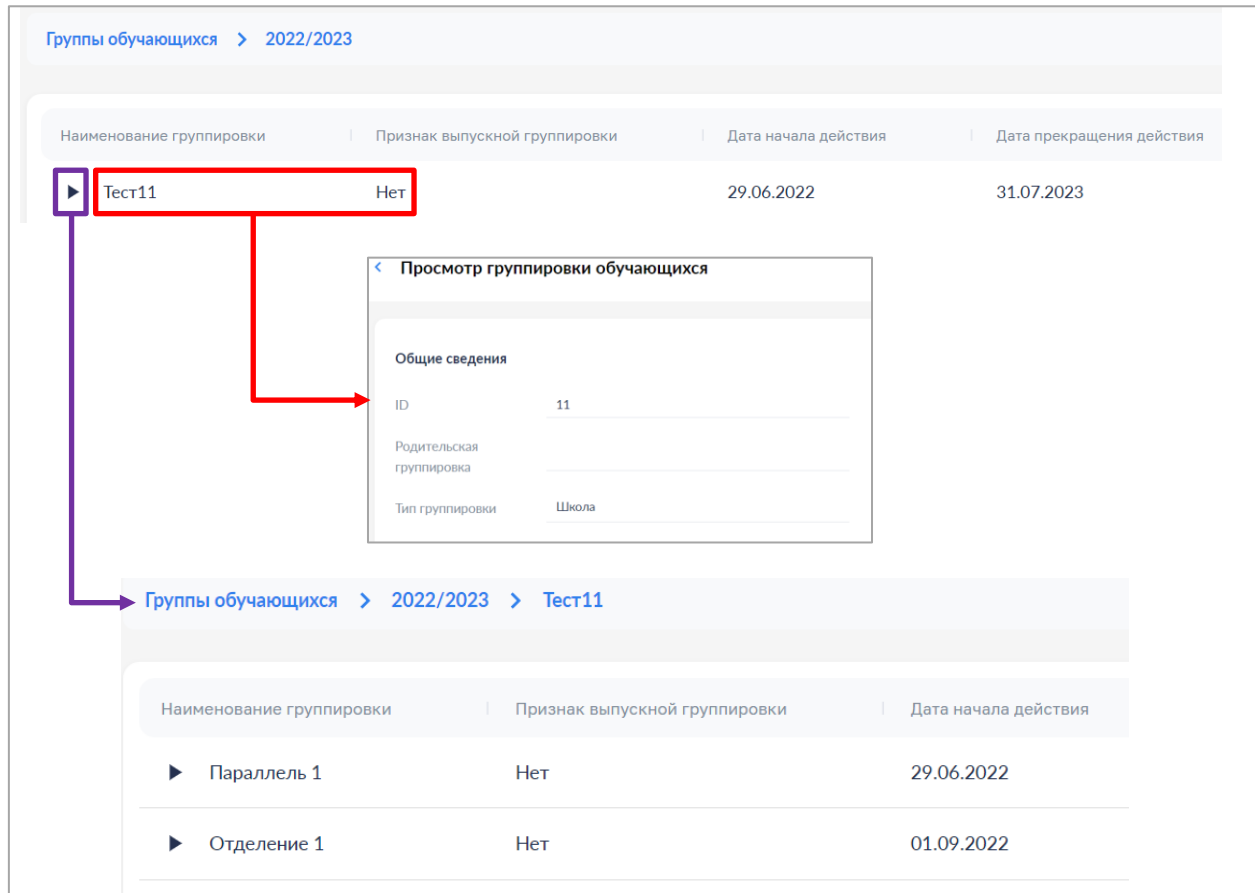

*Рисунок 38. Окно групп обучающихся*

Для редактирования групп обучающихся необходимо нажать на иконку «Редактировать»  $\left( \circ \right)$ . Возможность изменения данных станет доступной (рис. 39).

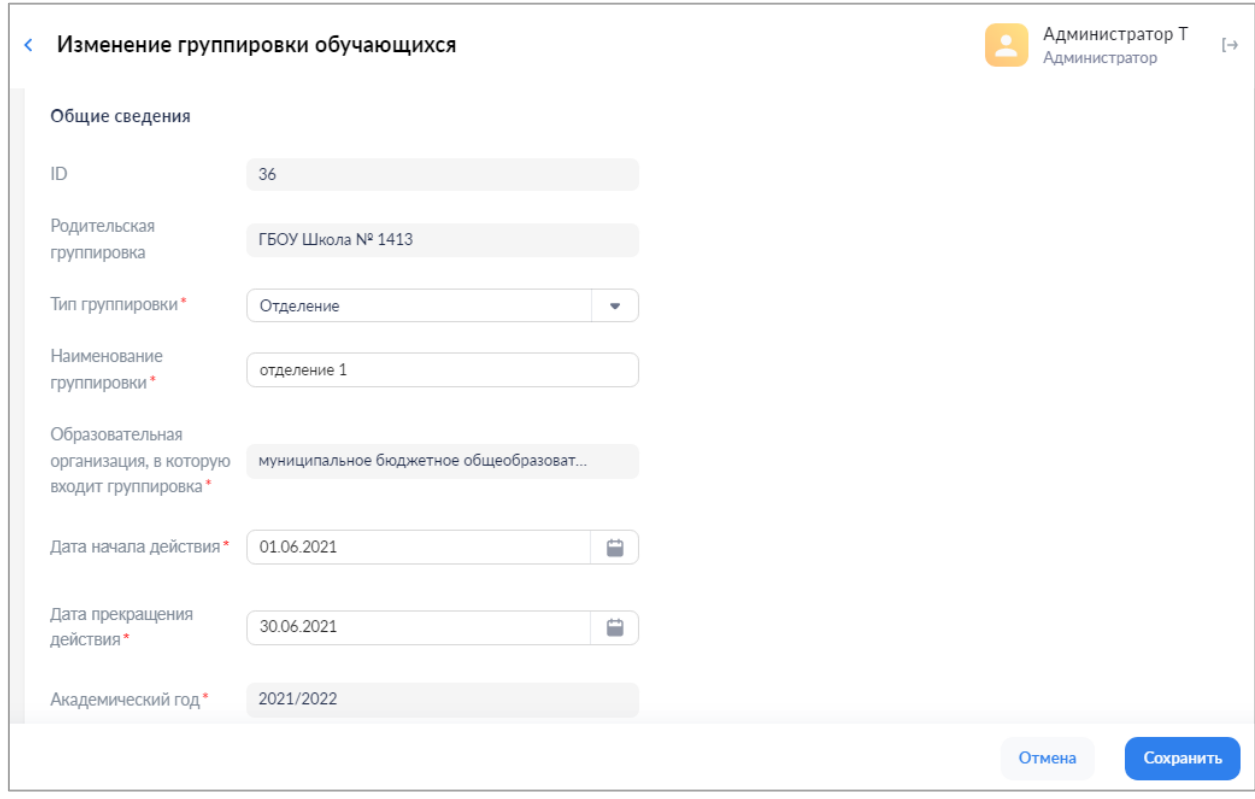

*Рисунок 39. Окно изменения групп обучающихся*

Сохранение изменения группы обучающихся производится по нажатию кнопки «Сохранить».

### **3.1.3.4. Состав группы обучающихся**

Для групп типа «класс» доступны действия просмотра состава группы и перевода на следующий учебный год или выпуска. Для просмотра состава группы необходимо выбрать действие контекстного меню «Состав группировки» (рис. 40).

| Группировки обучающихся                                                                            |                   | Администратор Т<br>$[\rightarrow$<br>Администратор |                           |  |
|----------------------------------------------------------------------------------------------------|-------------------|----------------------------------------------------|---------------------------|--|
| Импорт 上<br>Новая запись +<br>Группы обучающихся > 2021/2022 > Средняя Школа №1 Тест > Параллель 1 |                   | <b>Q</b> Поиск                                     | 11 <sub>1</sub><br>Фильтр |  |
| Наименование группировки                                                                           | Признак выпус     | Дата начала действия                               | Дата прекращения действия |  |
| 1a (2021-2022)<br>Редактировать<br>1 Б класс<br><b>ПРИ СОСТАВ ГРУППИРОВКИ</b>                      | Нет<br><b>HeT</b> | 01.08.2021<br>15.07.2021                           | 31.08.2022<br>14.07.2022  |  |
| 1 3 класс                                                                                          | Нет               | 15.07.2021                                         | 14.07.2022                |  |
| 1 И класс                                                                                          | Да                | 15.07.2021                                         | 31.08.2022                |  |
|                                                                                                    |                   |                                                    |                           |  |
| Записи с 1 до 4 из 4 записей                                                                       |                   |                                                    |                           |  |

*Рисунок 40. Окно выбора состава группы*

Для перевода (выпуска) всего состава группы или его части выберите обучающихся с помощью флажков и нажмите кнопку «Перевод состава группы…» или «Выпуск состава группы из ОО». В случае перевода в окне диалога необходимо будет выбрать новую группу (рис. 41).

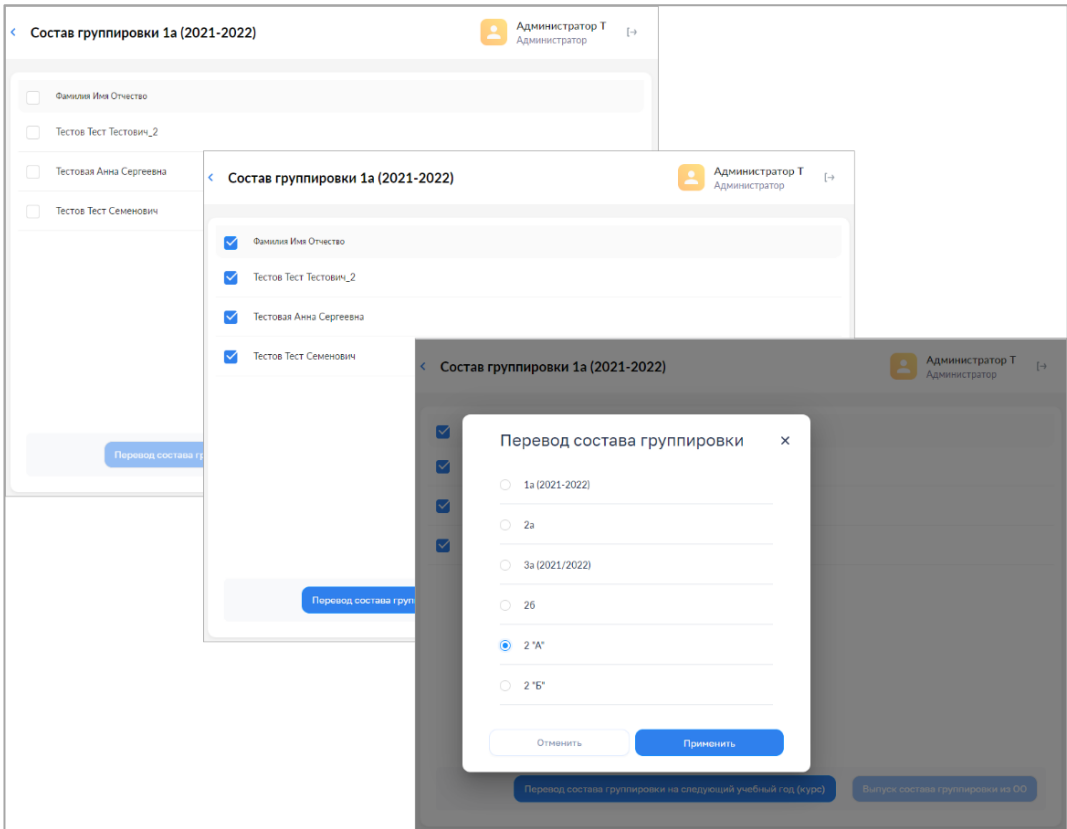

*Рисунок 41. Окно перевода группы на следующий год*

Перевод (выпуск) осуществляется по нажатию кнопки «Перевести». Для отказа от перевода нажмите кнопку «Отменить».

## **3.1.3.5. Прекращение и удаление группы обучающихся**

Прекращение группы обучающихся производится при установке значения «Прекращен(а)» атрибута «Статус». Прекращены могут быть только группы, не имеющие обучающихся на момент прекращения (рис. 42).

Удаление группы обучающихся производится с помощью пункта контекстного меню «Удалить» (рис. 43). Удалены могут быть только прекращенные группы

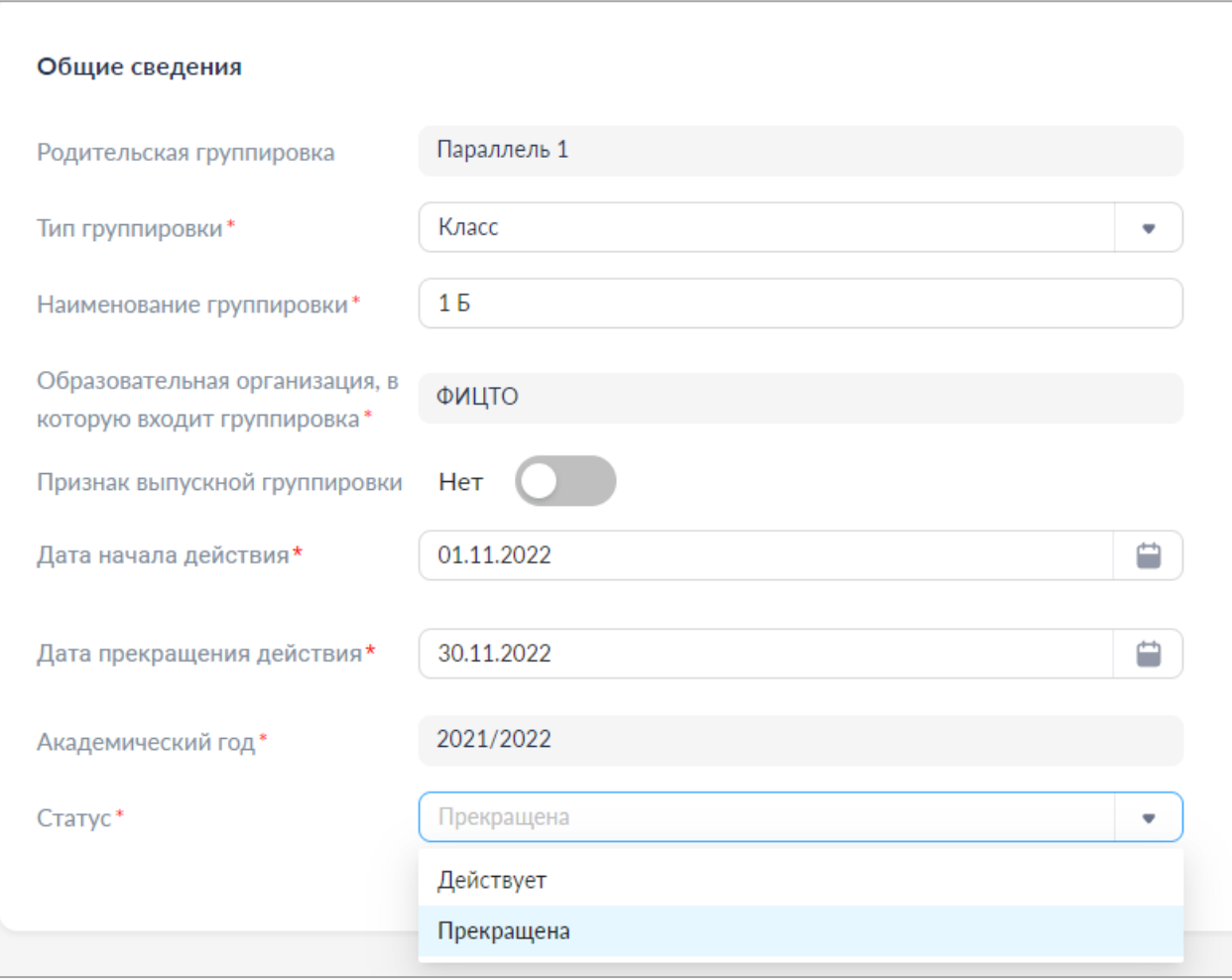

*Рисунок 42. Установка значения «Прекращен(а)»*

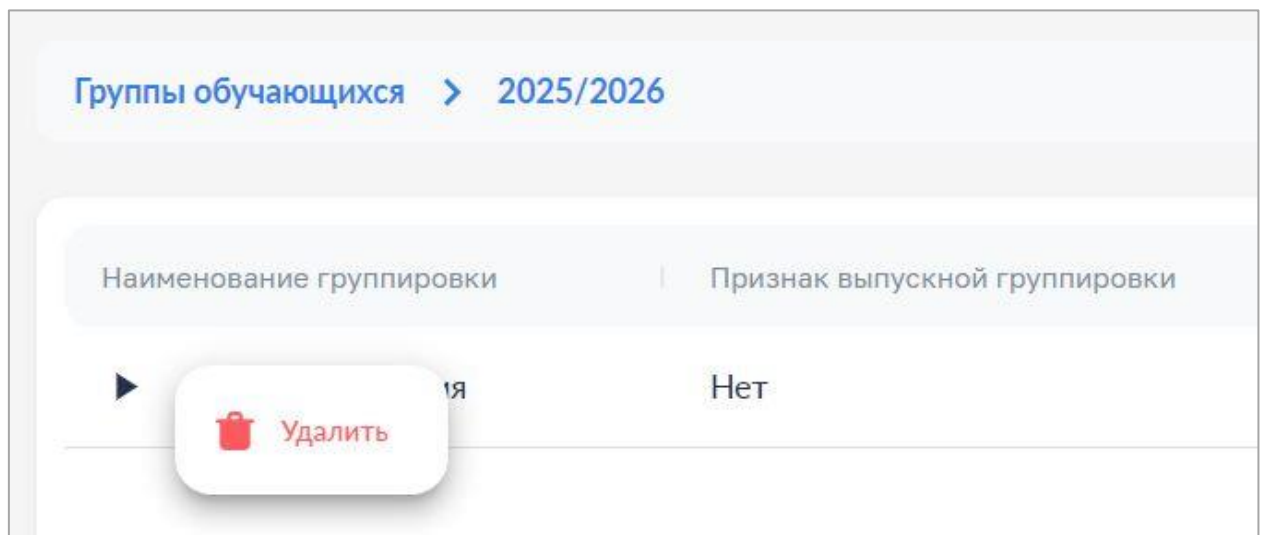

*Рисунок 43. Удаление группы обучающихся*

## **4. ГРУППЫ ОБРАЗОВАТЕЛЬНЫХ ОРГАНИЗАЦИЙ**

Функциональные возможности настоящего раздела доступны только **техническим специалистам регионального уровня (региональным координаторам)**.

Создание групп ОО осуществляется в соответствии с разработанной организационно-иерархической структурой образовательных организаций региона (см. «Методические рекомендации для технических специалистов по подготовке к внедрению федеральной государственной информационной системы ФГИС «Моя школа» для возможности последующей работы в ФГИС «Моя школа» на оборудовании, поставляемом в образовательные организации для внедрения цифровой образовательной среды).

Данный раздел предназначен для просмотра, редактирования и создания групп ОО (рис. 44).

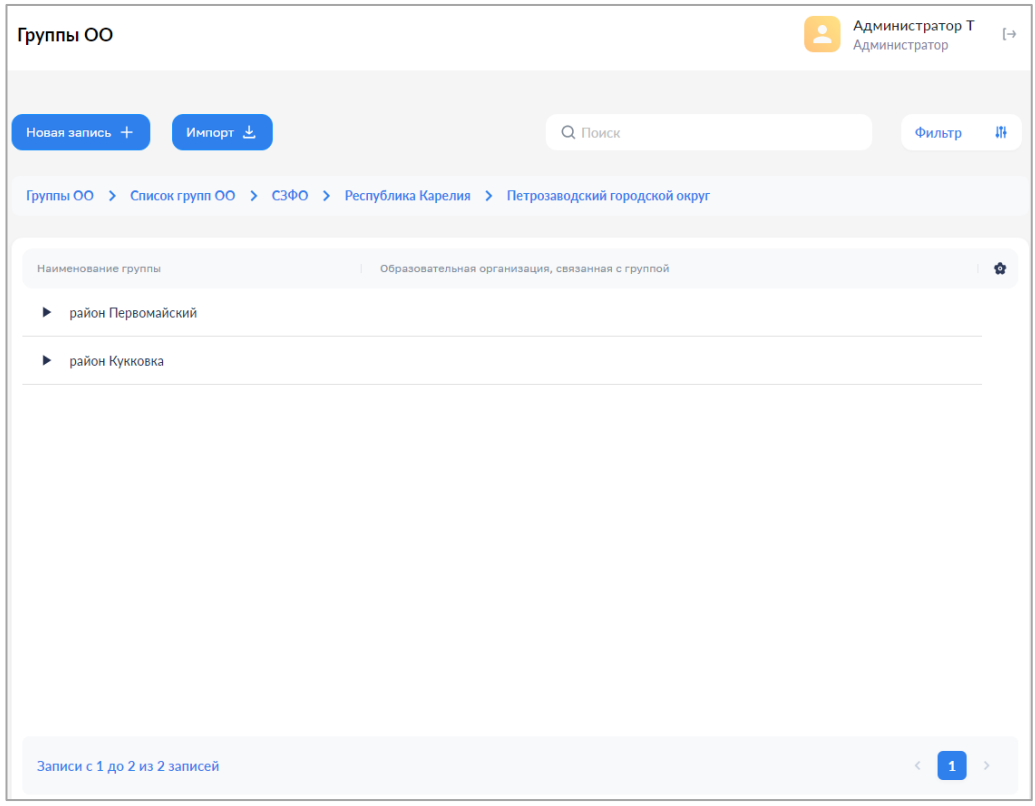

*Рисунок 44. Раздел Группы ОО*

Список имеет иерархическую структуру. Навигация по иерархии групп ОО производится с помощью навигационной цепочки, находящейся

в верхней части экрана, или нажатием левой кнопки мыши по символу раскрытия « », находящемуся в крайней левой колонке списка.

### **4.1. Фильтр**

На рисунке 45 показан фильтр, который может быть наложен на список групп ОО.

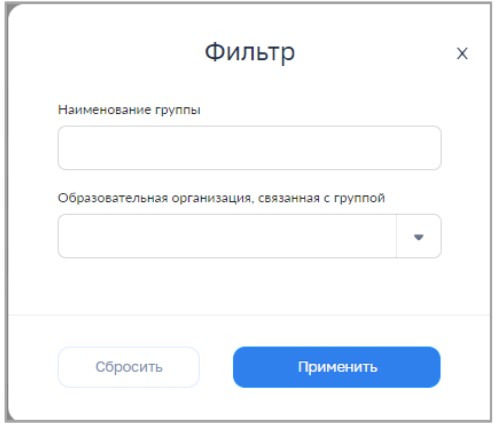

*Рисунок 45. Фильтр групп ОО*

# **4.2. Создание группы ОО**

Для создания группы ОО вручную необходимо нажать на иконку Новая запись  $+$ .

Откроется окно для внесения информации (рис. 46). Поля, отмеченные символом «\*», являются обязательными для заполнения.

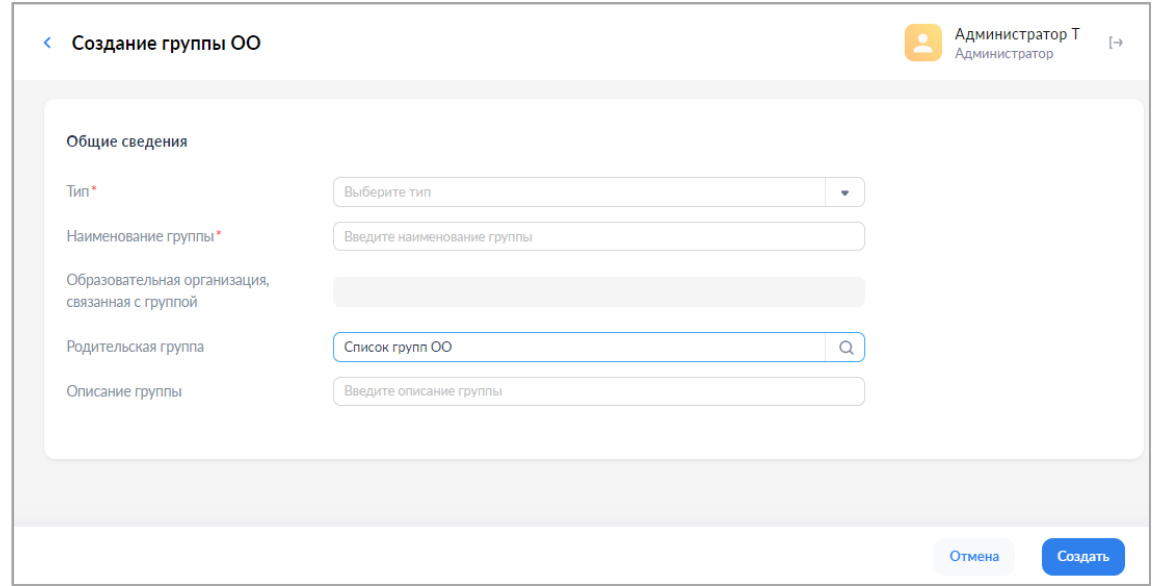

*Рисунок 46. Создание группы ОО*

При создании и редактировании группы образовательных организаций введите, выберите или измените следующие обязательные атрибуты:

– тип («Группа» или «Организация»);

– наименование группы;

– образовательная организация, связанная с группой (только для групп типа «Организация»).

Может быть введен, добавлен или изменен только необязательный атрибут «описание группы».

Попытка сохранения новой группы образовательных организаций производится по нажатию кнопки «Создать» и требует дополнительного подтверждения с помощью окна диалога.

Данные проходят форматно-логический контроль на обязательность и корректность. Если контроль пройден, окно формы закрывается и новая группа образовательных организаций сохраняется.

Если контроль не пройден, в формах отображаются дополнительные элементы – рамка вокруг поля, содержащего ошибочное значение, и описание ошибки.

В любой момент можно отказаться от создания группы образовательных организаций. Закрытие формы выполняется с помощью ссылки возврата, находящейся в левом верхнем углу формы, или по нажатию кнопки «Отмена». После дополнительного подтверждения с помощью окна диалога окно формы закрывается.

## **4.3. Импорт групп ОО**

Для импорта групп ОО необходимо нажать на иконку Появится окно «Импорт записей» (рис. 47). Переместите файл в окно «Импорт записей» или выберите из файлов, размещенных на диске, нажмите кнопку

Импортировать . Требования к формату и содержанию файлов импорта приведены в приложении **Ошибка! Источник ссылки не найден.**.2. По

окончании загрузки техническому специалисту следует ознакомиться с протоколом загрузки, при необходимости внести исправления и повторно импортировать записи, признанные ошибочными.

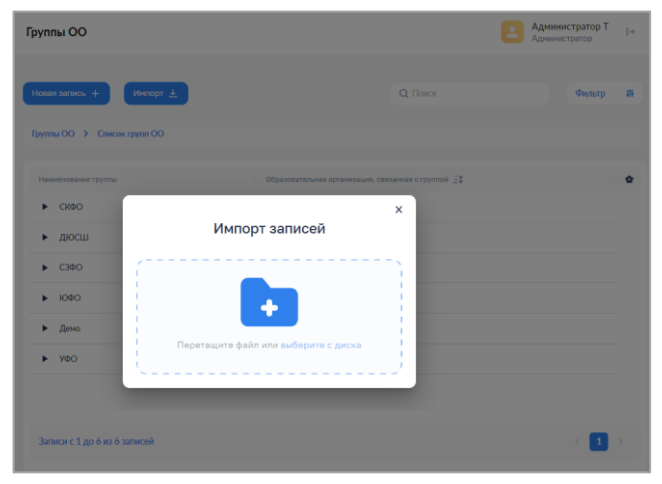

*Рисунок 47. Импорт групп ОО*

## **4.4. Просмотр и редактирование групп ОО**

Для просмотра групп ОО необходимо нажать левой кнопкой мыши на интересующую строку. Для просмотра группы, состоящей в родительской группе, необходимо нажать левой кнопкой мыши на символ « » (рис. 48).

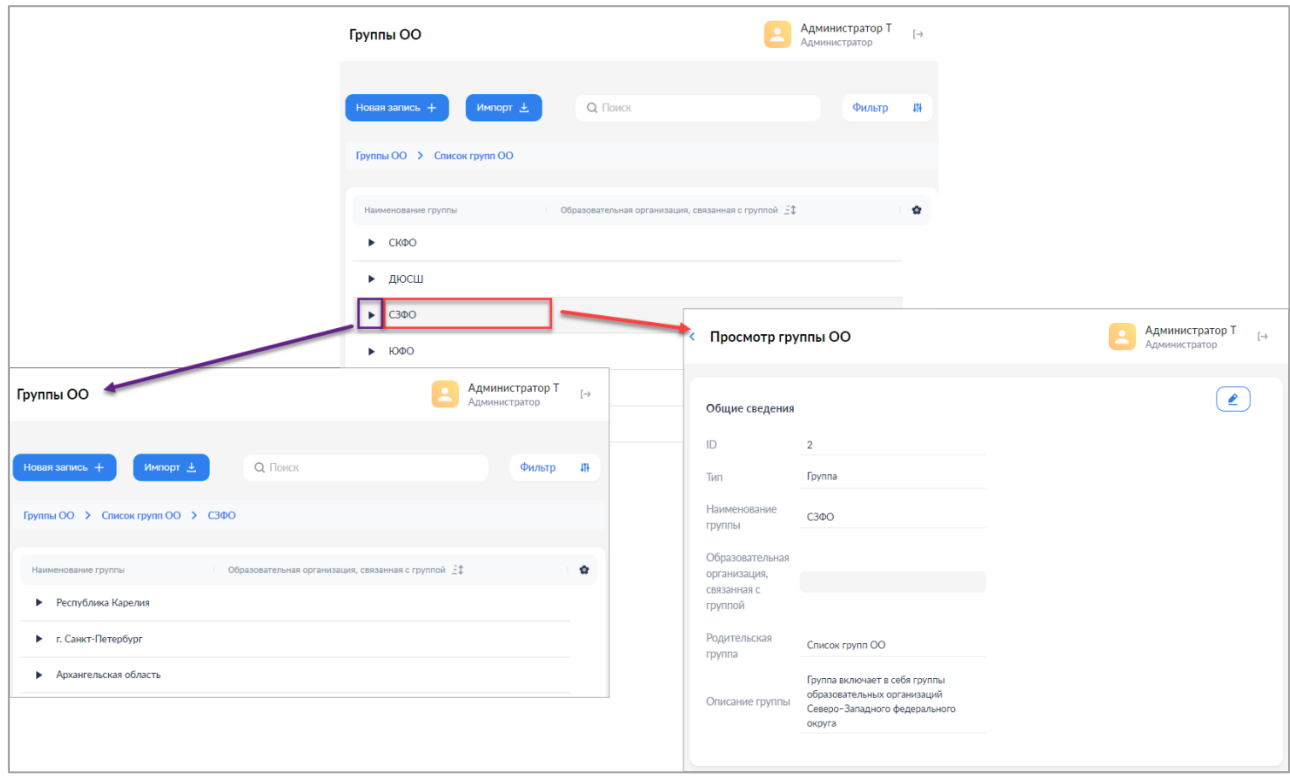

*Рисунок 48. Просмотр группы ОО и дочерних групп*

Для редактирования записи необходимо нажать левой кнопкой мыши на иконку «Редактировать» . Доступные для редактирования поля станут активными (рис. 49).

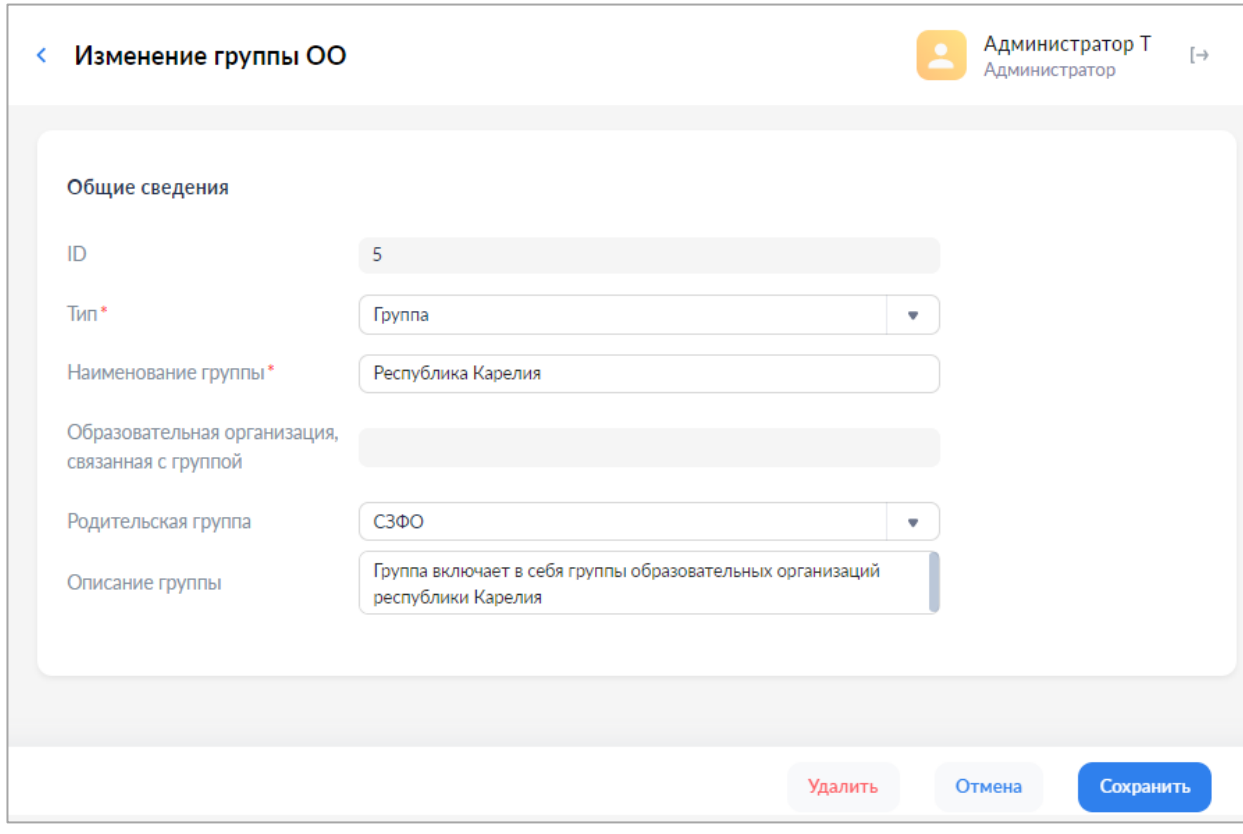

*Рисунок 49. Изменение группы ОО*

Попытка сохранения измененной группы ОО производится по нажатию кнопки «Сохранить» и требует дополнительного подтверждения с помощью окна диалога.

Данные проходят форматно-логический контроль на обязательность и корректность. Если контроль пройден, окно формы закрывается и новая или измененная группа ОО сохраняется.

В любой момент можно отказаться от изменения группы ОО. Закрытие формы выполняется с помощью ссылки возврата, находящейся в левом верхнем углу формы, или по нажатию кнопки «Отмена». После дополнительного подтверждения с помощью окна диалога окно формы закрывается.

## **4.5. Удаление группы ОО**

Удаление группы ОО производится с помощью пункта контекстного меню «Удалить» или кнопки «Удалить» формы изменения группы ОО после дополнительного подтверждения с помощью окна диалога.

Удаление группы и вложенных в нее групп производится каскадно после проверки целостности – с удаляемой группой и ее потомками не должна быть связана ни одна действующая роль «Администратор ОО» или «Администратор групп ОО».

## **5. ОБРАЗОВАТЕЛЬНЫЕ ОРГАНИЗАЦИИ**

Данный раздел предназначен для просмотра образовательных организаций (рис. 50).

| ଔ<br>ETA                                   | $\equiv$              | Образовательные организации                                    |                                  |                 | Головёнкин С<br>$\rightarrow$<br>Администратор |
|--------------------------------------------|-----------------------|----------------------------------------------------------------|----------------------------------|-----------------|------------------------------------------------|
| « Вернуться в "Моя школа"                  |                       |                                                                |                                  |                 |                                                |
| 22 Учётные записи                          | $\rightarrow$         |                                                                |                                  | <b>Q</b> Поиск  | 414<br>Фильтр                                  |
| <b>Q</b> Запросы                           | >                     | Полное наименование организации                                | Краткое наименование организации | Тип организации | Признак активности организации                 |
| <b>СПИСКИ</b>                              |                       | P <sub>3III</sub>                                              | РЭШ                              | Поставщик ЦОК   | Активна                                        |
| П Образовательные организа >               |                       | Академия Минпросвещения России                                 | Академия Минпросвещения России   | Поставщик ЦОК   | Активна                                        |
| <b>П</b> Группы ОО                         | $\mathbf{\mathbf{z}}$ | Исторические парки                                             | Исторические парки               | Поставщик ЦОК   | Активна                                        |
| • Группировки обучающихся                  | $\rightarrow$         | Правильное кино                                                | Правильное кино                  | Поставщик ЦОК   | Активна                                        |
|                                            |                       | ИРИ                                                            | ИРИ                              | Поставщик ЦОК   | Активна                                        |
|                                            |                       | Общество "Знание"                                              | Общество "Знание"                | Поставщик ЦОК   | Активна                                        |
|                                            |                       | Институт стратегии развития<br>образования Российской академии | <b><i>UCPO PAO</i></b>           | Поставщик ЦОК   | Активна                                        |
| 8 800 505 47 16<br>support@myschool.edu.ru |                       | Записи с 1 до 10 из 38803 записей                              |                                  | $\overline{2}$  | 3<br>3881 ><br>4<br>$-5$                       |

*Рисунок 50. Образовательные организации*

## **5.1. Фильтр**

На список ОО может быть наложен фильтр. Доступные параметры фильтрации:

- Id;
- Полное наименование организации;
- Краткое наименование организации;
- Тип организации;
- Признак активности организации;
- Головная организация (у филиала);
- Идентификатор;
- Значение идентификатора;
- Вид основной образовательной программы;
- Уровень образования;
- Административный субъект страны (регион);
- Почтовый индекс;
- Дата актуальности сведений;
- Дополнительные сведения.

На рисунке 51 показан фрагмент фильтра, который может быть наложен на список образовательных организаций.

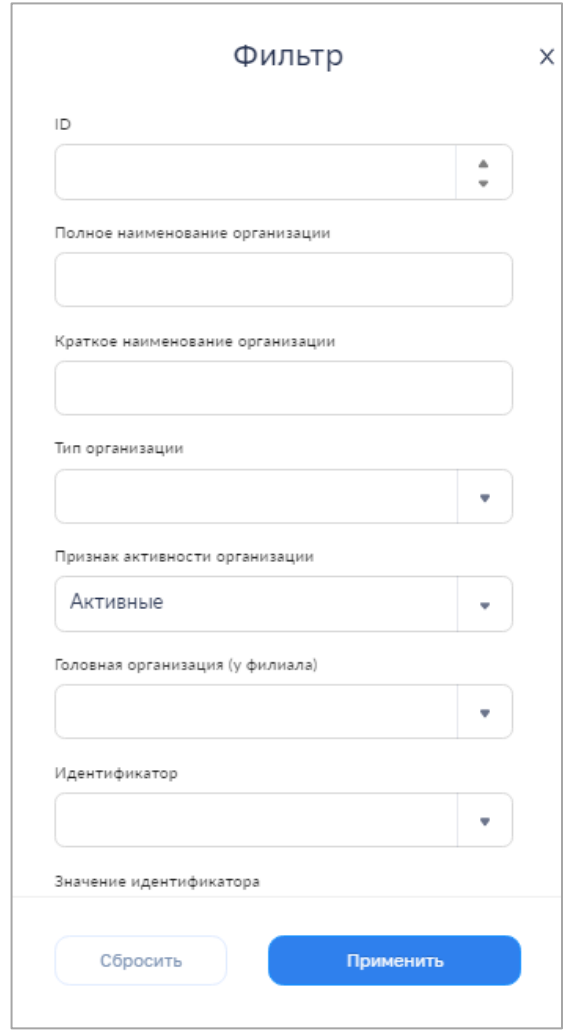

*Рисунок 51. Фрагмент фильтра списка образовательных организаций*

По умолчанию признак активности организации установлен в значении «Активные».

## **5.2. Просмотр информации об образовательной организации**

Для просмотра образовательной организации необходимо нажать левой кнопкой мыши на интересующую строку (рис. 52).

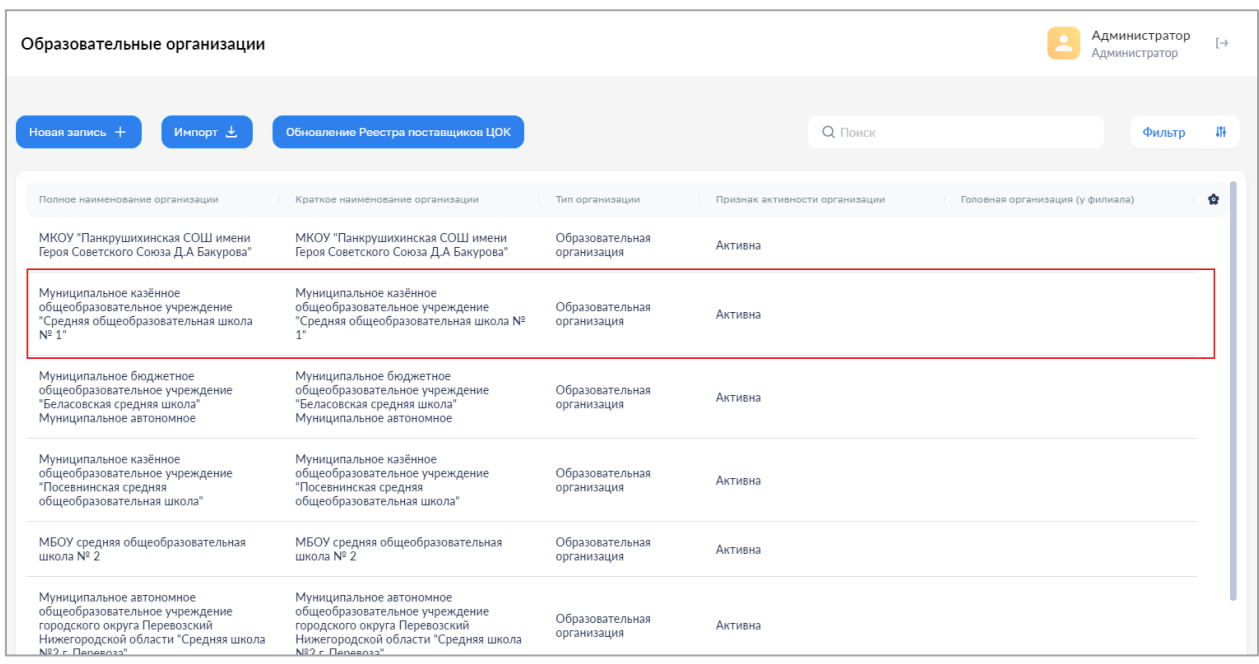

*Рисунок 52. Список образовательных организаций*

Откроется окно формы просмотра выбранной организации. Сведения об образовательной организации доступны во вкладке «Общие сведения», сведения об образовательных программах – во вкладке «Основная образовательная программа» (рис. 53).

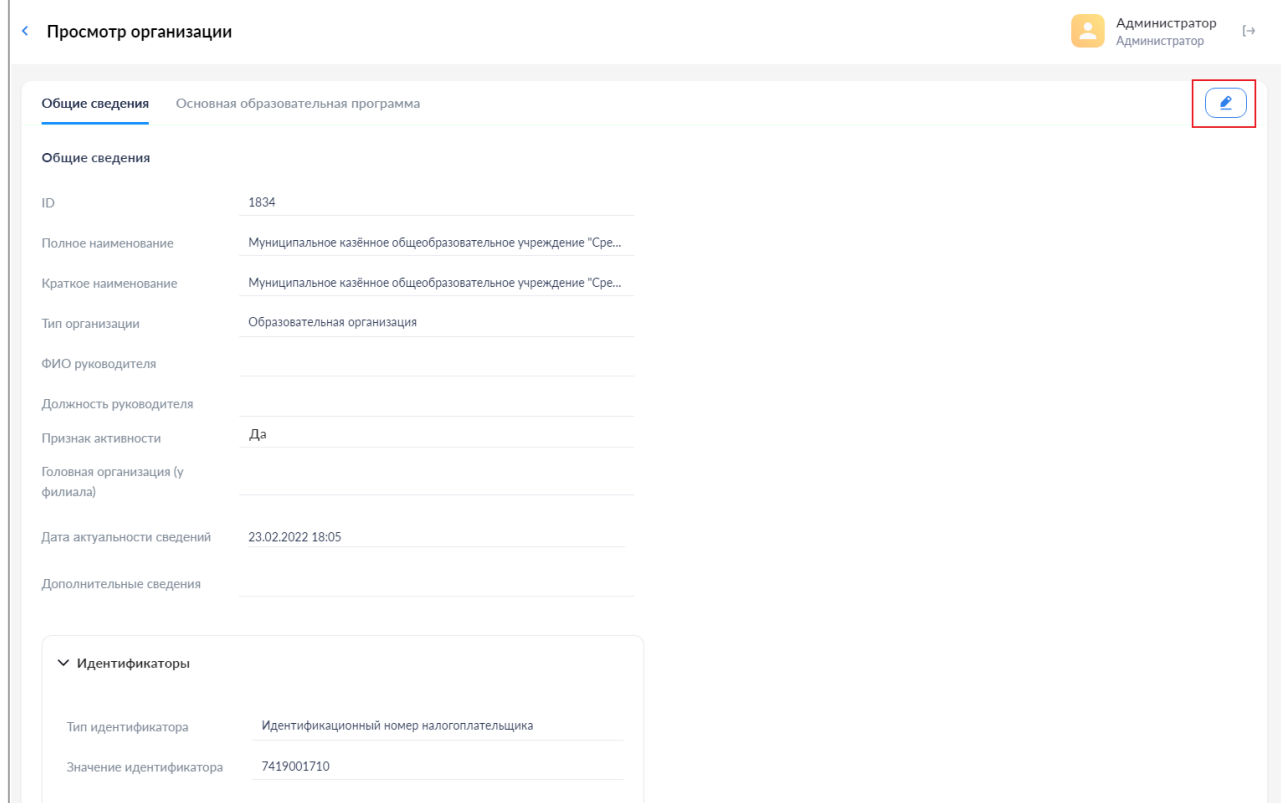

*Рисунок 53. Просмотр образовательной организации*

Для редактирования сведений об ОО необходимо обратиться в ТП ФГИС «Моя школа» (рис. 54).

> 8 800 505 47 16 support@myschool.edu.ru

*Рисунок 54. Контактные данные ТП ФГИС «Моя школа»*

#### ЗАКЛЮЧЕНИЕ

Новые цифровые технологии, применяемые в сфере образования, позволяют решать ключевые задачи, в том числе в части применения эффективных цифровых инструментов для персонализации обучения, повышения мотивации обучающихся, облегчения деятельности педагогов и администрации образовательной организации.

Ha данном этапе цифровая образовательная среда становится самостоятельной обучающей сущностью с высоким уровнем алгоритмизации образовательных взаимодействий автоматизации  $\overline{B}$ достижении  $\overline{M}$ поставленных целей [1].

Эффективность функционирования ЦОС достигается благодаря профессионализму администраторов различного уровня при организации мероприятий, рассматриваемых в настоящих методических рекомендациях.

Корректное использование подсистемы «Единая точка доступа» значительно упростит работу с пользователями ЦОС и позволит оперативно отслеживать важные изменения как на уровне отдельной образовательной организации, так и по всей территории Российской Федерации.

Цифровая образовательная среда создает условия для постоянного профессионального развития и совершенствования, является новым вызовом педагогическим работниками и иным работникам сферы образования [2]. Освоение новых технологий будет означать приобретение качественно новых цифровых компетенций, положительно сказывающихся на их личных и профессиональных достижениях.

54

# **СПИСОК ИСПОЛЬЗОВАННОЙ ЛИТЕРАТУРЫ**

1. Носкова Т. Н. Дидактика цифровой среды: монография / Носкова Татьяна Николаевна; Российский государственный педагогический университет им. А. И. Герцена. – СПб. : Издательство РГПУ им. А. И. Герцена, 2020. – 382 с.

2. Трудности и перспективы цифровой трансформации образования / под редакцией А. Ю. Уварова, И. Д. Фрумина. – М. : Издательский дом Высшей школы экономики, 2019.

## Приложение А. Структура импортируемых файлов

Для создания файла импорта создайте новую таблицу. Следуя приведенным ниже инструкциям, добавьте необходимые сведения, заголовки столбцов для каждого фрагмента данных, которые вы хотите записать (например, для имени, фамилии, адреса электронной почты, номера телефона и дня рождения), а затем введите данные в соответствующие столбцы.

Далее выберите Файл - Сохранить как. В раскрывающемся списке выберите пункт «CSV (разделитель - запятая) (\*.csv)», присвойте имя файлу и нажмите кнопку Сохранить.

### А.1. Учетные записи

#### А.1.1. Создание учетных записей «Администраторов»

Создание учетных записей «Администраторов» осуществляется региональными/муниципальными координаторами.

## А.1.1.1. Структура CSV-файла и результата его импорта

CSV-файл со списком загружаемых данных «Администраторов» составляется «Администратором» вышестоящего уровня, отвечающим за родительскую группу. В список включаются «Администраторы», которые будут отвечать за ее дочерние группы. Состав загружаемых данных приведен в таблице 10. Таблица 1. Состав загружаемых данных «Администратора»

<span id="page-55-0"></span>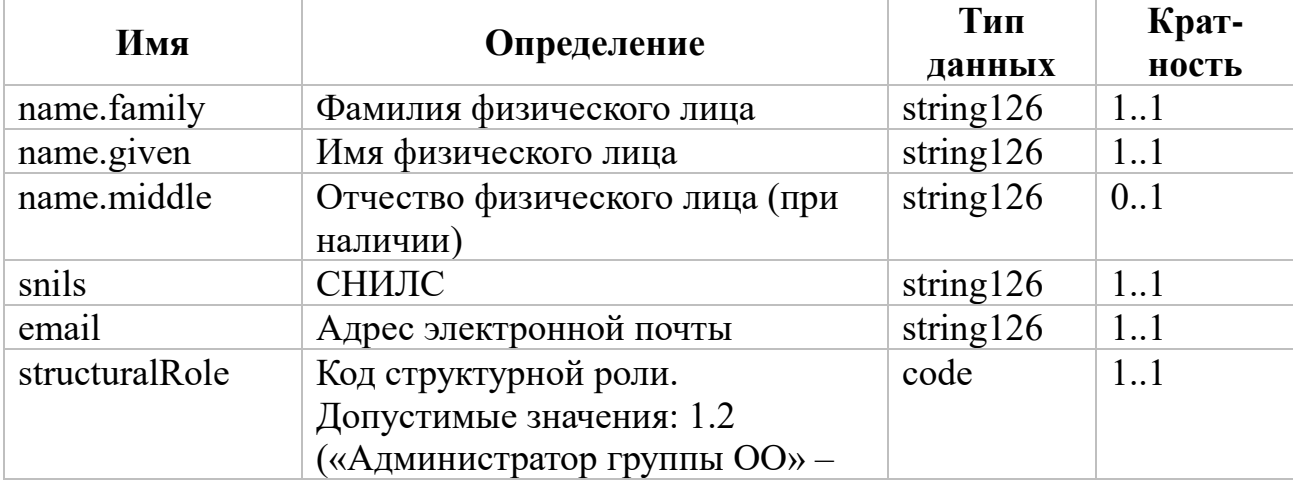

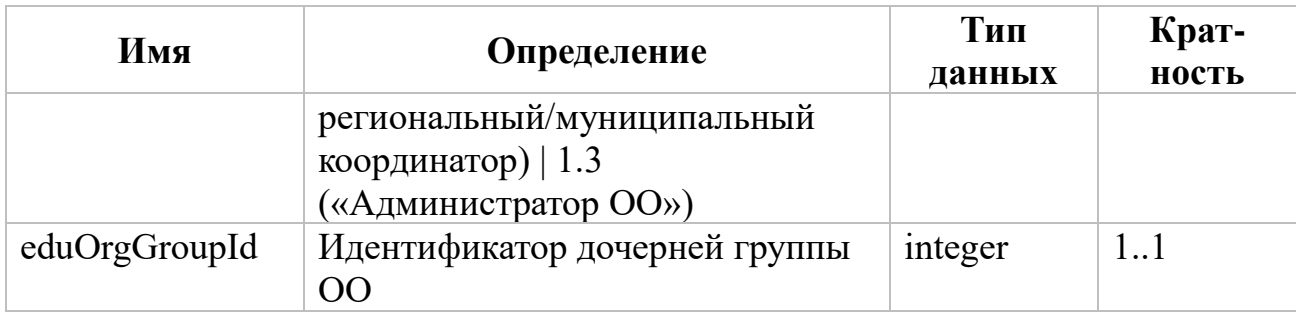

### А.1.1.2. Общие требования

К содержанию CSV-файла, предназначенного для загрузки учетных записей «Администраторов», предъявляются следующие общие требования:

а) первая строка CSV-файла должна содержать идентификатор группы ОО, ее тип и наименование, разделенные точкой с запятой:

- 1) группа ОО с таким идентификатором должна присутствовать в ЕТД, иметь наименование и тип, указанные в первой записи;
- 2) хотя бы одна структурная роль должна быть связана с группой ОО, идентификатор которой указан в первой строке;

б) вторая запись CSV-файла должна содержать имена полей name.family. name.middle. name.given. snils. email. structuralRole. eduOrgGroupId, разделенные точкой с запятой;

в) третья и последующие записи должны содержать загружаемые данные в порядке, определяемом второй записью.

СНИЛС может быть указан в поле snils с разделителями разрядов и контрольного числа («-» или знак пробела).

## **А.1.1.3. Правила заполнения**

Правила заполнения полей учетной записи «Администратора» и дочерних объектов приведены в таблице 2.

**Таблица 2.** Правила заполнения полей учетной записи «Администратора» и дочерних объектов

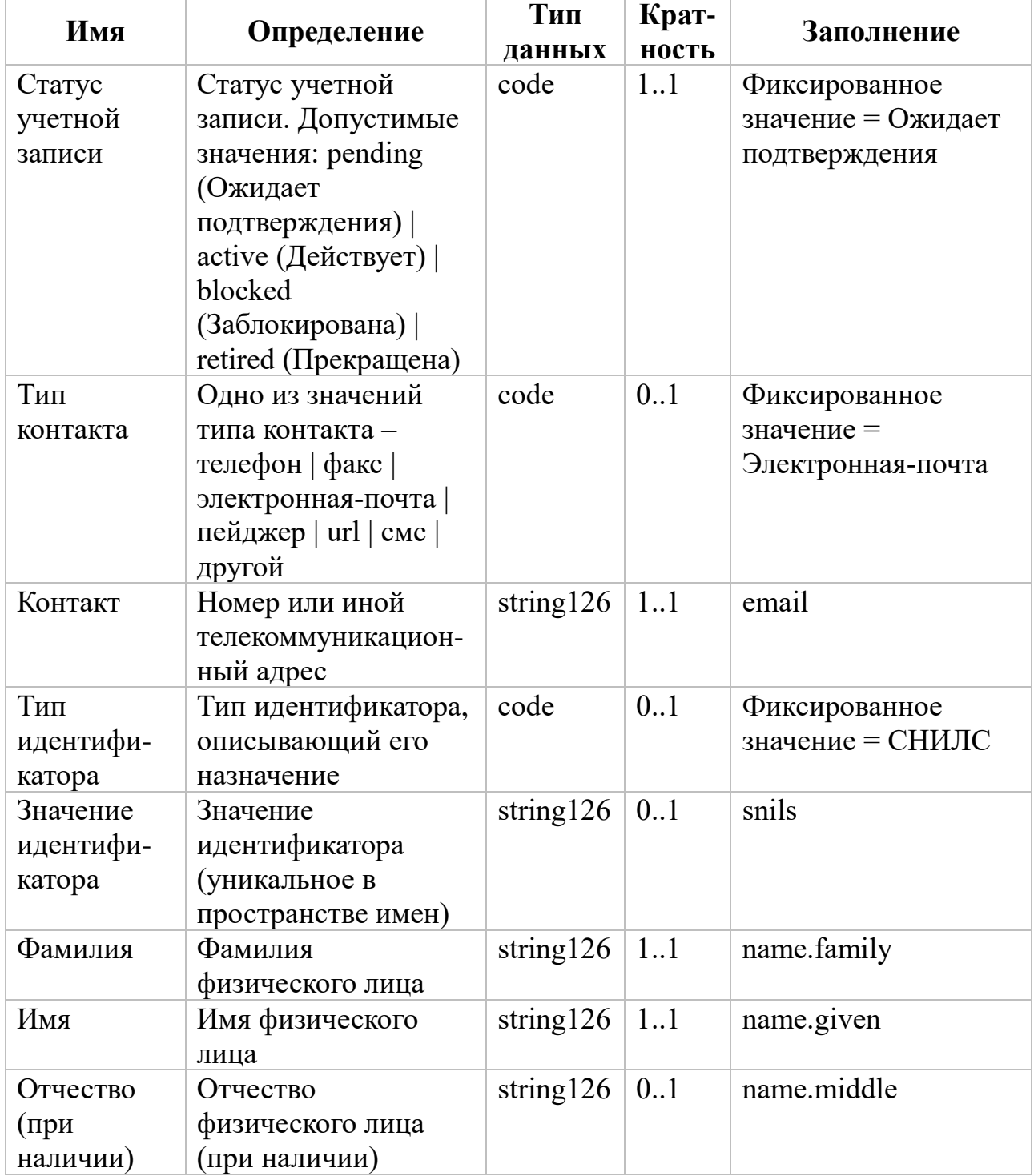

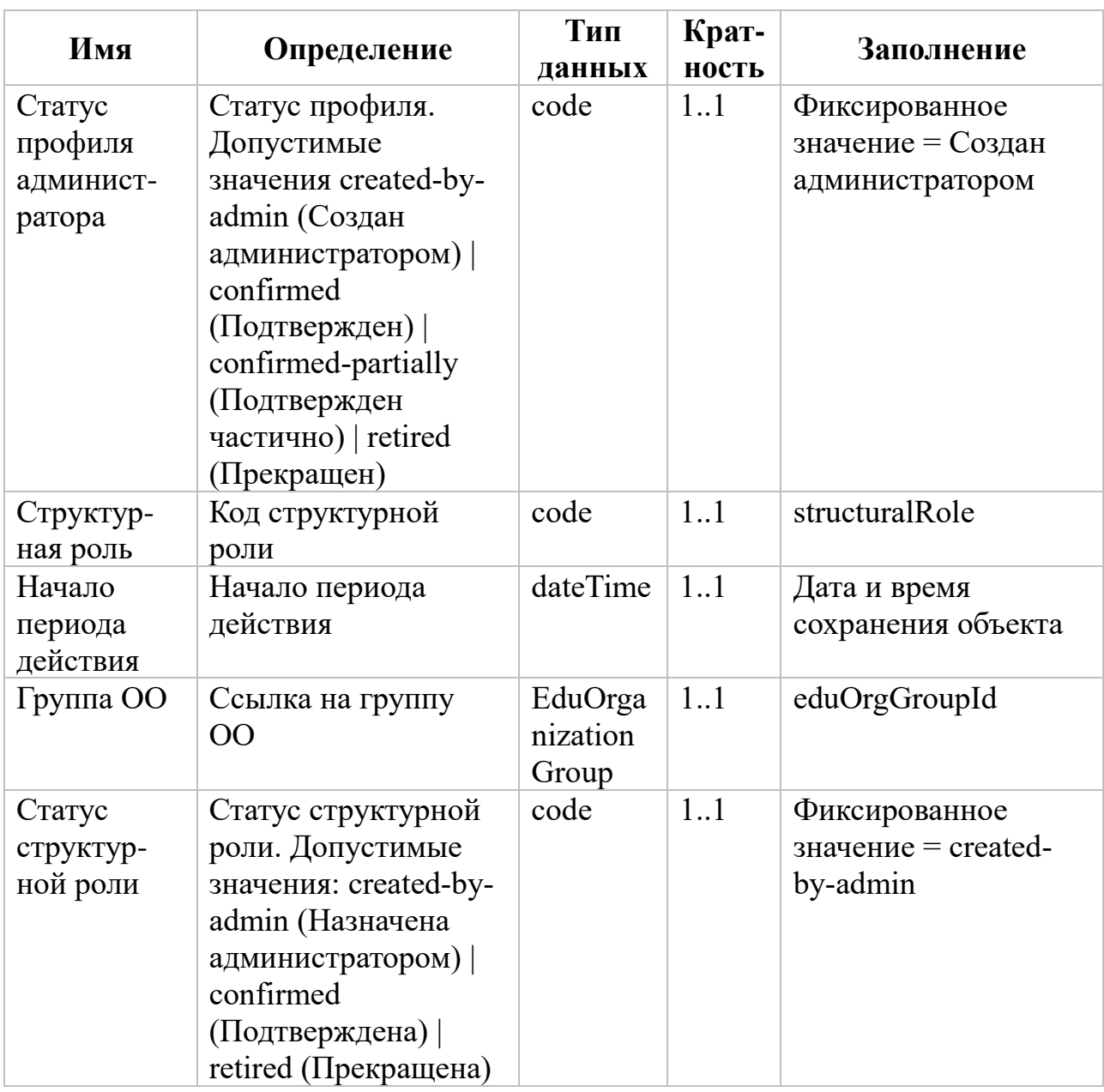

## **А.1.2. Создание учетных записей педагогических работников**

Создание учетных записей педагогических работников осуществляется «Администраторами» школ.

## **А.1.2.1. Структура CSV-файла и результата его импорта**

CSV-файл со списком загружаемых данных педагогических работников составляется «Администратором ОО», в которой работают эти педагогические работники. Состав загружаемых данных приведен в таблице 3.

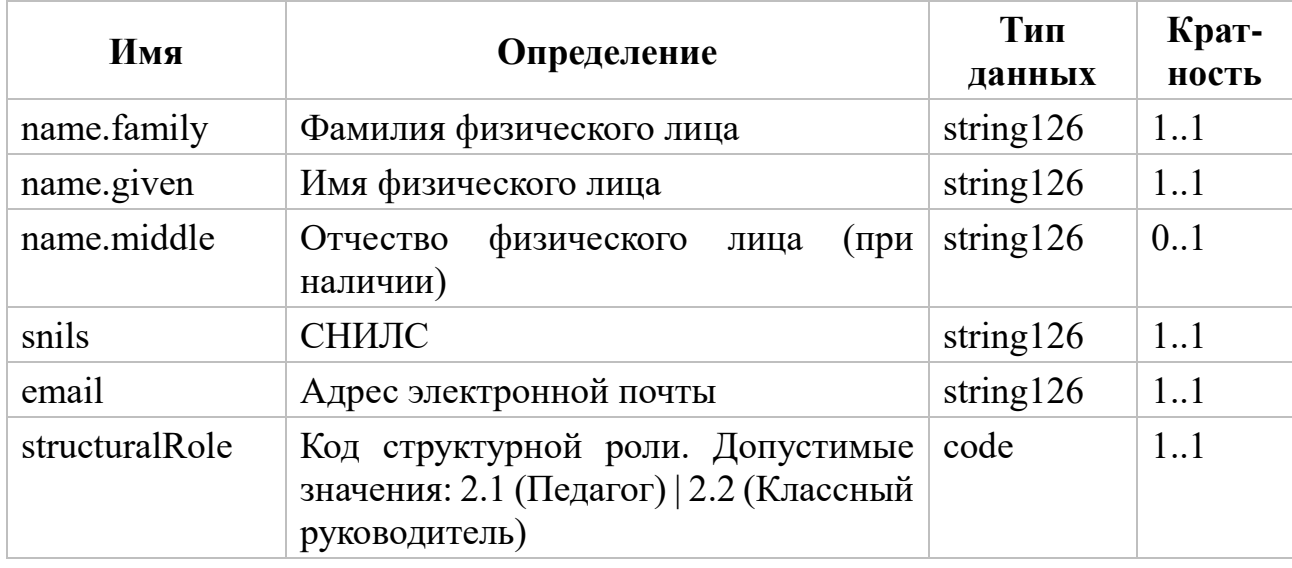

Таблица 3. Состав загружаемых данных педагогического работника

## А.1.2.2. Общие требования

К содержанию CSV-файла, предназначенного для загрузки учетных записей педагогических работников, предъявляются следующие общие требования:

а) первая запись CSV-файла должна содержать идентификатор ОО, ее наименование и тип, разделенные точкой с запятой:

- 1) ОО с таким идентификатором должна присутствовать в ЕТД и иметь наименование, указанное в первой записи;
- 2) хотя бы одна структурная роль «Администратора» должна быть связана с группой ОО типа О (организация), ссылающейся на данную ОО;

б) вторая запись CSV-файла должна содержать имена полей name.family, name.given, name.middle, snils, email, structuralRole, разделенные точкой с запятой;

в) третья и последующие записи должны содержать загружаемые данные в порядке, определяемом второй записью.

СНИЛС может быть указан в поле snils с разделителями разрядов и контрольного числа («-» или знак пробела).

## **А.1.2.3. Правила заполнения**

Правила заполнения полей учетной записи педагогического работника и дочерних объектов приведены в таблице 4.

**Таблица 4.** Правила заполнения полей учетной записи педагогического работника и дочерних объектов

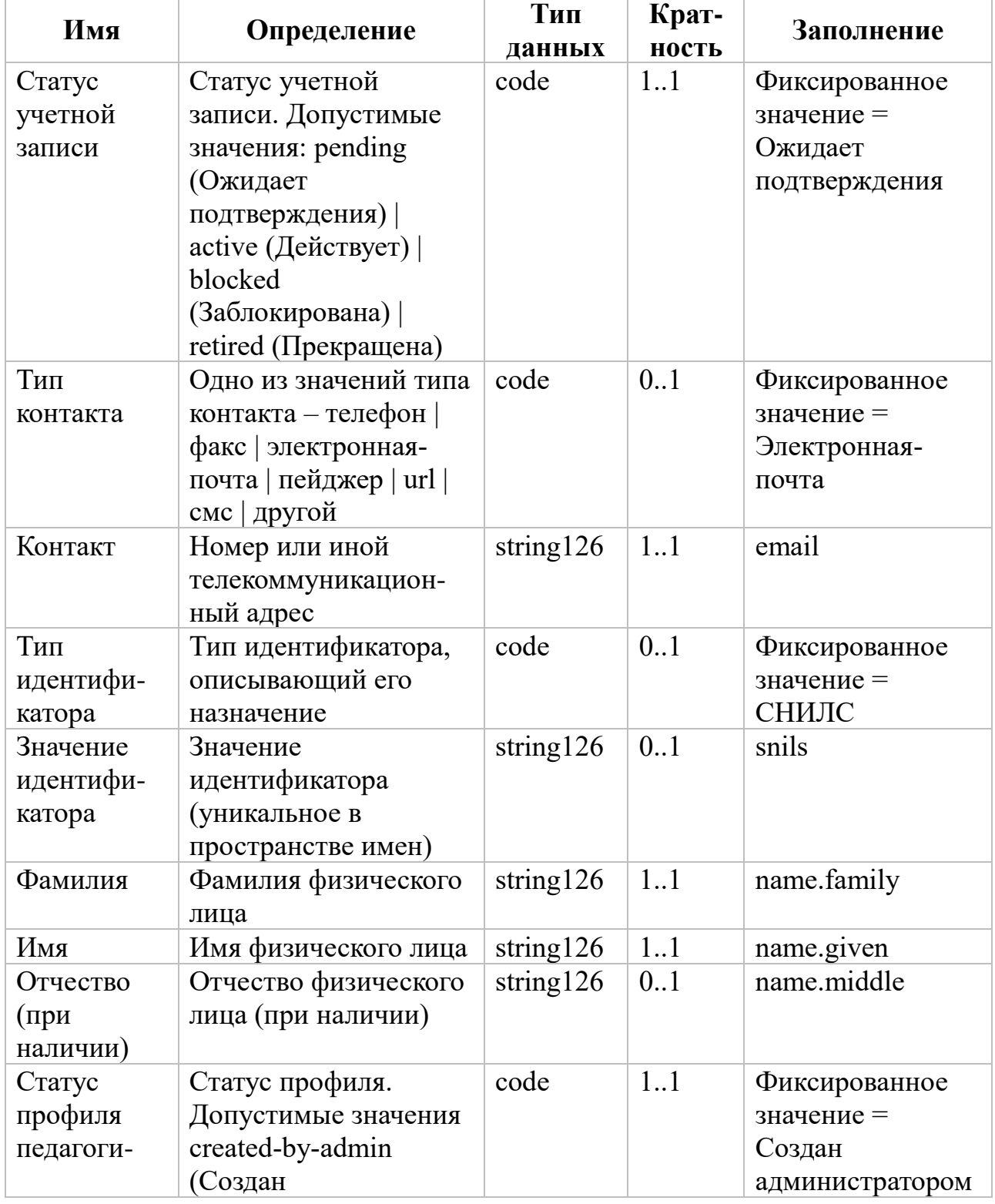

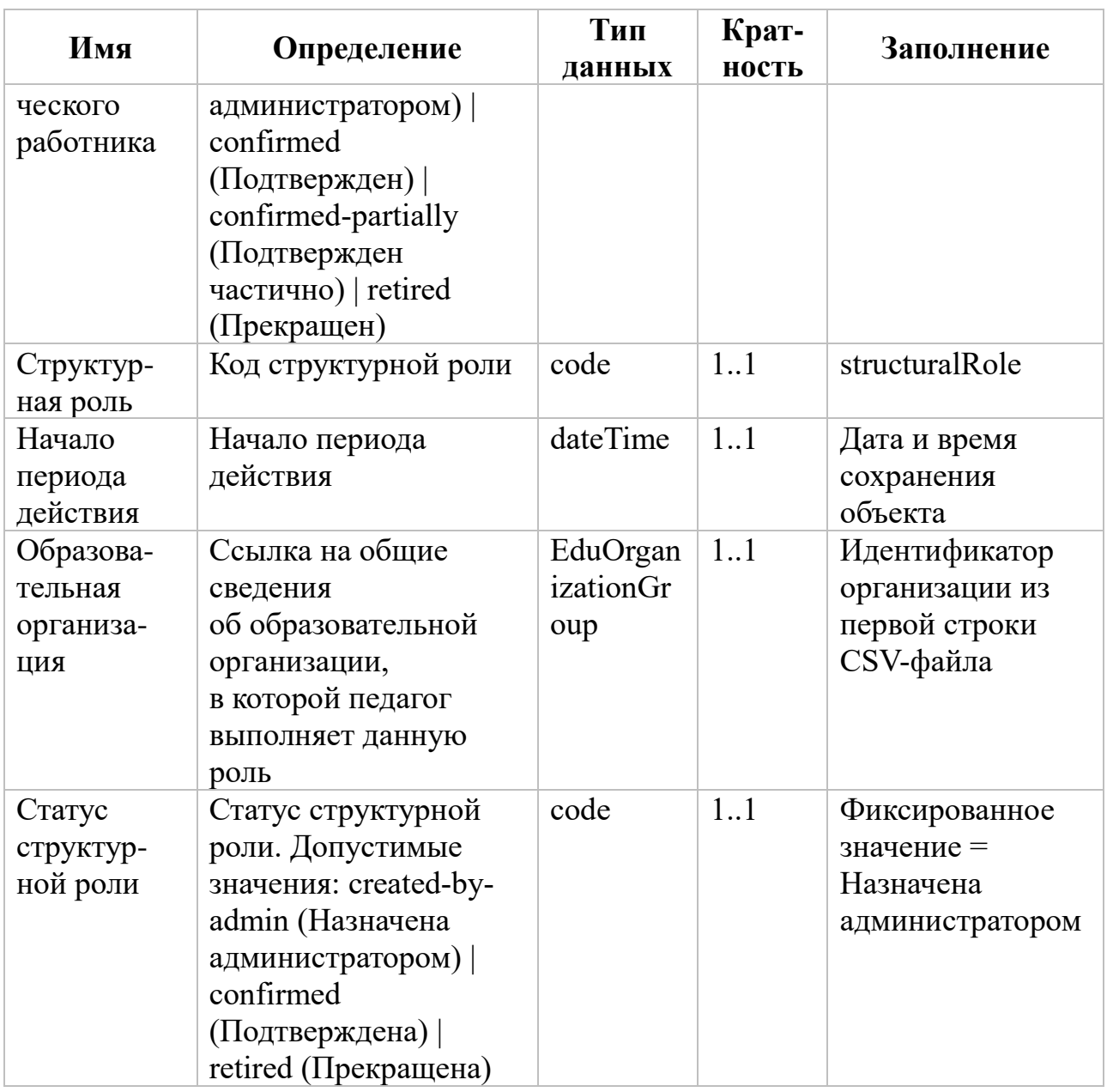

#### **А.1.3. Создание учетных записей обучающихся и законных**

### **представителей обучающихся**

Создание учетных записей обучающихся и законных представителей обучающихся осуществляется «Администраторами» школ.

## **А.1.3.1. Структура CSV-файла и результата его импорта**

CSV-файл со списком загружаемых данных обучающихся составляется «Администратором ОО», в которой они обучаются.

Состав загружаемых данных обучающегося и его законного представителя приведен в таблице 5.

Таблица 5. Состав загружаемых данных обучающегося и его законного представителя

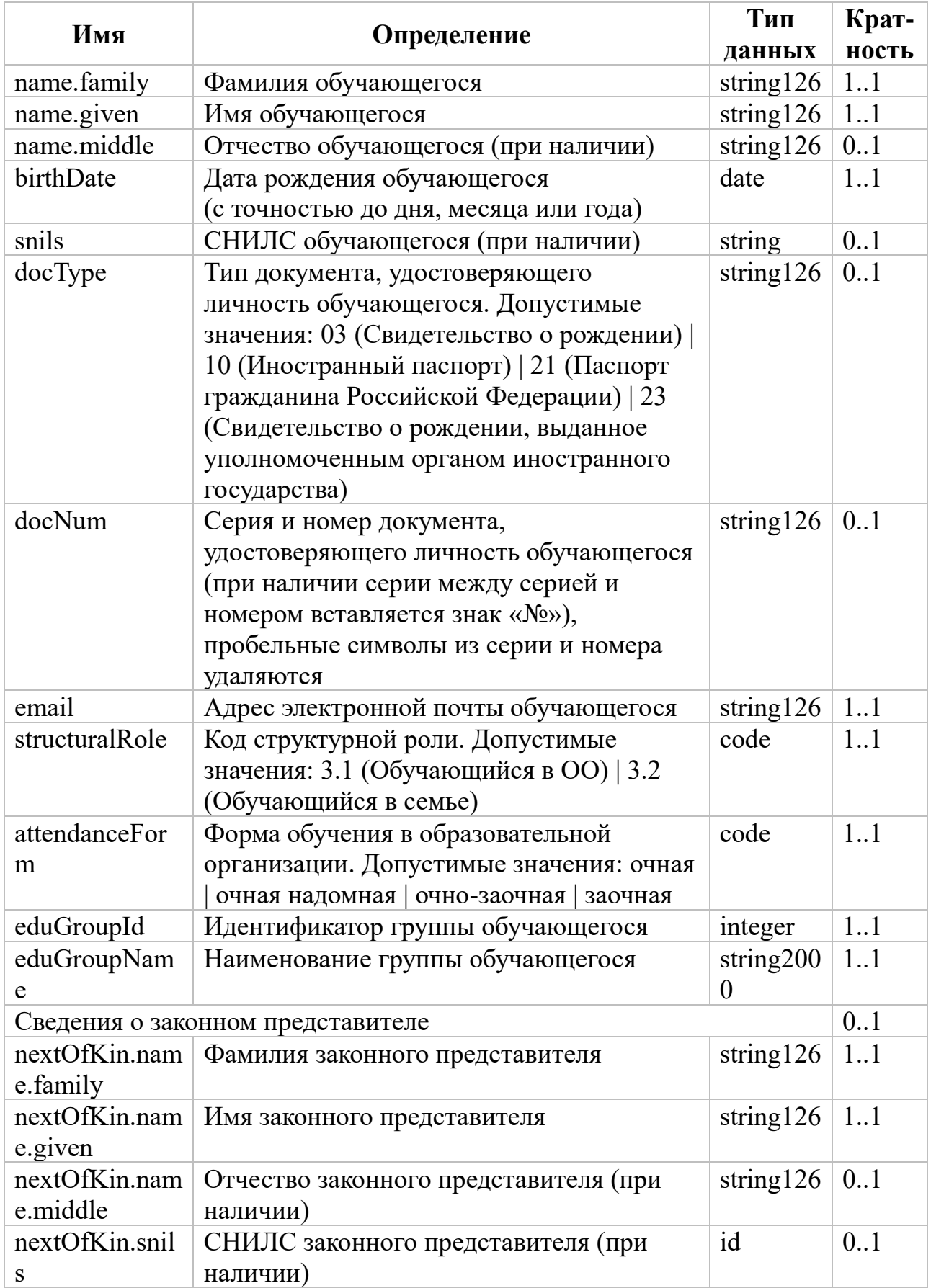

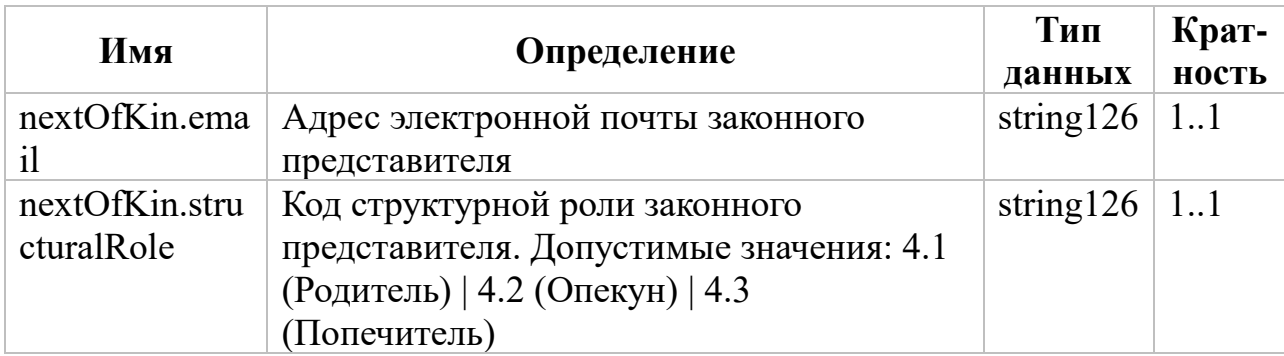

#### А.1.3.2. Общие требования

К содержанию CSV-файла, предназначенного для загрузки учетных записей обучающихся, предъявляются следующие общие требования:

а) первая запись CSV-файла должна содержать дату составления списка, идентификатор ОО и ее наименование, разделенные точкой с запятой:

> 1) ОО с таким идентификатором должна присутствовать в ЕТД и иметь наименование, указанное в первой записи;

> 2) хотя бы одна структурная роль «Администратора» должна быть связана с группой ОО типа  $O$  (организация), ссылающейся на данную ОО;

запись CSV-файла должна содержать имена полей б) вторая name.family, name.given, name.middle, birthDate, snils, docType, docNum, email, structuralRole. attendanceForm, eduGroupId, eduGroupName, nextOfKin.name.family, nextOfKin.name.given, nextOfKin.name.middle, nextOfKin.snils, nextOfKin.email, nextOfKin.structuralRole, разделенные точкой с запятой:

в) третья и последующие записи должны содержать загружаемые данные в порядке, определяемом второй записью;

г) должно быть заполнено поле snils (СНИЛС обучающегося) либо поля типа и номера документа, удостоверяющего личность обучающегося.

СНИЛС может быть указан в поле snils с разделителями разрядов и контрольного числа («-» или знак пробела).

# **А.1.3.3. Правила заполнения объектов обучающегося**

Правила заполнения полей учетной записи обучающегося, законных представителей и их дочерних объектов приведены в таблицах 6 – 7.

**Таблица 6.** Правила заполнения полей учетной записи обучающегося и дочерних объектов

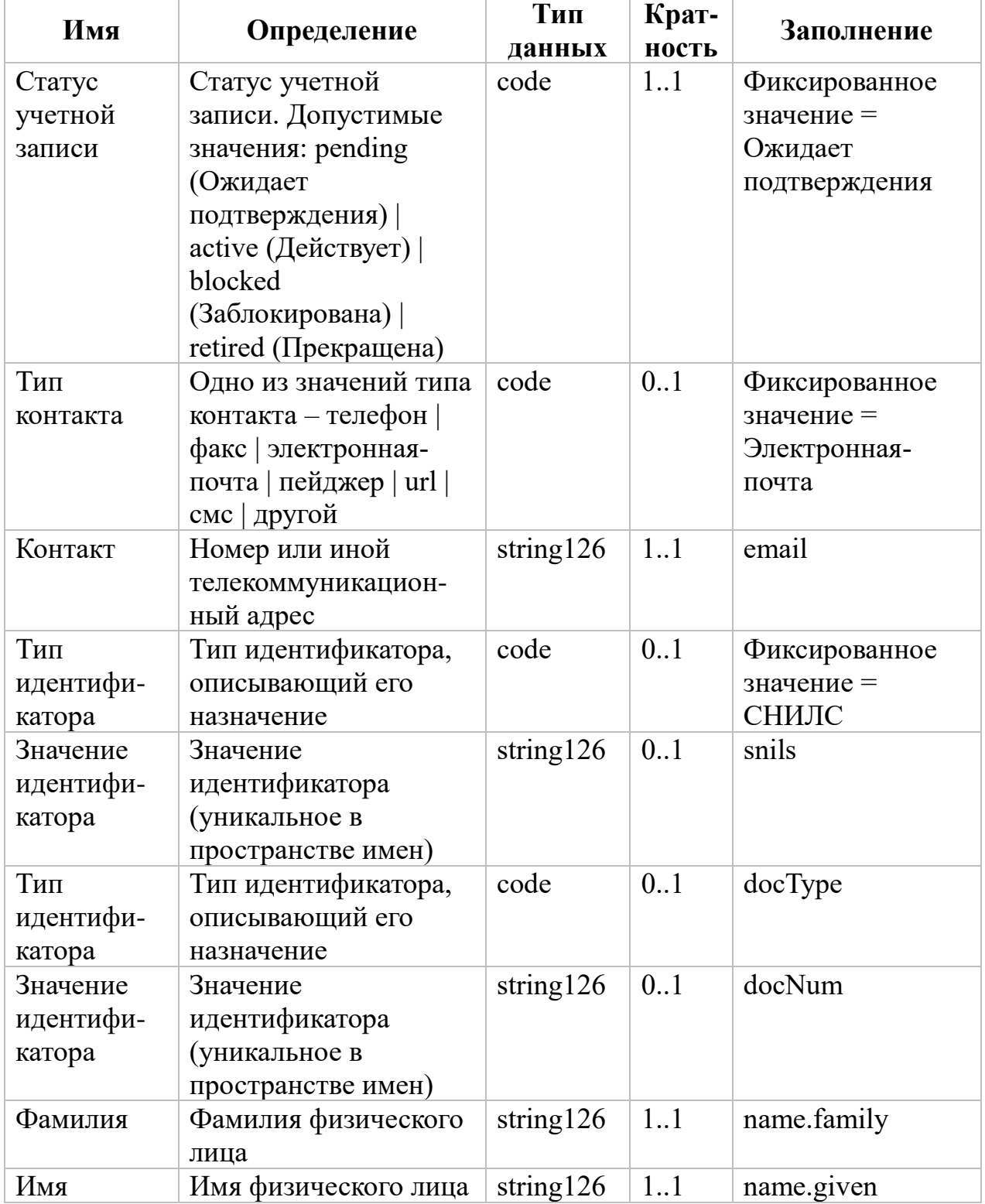

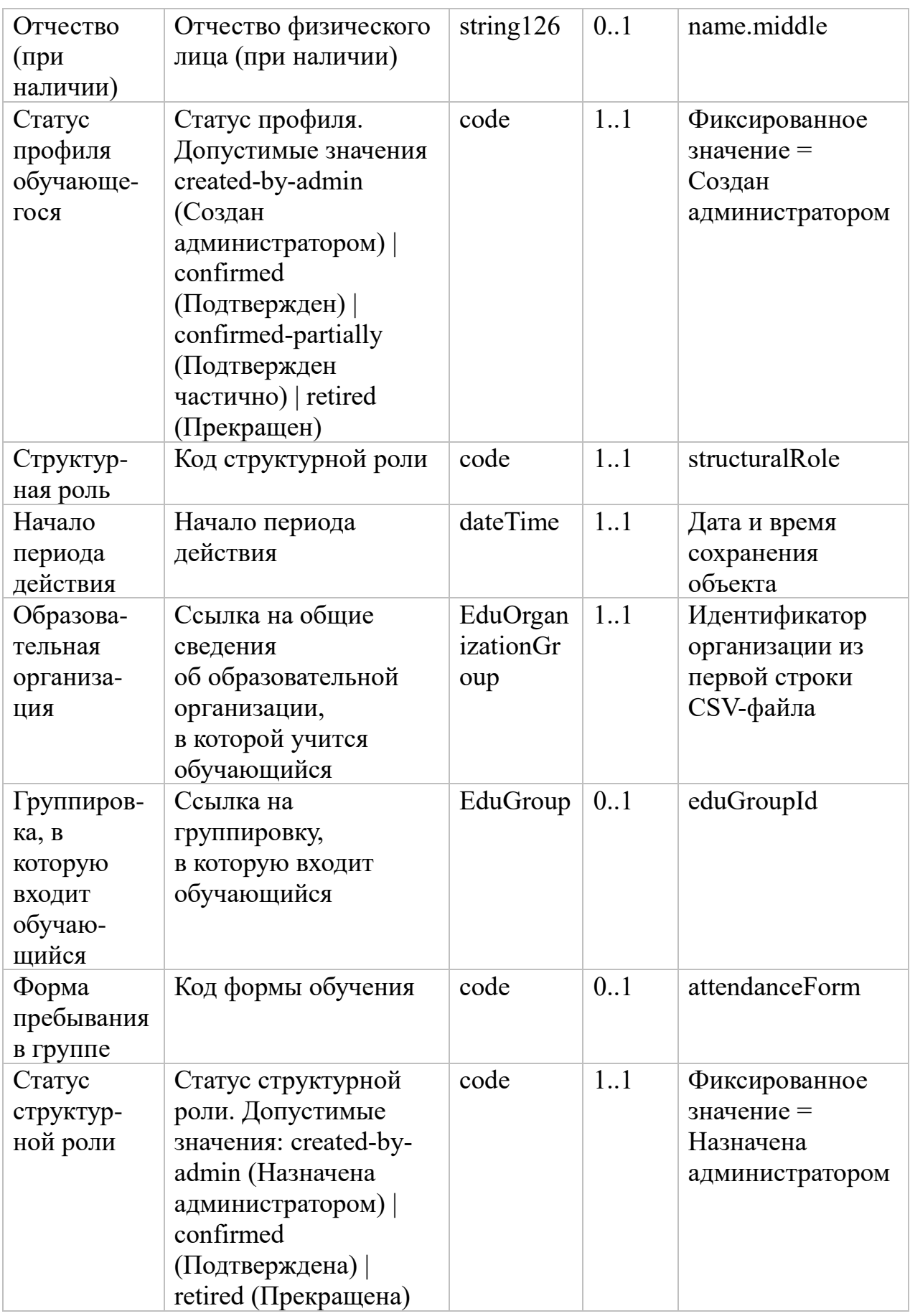

**Таблица 7.** Правила заполнения полей учетной записи законного представителя и дочерних объектов

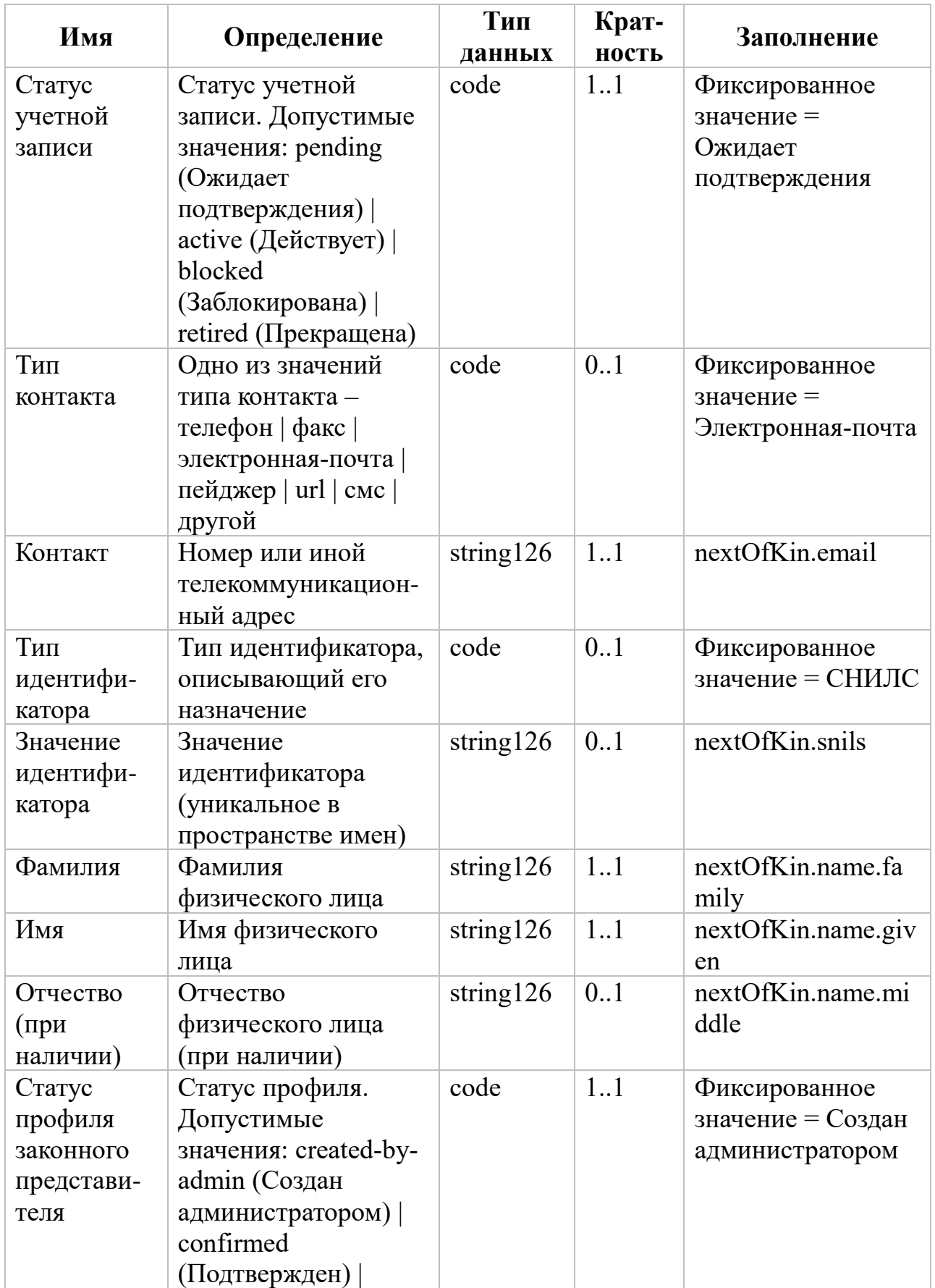

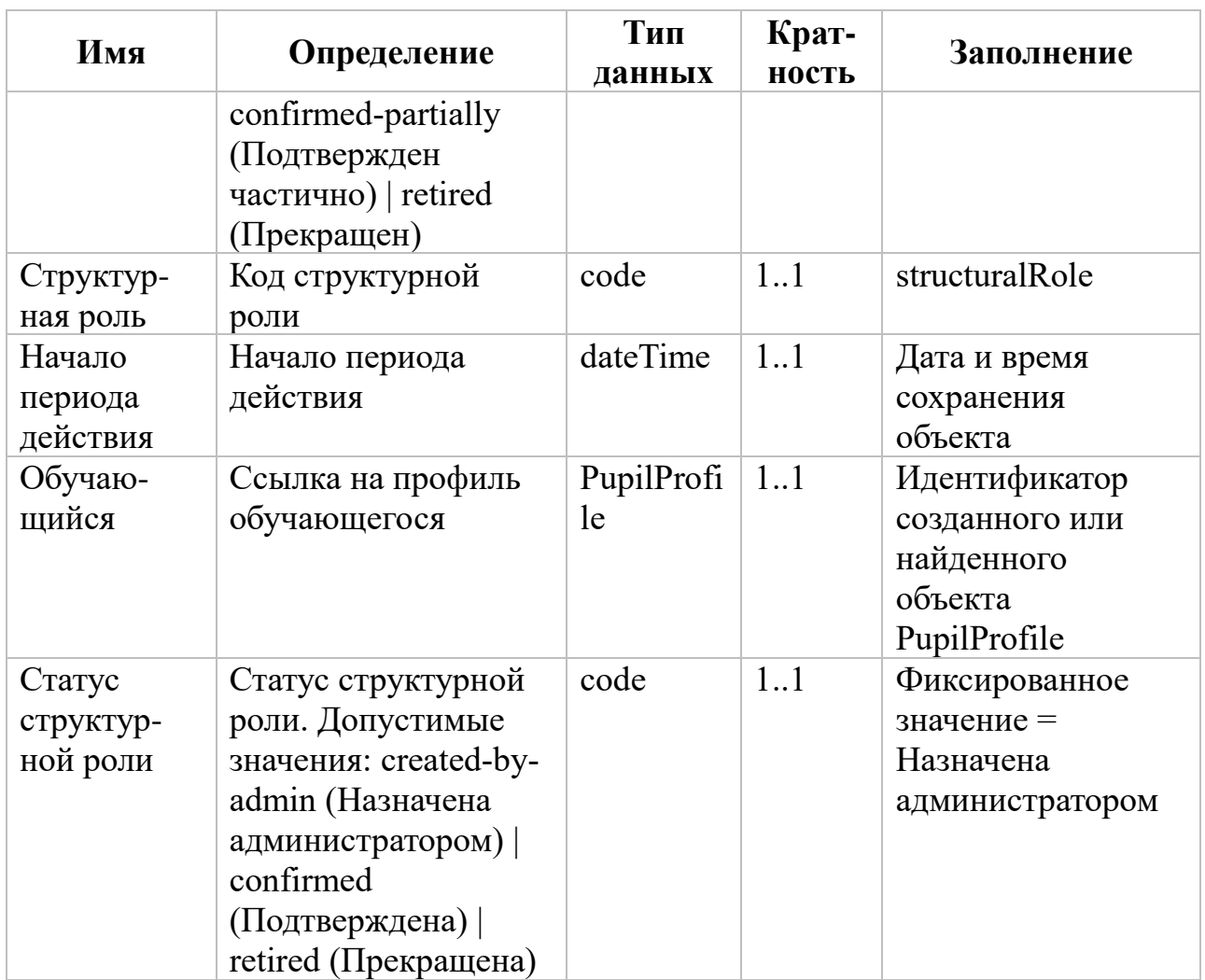

## **А.2. Группы образовательных организаций**

#### **(для региональных/муниципальных координаторов)**

## **А.2.1. Общие требования**

«Администраторы групп ОО» составляют для своих групп списки дочерних (непосредственно вложенных) групп ОО.

Группа с типом узла *R* (корень), являющаяся родительской для групп верхнего уровня, должна быть создана до загрузки групп ОО. Она должна иметь идентификатор 1, тип  $R$  и наименование «Список групп  $OO$ ».

Состав загружаемых данных группы ОО приведен в таблице 8.

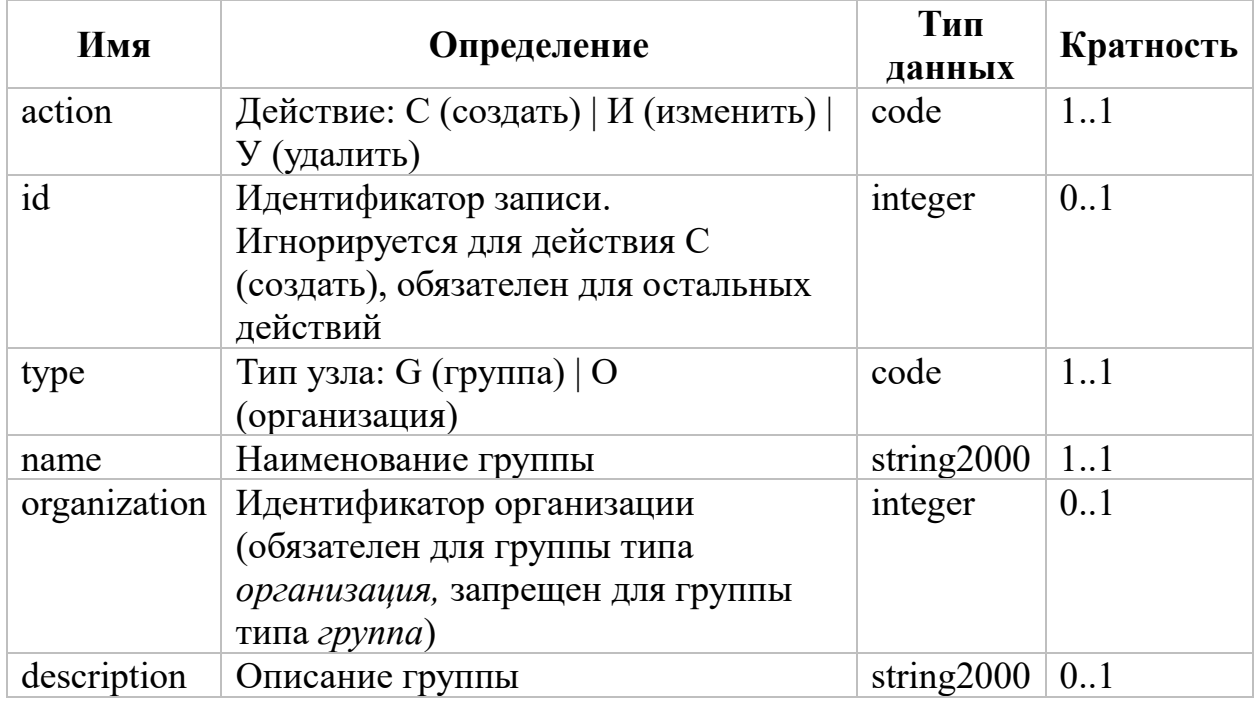

#### Таблица 8. Состав загружаемых данных группы ОО

Символ типа группы  $O$  должен быть набран в латинском алфавите.

К содержанию CSV-файла, предназначенного для загрузки групп ОО, предъявляются следующие общие требования:

а) первая запись CSV-файла должна содержать идентификатор родительской группы ОО и ее наименование, разделенные точкой с запятой:

- 1) родительская группа ОО с таким идентификатором должна присутствовать в ЕТД и иметь наименование, указанное в первой записи;
- 2) родительская группа ОО не должна иметь тип  $O$  (организация);
- 3) если хотя бы в одной записи, начиная с третьей, поле type имеет значение  $O$  (организация), то во всех записях, начиная с третьей, поле type должно иметь значение  $O$  (организация);
- 4) хотя бы одна структурная роль «Администратора» должна быть связана с родительской группой ОО;

б) вторая запись CSV-файла должна содержать имена полей action, id, type, name, organization, description, разделенные точкой с запятой;

в) третья и последующие записи должны содержать загружаемые данные в порядке, определяемом второй записью;

г) поле action должно содержать значение  $C, M, V$ .

Удаление производится в том случае, если с группой и со всеми ее пользователями не связана ни одна роль «Администратора».

### А.2.2. Правила заполнения

Правила заполнения полей группы образовательных организаций данными из записей CSV-файла приведены в таблице 9.

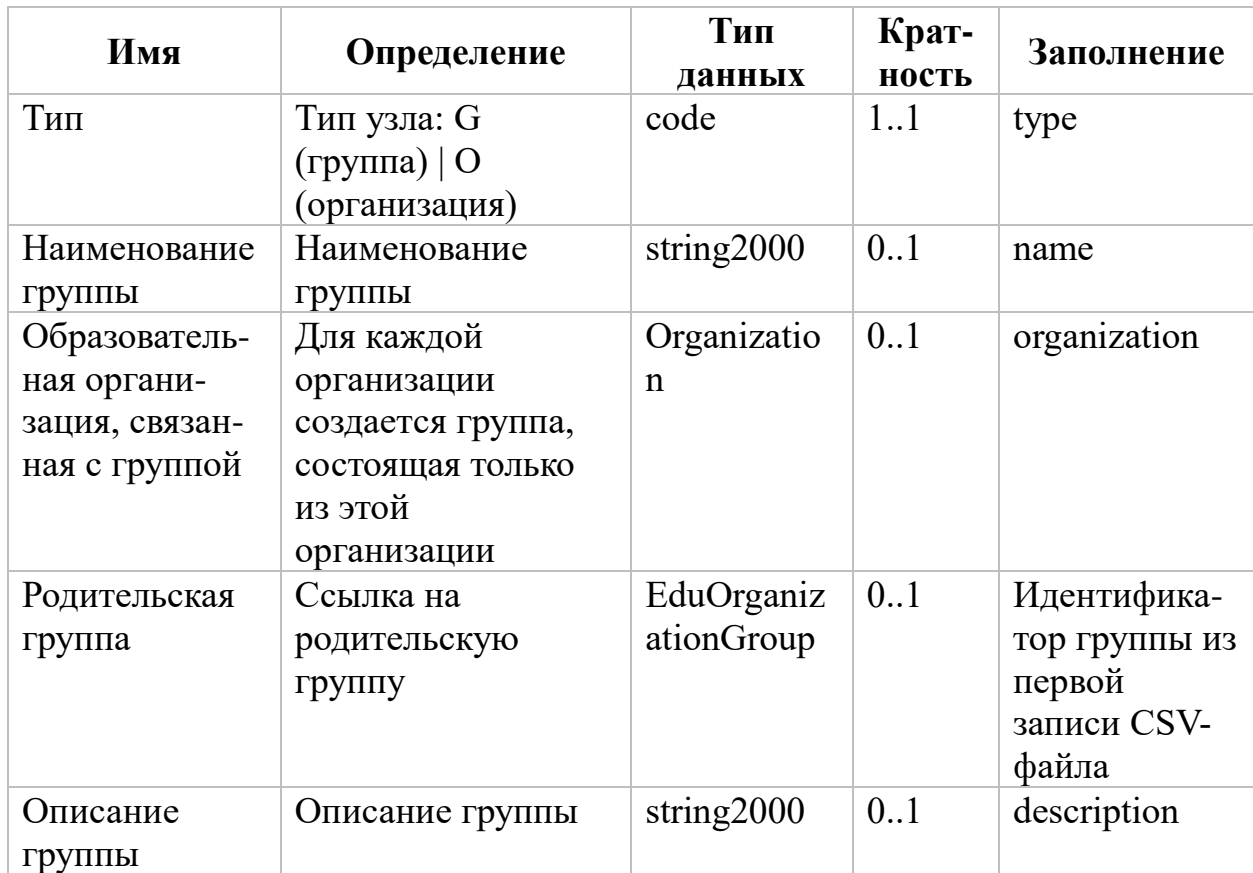

Таблица 9. Правила заполнения полей группы образовательных организаций

## А.З. Группы обучающихся в организации

## А.З.1. Общие требования

групп обучающихся составляется «Администратором» Список образовательной организации.

Состав данных групп обучающихся в ОО, загружаемых из CSV-файла, приведен в таблице 10.

| Имя          | Определение                 | Тип данных    | Кратность |
|--------------|-----------------------------|---------------|-----------|
| action       | Действие: С (создать)   И   | code          | $1_{}1$   |
|              | (изменить)   П (прекратить) |               |           |
| id           | Идентификатор записи        | integer       | 0.1       |
| type         | Тип группировки:            | code          | 1.1       |
|              | специальность   параллель   |               |           |
|              | класс                       |               |           |
| name         | Наименование группировки    | string $2000$ | 1.1       |
| partOf       | Наименование родительской   | string2000    | 1.1       |
|              | группировки                 |               |           |
| isLast       | Признак выпускной           | boolean       | 1.1       |
|              | группировки                 |               |           |
| period.start | Дата начала действия        | date          | 11        |
|              | группировки                 |               |           |
| period.end   | Дата прекращения действия   | date          | 1.1       |
|              | <b>Группировки</b>          |               |           |

**Таблица 10.** Состав загружаемых данных групп обучающихся

Иерархия групп обучающихся приведена в таблице 11.

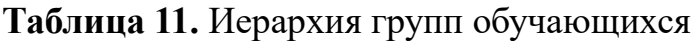

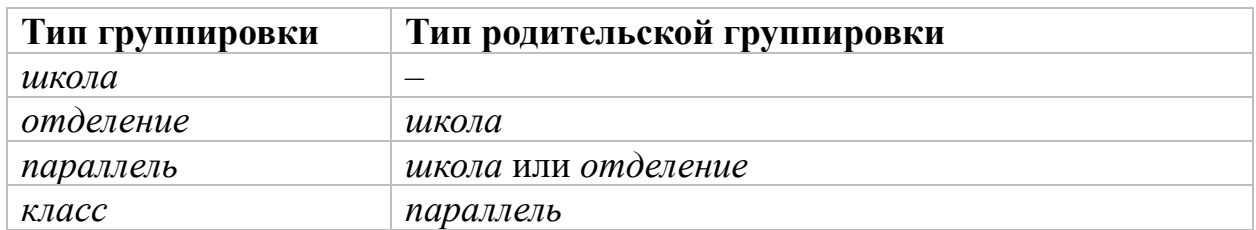

К содержанию CSV-файла, предназначенного для загрузки групп обучающихся, предъявляются следующие общие требования:

а) если у ОО нет отделений, то первая запись CSV-файла должна содержать идентификатор группы типа *школа*, ее наименование и тип, академический год, разделенные точкой с запятой;

- 1) группа с таким идентификатором должна присутствовать
	- в ЕТД, иметь наименование и тип, указанные в первой записи;
- 2) хотя бы одна структурная роль «Администратора» должна быть связана с группой ОО типа *О* (организация), ссылающейся на
ОО, на которую ссылается группировка, указанная в первой записи:

б) если у ОО есть отделения, то первая запись CSV-файла должна содержать идентификатор группы типа отделение, ее наименование и тип, академический год, разделенные точкой с запятой;

- 1) родительская группа данной группы должна присутствовать в ЕТД и иметь тип школа;
- 2) хотя бы одна структурная роль «Администратора» должна быть связана с группой ОО типа О (организация), ссылающейся на ОО, на которую ссылается родительская группа;

в) вторая запись CSV-файла должна содержать имена полей action, id, type, name, partOf, isLast, period.start, period.end;

г) третья и последующие записи должны содержать загружаемые данные в порядке, определяемом второй записью;

д) поле action должно содержать значение  $C, M, V$ ;

e) поле isLast должно содержать строковые (без учета регистра) или целочисленные значения, которые могут быть интерпретированы как булевы значения «истина» и «ложь»: «true» (1) или «false» (0).

Прекращение группы возможно, если на группу и на всех ее пользователей не ссылается ни одна роль педагогического работника или обучающегося.

## А.3.2. Правила заполнения

Правила заполнения полей объекта группы обучающихся данными из записей CSV-файла приведены в таблице 12.

| Имя           | Определение  | Тип<br>данных | Крат-<br>ность | Заполнение            |
|---------------|--------------|---------------|----------------|-----------------------|
| Тип           | Тип          | code          | 1.1            | type                  |
| группировки   | группировки  |               |                |                       |
| Наименование  | Наименовани  | string2000    | 1.1            | name                  |
| группировки   | e            |               |                |                       |
|               | группировки  |               |                |                       |
| Родительская  | Ссылка на    | EduGroup      | 1.1            | Идентификатор         |
| группировка   | родительскую |               |                | id вышестоящей        |
|               | группировку  |               |                | группировки,          |
|               |              |               |                | ранее считанный       |
|               |              |               |                | при построении        |
|               |              |               |                | дерева или            |
|               |              |               |                | присвоенный<br>при ее |
|               |              |               |                | сохранении            |
| Признак       | Признак      | boolean       | 0.1            | isLast                |
| выпускной     | выпускной    |               |                |                       |
| группировки   | группировки  |               |                |                       |
| Дата начала   | Дата начала  | date          | 1.1            | period.start          |
| действия      | действия     |               |                |                       |
|               | группировки  |               |                |                       |
| Дата          | Дата         | date          | 1.1            | period.end            |
| прекращения   | прекращения  |               |                |                       |
| действия      | действия     |               |                |                       |
|               | группировки  |               |                |                       |
| Академический | Академичес-  | code          | 1.1            | Академический         |
| ГОД           | кий год      |               |                | год из первой         |
|               |              |               |                | строки CSV-           |
|               |              |               |                | файла                 |
| Статус        | Статус       | code          | 1.1            | Фиксированное         |
|               | группировки  |               |                | значение =            |
|               |              |               |                | действует             |

Таблица 12. Правила заполнения группы обучающихся